# ThinkPad P16v Gen 1 Benutzerhandbuch

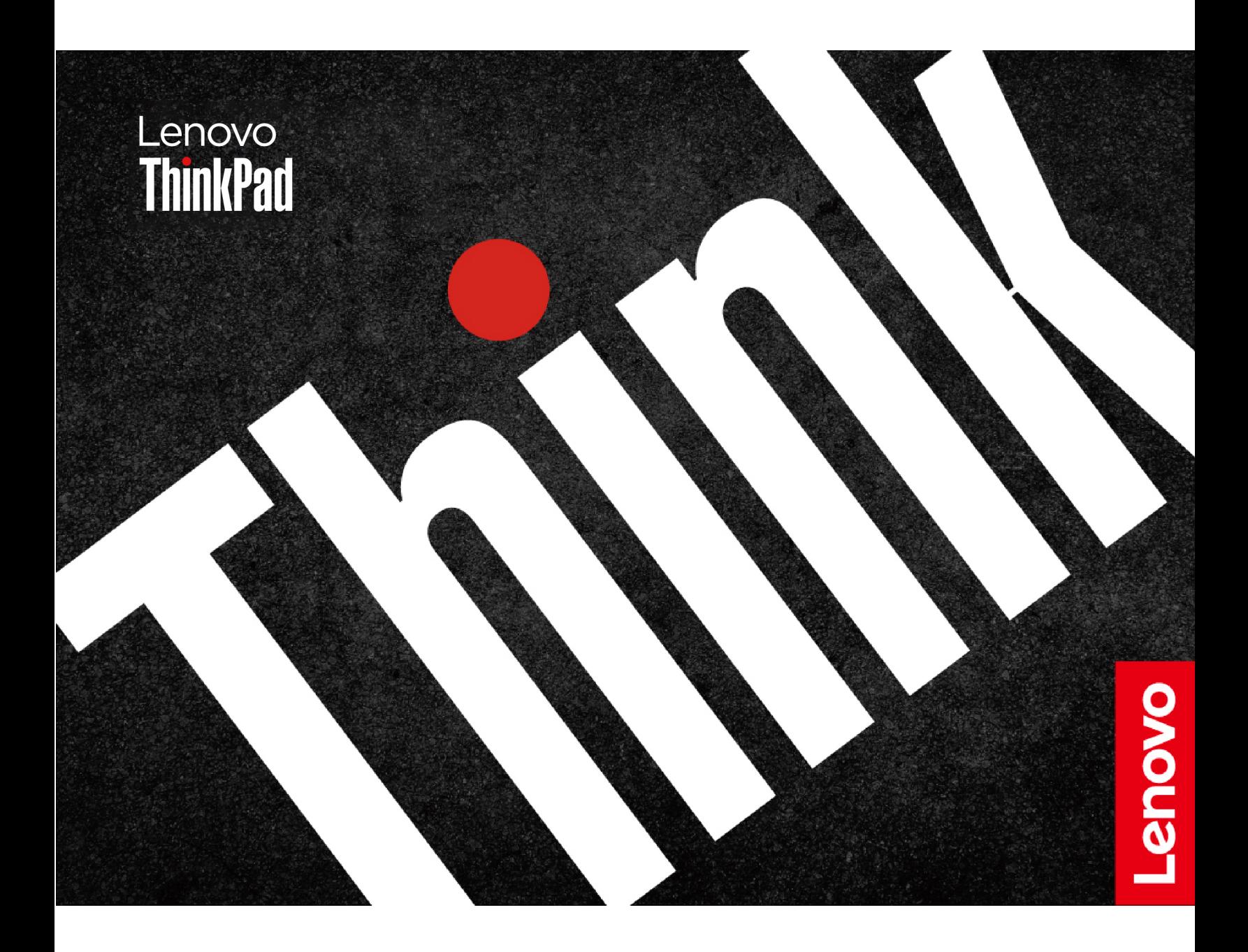

#### **Wichtige Informationen**

Vor Verwendung dieser Dokumentation und des darin beschriebenen Produkts sollten Sie die folgenden Informationen lesen:

- Sicherheit und Garantie
- Einrichtungsanleitung
- [Allgemeine Hinweise zu Sicherheit und Kompatibilität](https://pcsupport.lenovo.com/docs/generic_notices)

#### **Erste Ausgabe (Juni 2023)**

#### **© Copyright Lenovo 2023.**

HINWEIS ZU EINGESCHRÄNKTEN RECHTEN (LIMITED AND RESTRICTED RIGHTS NOTICE): Werden Daten oder Software gemäß einem GSA-Vertrag (General Services Administration) ausgeliefert, unterliegt die Verwendung, Vervielfältigung oder Offenlegung den in Vertrag Nr. GS-35F-05925 festgelegten Einschränkungen.

# **Inhaltsverzeichnis**

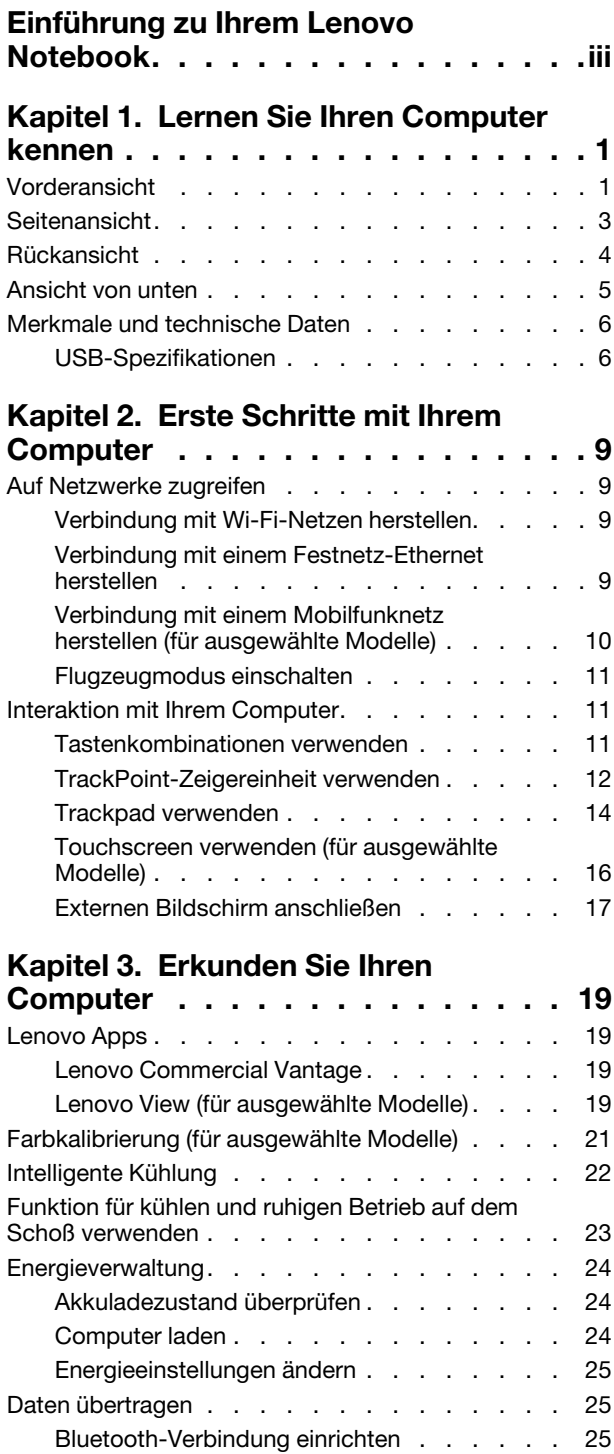

[Eine NFC-Verbindung einrichten](#page-31-0) . . . . . 26 [SD-Karte oder Smart-Card verwenden](#page-31-1) . . . . 26 [Zubehör. . . . . . . . . . . . . . . . . . 27](#page-32-0) Zubehör erwerben [. . . . . . . . . . . . 27](#page-32-1)

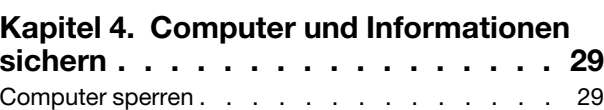

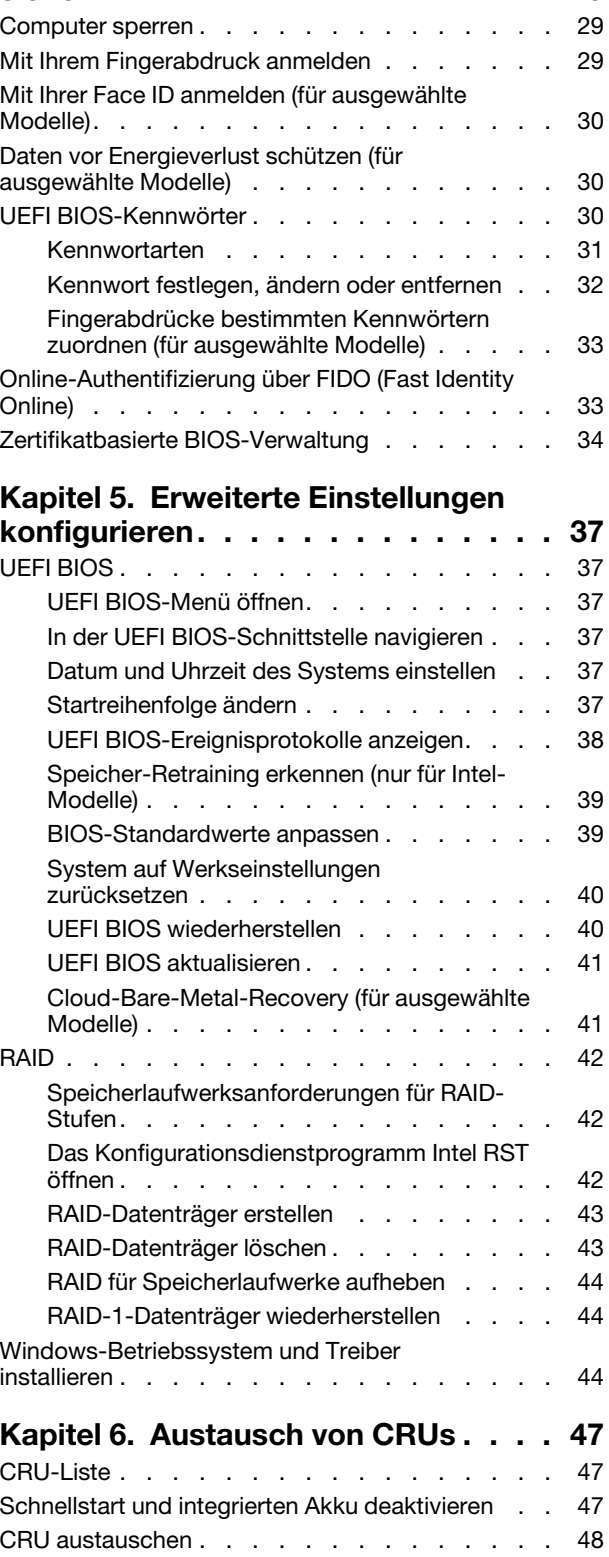

[Baugruppe der unteren Abdeckung](#page-53-1) . . . . . 48

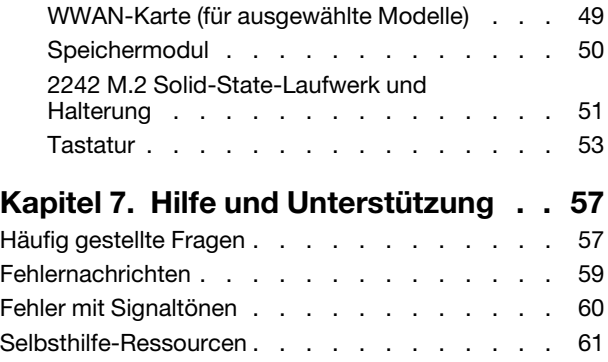

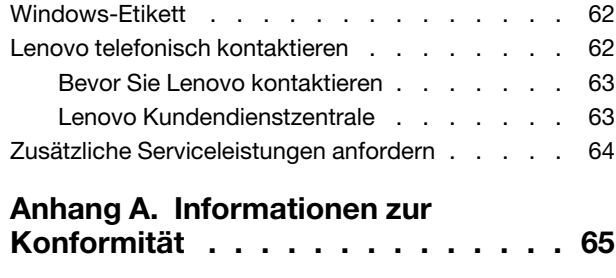

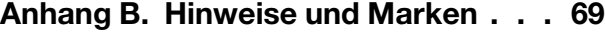

# <span id="page-4-0"></span>**Einführung zu Ihrem Lenovo Notebook**

#### **Vielen Dank, dass Sie sich für ein Lenovo® Notebook entschieden haben! Wir arbeiten stetig daran, Ihnen nur die besten Lösungen zu liefern.**

Lesen Sie vor Beginn die folgenden Informationen:

- Die Abbildungen in dieser Dokumentation können sich von Ihrem Produkt unterscheiden.
- Abhängig vom Modell gelten einige Anweisungen für die Benutzeroberfläche möglicherweise nicht für Ihren Computer und verschiedene Zusatzeinrichtungen, Funktionen und Softwareprogramme sind nicht verfügbar.
- Der Inhalt dieser Dokumentation kann ohne vorherige Ankündigung geändert werden. Die neueste Dokumentation finden Sie unter <https://pcsupport.lenovo.com>.

# <span id="page-6-1"></span><span id="page-6-0"></span>**Kapitel 1. Lernen Sie Ihren Computer kennen**

# $\Psi$  on  $\Xi$  $\bigoplus_{i\in\mathbb{N}}$  $\blacktriangleleft$  $\overline{1}$ - 60  $\circ$  $\mathcal{E}$  $\overline{\mathbf{O}}$ NEC<sup></sup>  $\mathbb{G}_{\mathbb{H}}$ ThinkPad Ļfh,

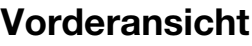

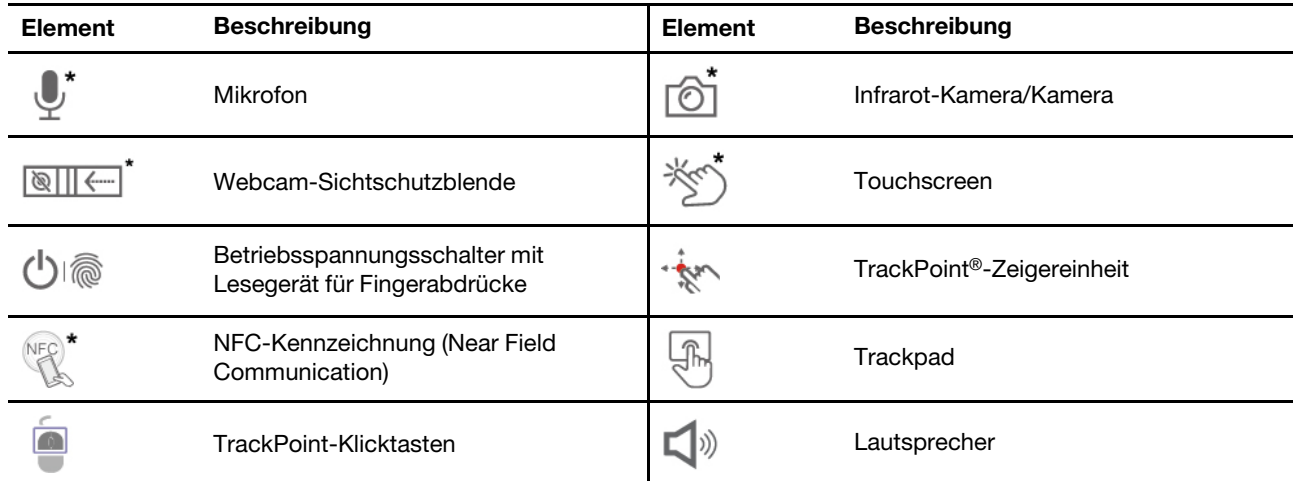

\* für ausgewählte Modelle

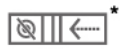

Schieben Sie die Webcam-Sichtschutzblende, um das Objektiv der Kamera zu verdecken oder freizugeben. Er wurde zum Schutz Ihrer Privatsphäre entwickelt.

#### **Verwandte Themen**

- ["TrackPoint-Zeigereinheit verwenden" auf Seite 12](#page-17-0)
- ["Trackpad verwenden" auf Seite 14](#page-19-0)
- ["Touchscreen verwenden \(für ausgewählte Modelle\)" auf Seite 16](#page-21-0)
- ["Mit Ihrem Fingerabdruck anmelden" auf Seite 29](#page-34-2)
- ["Mit Ihrer Face ID anmelden \(für ausgewählte Modelle\)" auf Seite 30](#page-35-0)
- "" auf Seite

## <span id="page-8-0"></span>**Seitenansicht**

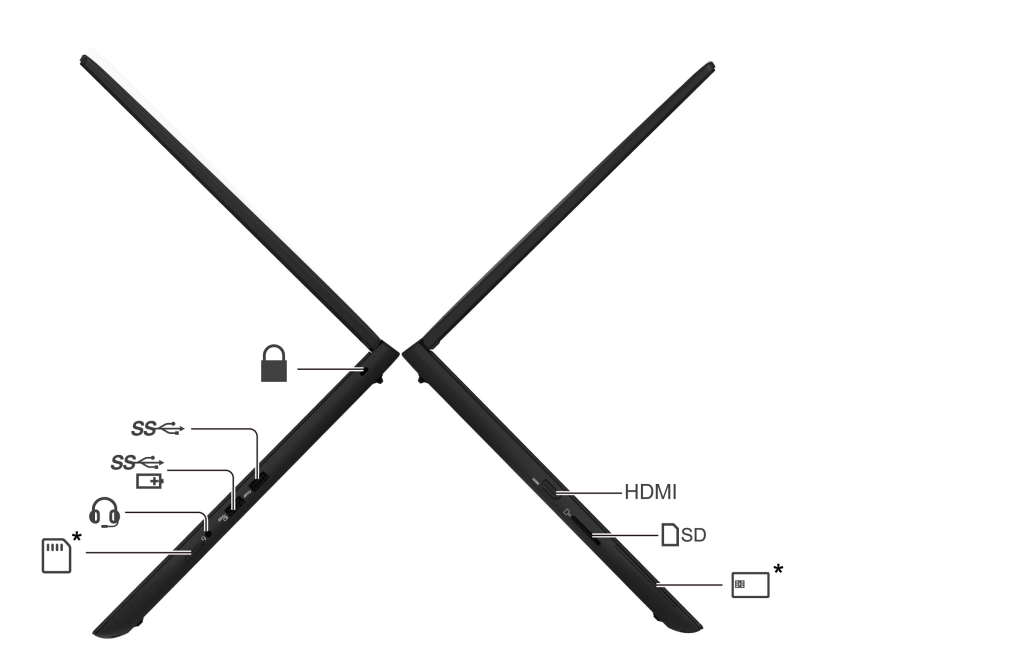

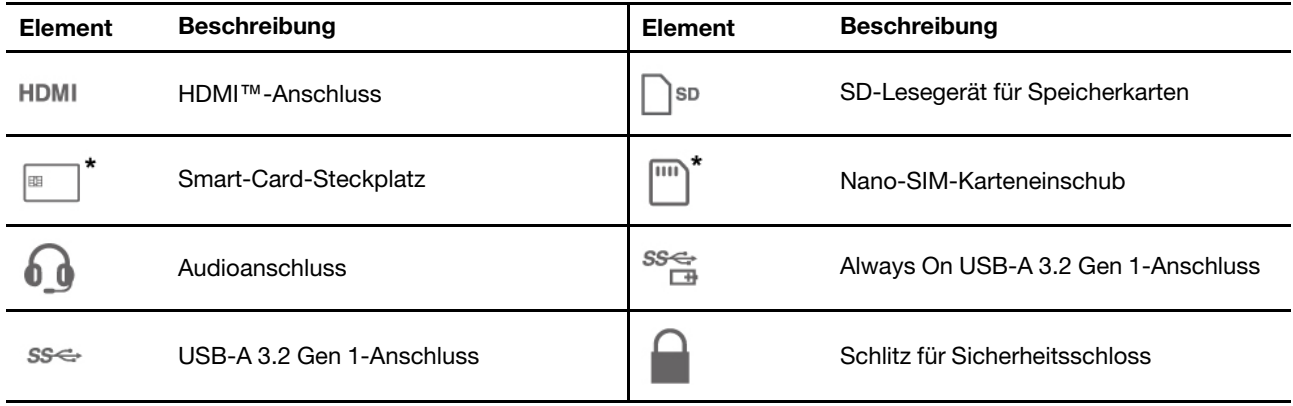

#### **Verwandte Themen**

- ["USB-Spezifikationen" auf Seite 6](#page-11-1)
- ["Verbindung mit einem Mobilfunknetz herstellen \(für ausgewählte Modelle\)" auf Seite 10](#page-15-0)
- ["SD-Karte oder Smart-Card verwenden" auf Seite 26](#page-31-1)
- ["Computer sperren" auf Seite 29](#page-34-1)

### <span id="page-9-0"></span>**Rückansicht**

#### **Intel-Modelle**

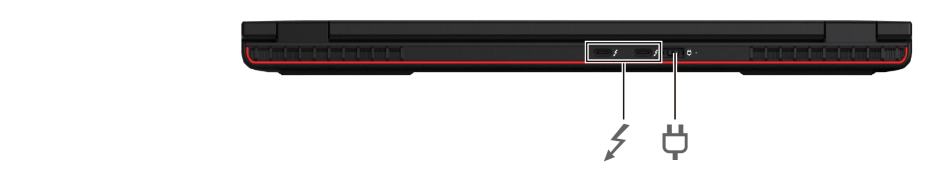

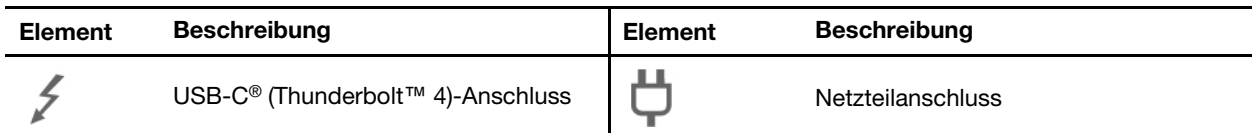

#### **AMD-Modelle**

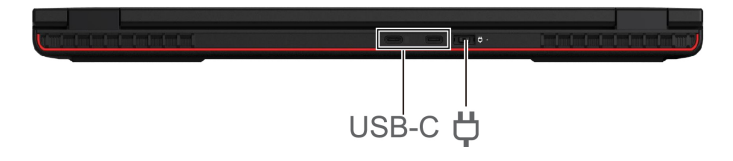

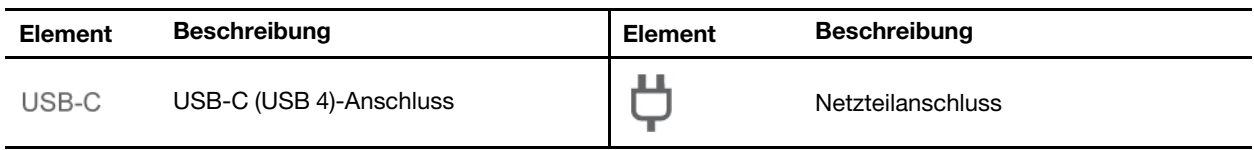

#### **Hinweis zur USB-Übertragungsrate**

Abhängig von zahlreichen Faktoren wie z. B. den Verarbeitungskapazitäten von Host und Peripheriegeräten, den Dateiattributen und anderen Faktoren im Zusammenhang mit der Systemkonfiguration und Betriebsumgebung variiert die tatsächliche Übertragungsrate über die verschiedenen USB-Anschlüsse an diesem Gerät und kann u. U. langsamer als die Datenrate sein, die unten für jedes Gerät aufgeführt ist.

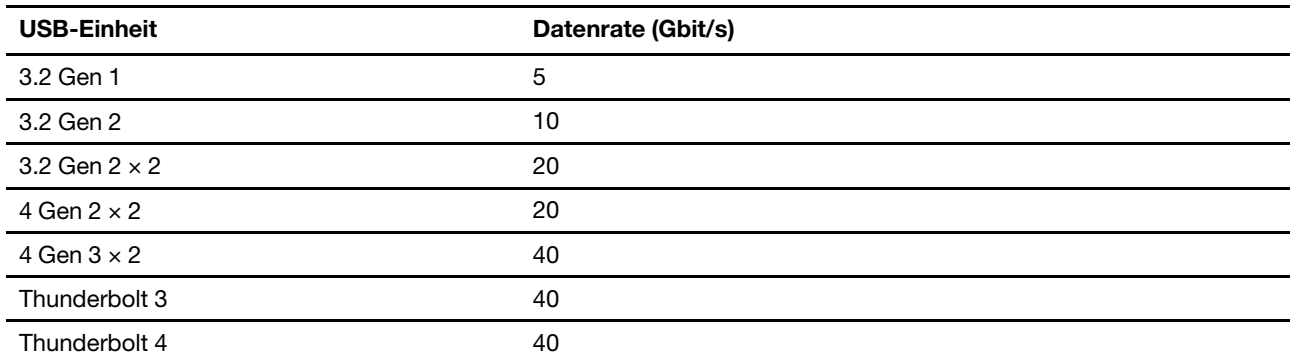

#### **Verwandte Themen**

- ["Externen Bildschirm anschließen" auf Seite 17](#page-22-0)
- ["Computer laden" auf Seite 24](#page-29-2)

### <span id="page-10-0"></span>**Ansicht von unten**

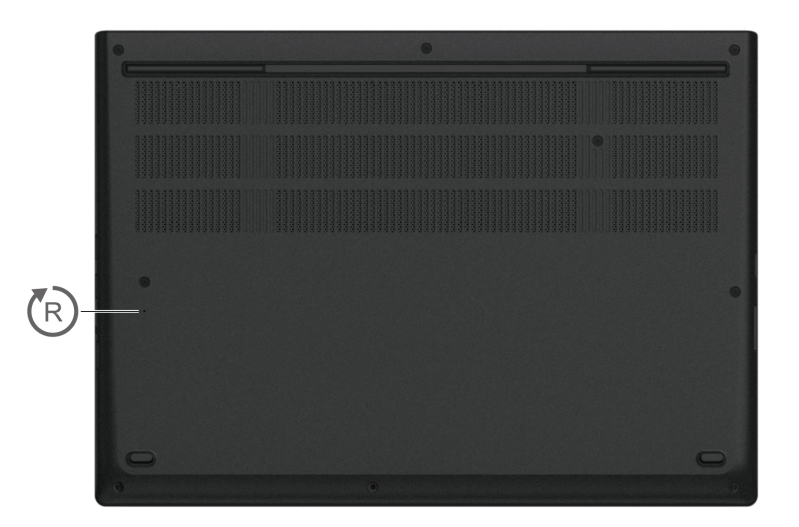

#### $\sqrt[R]{\ }$ **Notrücksetzöffnung**

Wenn der Computer nicht auf Benutzereingaben reagiert und Sie ihn nicht ausschalten können, indem Sie den Netzschalter drücken, setzen Sie Ihren Computer zurück:

- 1. Trennen Sie Ihren Computer vom Stromnetz.
- 2. Schieben Sie eine aufgebogene Büroklammer in die Öffnung, um die Stromversorgung vorübergehend zu unterbrechen.
- 3. Schließen Sie den Computer an das Stromnetz an und schalten Sie den Computer ein.

#### **Vorsicht:**

**Wenn der Computer in Betrieb ist, sollte er auf einer harten und ebenen Oberfläche platziert werden und die Unterseite sollte nicht mit der bloßen Haut des Benutzers in Berührung kommen. Unter normalen Betriebsbedingungen bleibt die Temperatur der Unterseite innerhalb eines in** IEC 62368-1 **definierten zulässigen Bereichs. Diese Temperaturen können jedoch immer noch hoch genug sein, um für den Benutzer unangenehm zu sein oder Verletzungen zu verursachen, wenn die Haut länger als eine Minute direkt mit der Unterseite in Kontakt ist. Es empfiehlt sich daher, einen längeren direkten Kontakt mit der Unterseite des Computers zu vermeiden.**

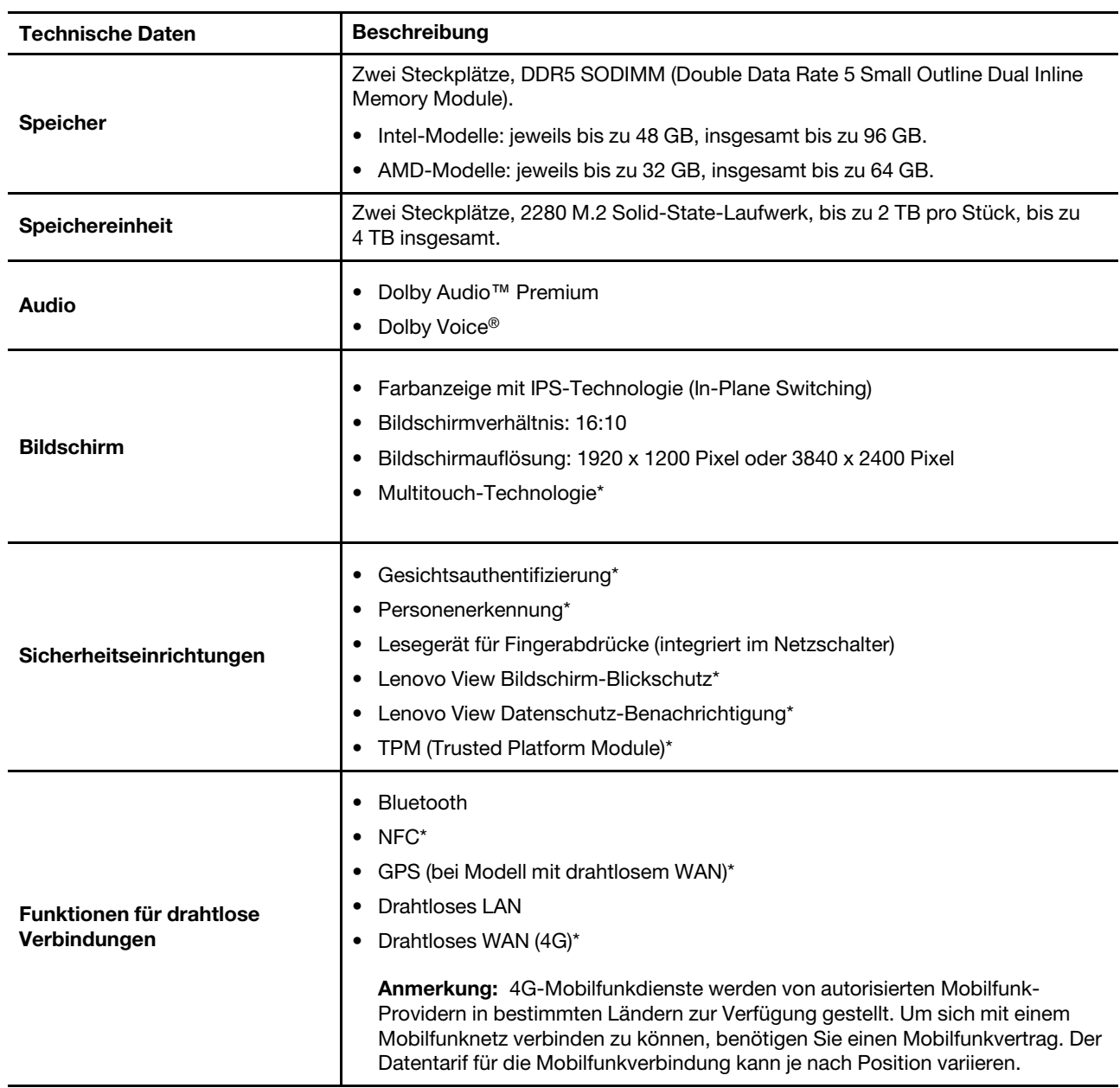

### <span id="page-11-0"></span>**Merkmale und technische Daten**

\* für ausgewählte Modelle

### <span id="page-11-1"></span>**USB-Spezifikationen**

**Anmerkung:** Je nach Modell sind einige USB-Anschlüsse möglicherweise nicht bei Ihrem Computer verfügbar.

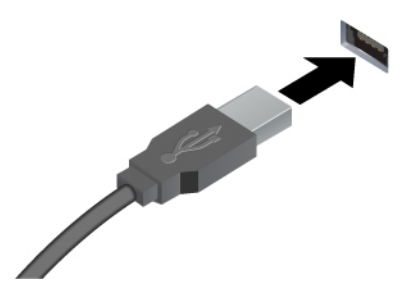

Verbinden Sie USB-kompatible Einheiten, z. B. USB-Tastatur, USB-Maus, USB-Speichereinheit oder USB-Drucker.

- USB-A 2.0-Anschluss
- USB-A 3.2 Gen 1-Anschluss
- USB-A 3.2 Gen 2-Anschluss

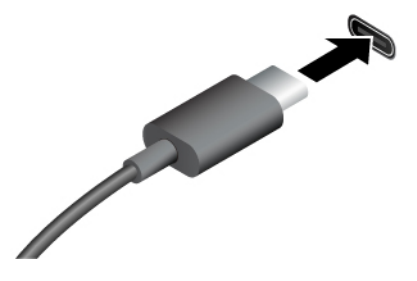

- USB-C (3.2 Gen 1)-Anschluss
- USB-C (3.2 Gen 2)-Anschluss
- USB-C (Thunderbolt 3)-Anschluss
- USB-C (Thunderbolt 4)-Anschluss
- USB-C (USB 4)-Anschluss
- Aufladen von USB-C-kompatiblen Geräten mit der Ausgangsspannung und Stromstärke von 5 V und 3 A.
- Externen Bildschirm anschließen:
	- USB-C zu VGA: bis 1920 x 1200 Pixel, 60 Hz
	- USB-C zu DP: bis 5120 x 3200 Pixel, 60 Hz
- Kann an USB-C-Zubehör angeschlossen werden, um die Funktionalität Ihres Computers zu erweitern. Unter folgender Adresse können Sie USB-C-Zubehör erwerben [https://](https://www.lenovo.com/accessories) [www.lenovo.com/accessories](https://www.lenovo.com/accessories).

# <span id="page-14-1"></span><span id="page-14-0"></span>**Kapitel 2. Erste Schritte mit Ihrem Computer**

### **Auf Netzwerke zugreifen**

Dieser Abschnitt enthält Informationen zur Verbindung mit einem drahtlosen oder verkabelten Netzwerk.

### <span id="page-14-2"></span>**Verbindung mit Wi-Fi-Netzen herstellen**

Klicken Sie im Windows®-Infobereich auf das Netzwerksymbol und wählen Sie dann das gewünschte Netzwerk für die Verbindung aus. Geben Sie bei Bedarf die erforderlichen Informationen ein.

• Modelle mit Windows 10:

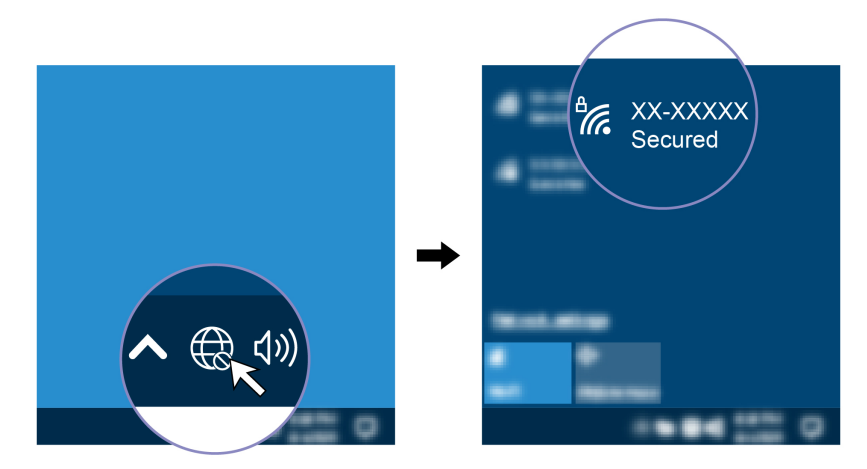

• Modelle mit Windows 11:

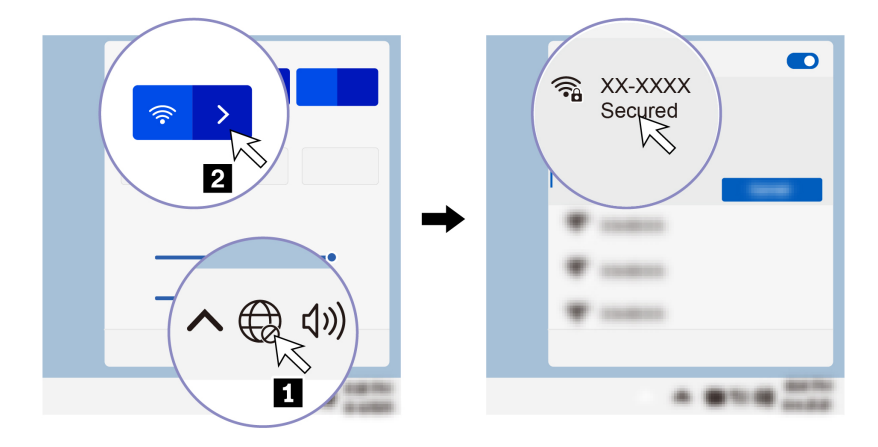

### <span id="page-14-3"></span>**Verbindung mit einem Festnetz-Ethernet herstellen**

Zur Verbindung des Computers mit einem lokalen Netzwerk benötigen Sie einen Lenovo USB-C to 2.5G Ethernet Adapter. Der Lenovo USB-C to 2.5G Ethernet Adapter ist als Zusatzeinrichtung verfügbar und wird bei einigen Computermodellen mitgeliefert. Sie können ihn bei Lenovo unter [https://www.lenovo.com/](https://www.lenovo.com/accessories)  [accessories](https://www.lenovo.com/accessories) erwerben.

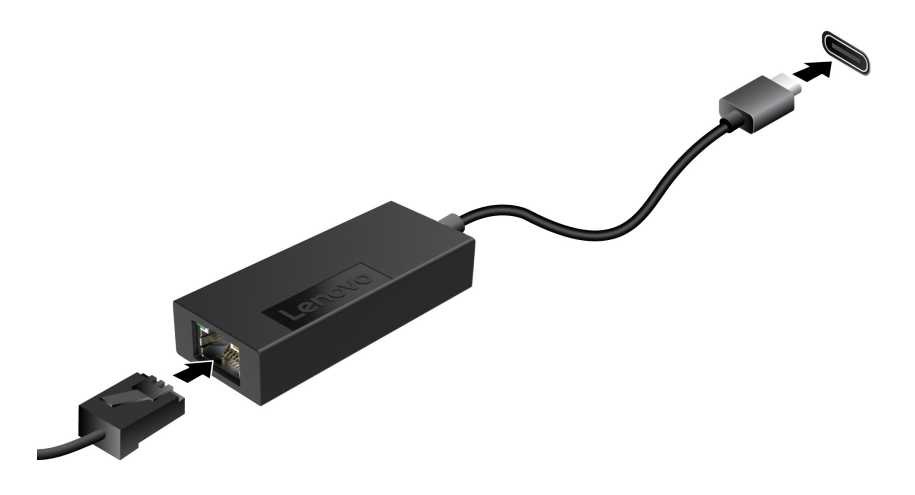

### <span id="page-15-0"></span>**Verbindung mit einem Mobilfunknetz herstellen (für ausgewählte Modelle)**

Zum Anschließen eines 4G-Datennetzwerks müssen eine WWAN-Karte (Wireless Wide Area Network) und eine nano-SIM-Karte installiert sein. Die nano-SIM-Karte kann mit Ihrem Computer in den einzelnen Ländern oder Regionen enthalten sein. Wenn keine nano-SIM-Karte mitgeliefert wurde, müssen Sie eine solche bei einem autorisierten Mobilfunk-Provider erwerben.

#### **Anmerkungen:**

- Je nach Modell kann in Ihrem Computer keine WWAN-Karte installiert sein.
- 4G-Mobilfunkdienste werden von autorisierten Mobilfunk-Providern in bestimmten Ländern zur Verfügung gestellt. Um sich mit einem Mobilfunknetz verbinden zu können, benötigen Sie einen Mobilfunkvertrag. Der Datentarif für die Mobilfunkverbindung kann je nach Position variieren.
- Die Übertragungsgeschwindigkeiten der Netzverbindung können auch je nach Standort, Umgebung, Netzwerkbedingungen und anderen Faktoren variieren.

So stellen Sie eine Mobilfunkverbindung her:

- 1. Schalten Sie den Computer aus.
- 2. Führen Sie eine auseinandergebogene Büroklammer in die Öffnung am Nano-SIM-Karteneinschub ein. Der Einschub wird ausgeworfen. Installieren Sie eine Nano-SIM-Karte wie dargestellt und setzen Sie den Einschub im Nano-SIM-Kartensteckplatz ein. Achten Sie auf die Ausrichtung der Karte und darauf, dass diese richtig eingesetzt ist.

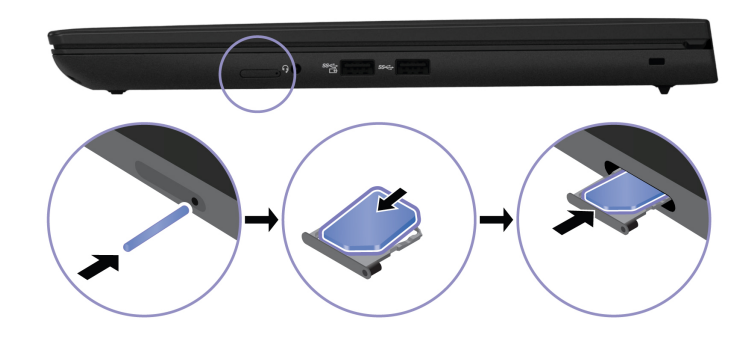

3. Schalten Sie den Computer ein.

4. Klicken Sie auf das Netzwerksymbol und wählen Sie dann das Symbol für das Mobilfunknetz all aus der Liste. Geben Sie bei Bedarf die erforderlichen Informationen ein.

### <span id="page-16-0"></span>**Flugzeugmodus einschalten**

Wenn der Flugzeugmodus aktiviert ist, sind alle Funktionen für drahtlose Verbindungen deaktiviert.

- 1. Geben Sie Airplane mode in das Windows-Suchfeld ein und drücken Sie anschließend die Eingabetaste.
- <span id="page-16-1"></span>2. Schalten Sie den Flugzeugmodus ein.

### **Interaktion mit Ihrem Computer**

Ihr Computer bietet Ihnen mehrere Möglichkeiten, um auf dem Bildschirm zu navigieren.

### <span id="page-16-2"></span>**Tastenkombinationen verwenden**

Die Sondertasten auf der Tastatur tragen dazu bei, Ihre Arbeit effektiver zu gestalten.

# <https://support.lenovo.com/us/en/videos/vid500145>

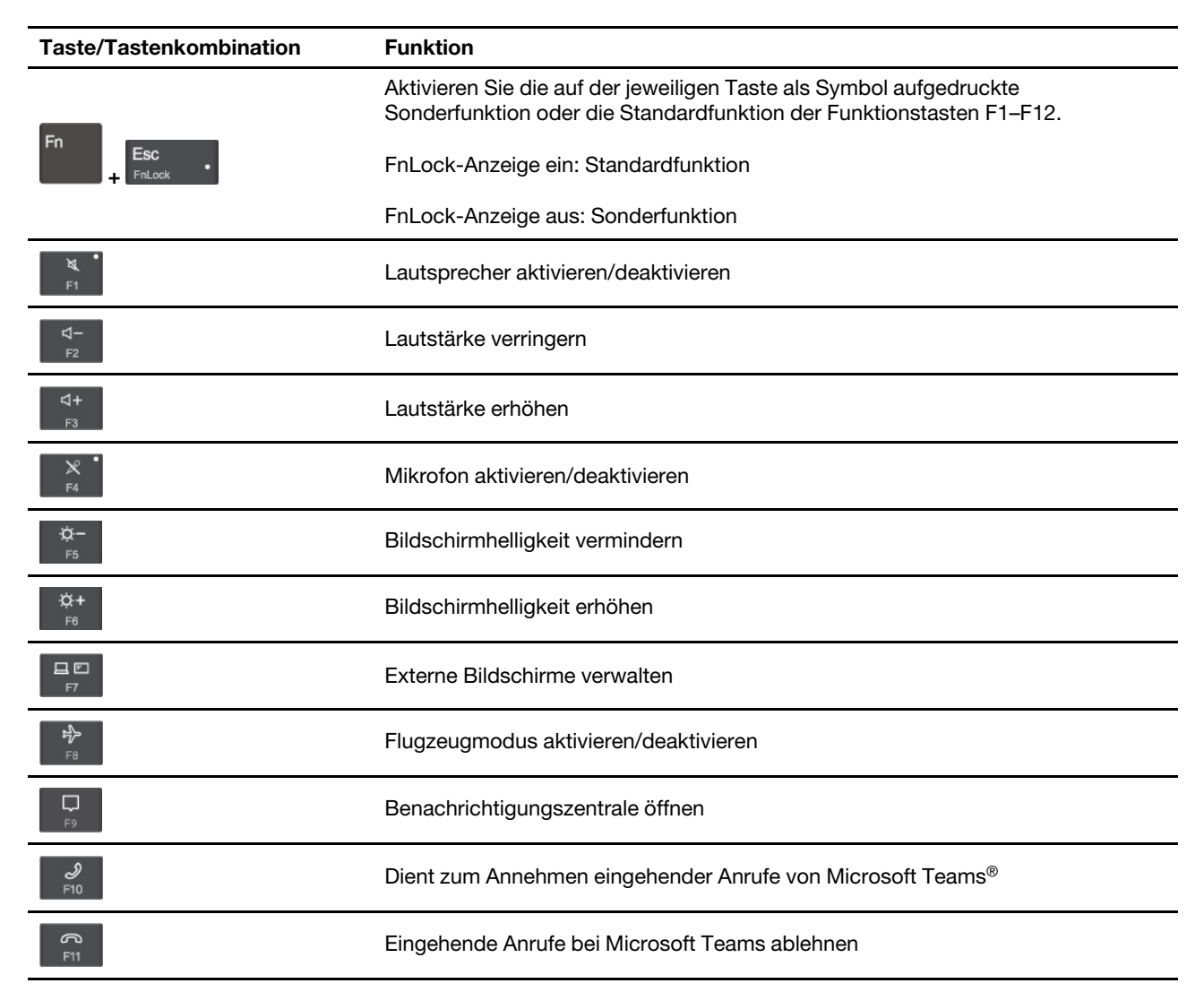

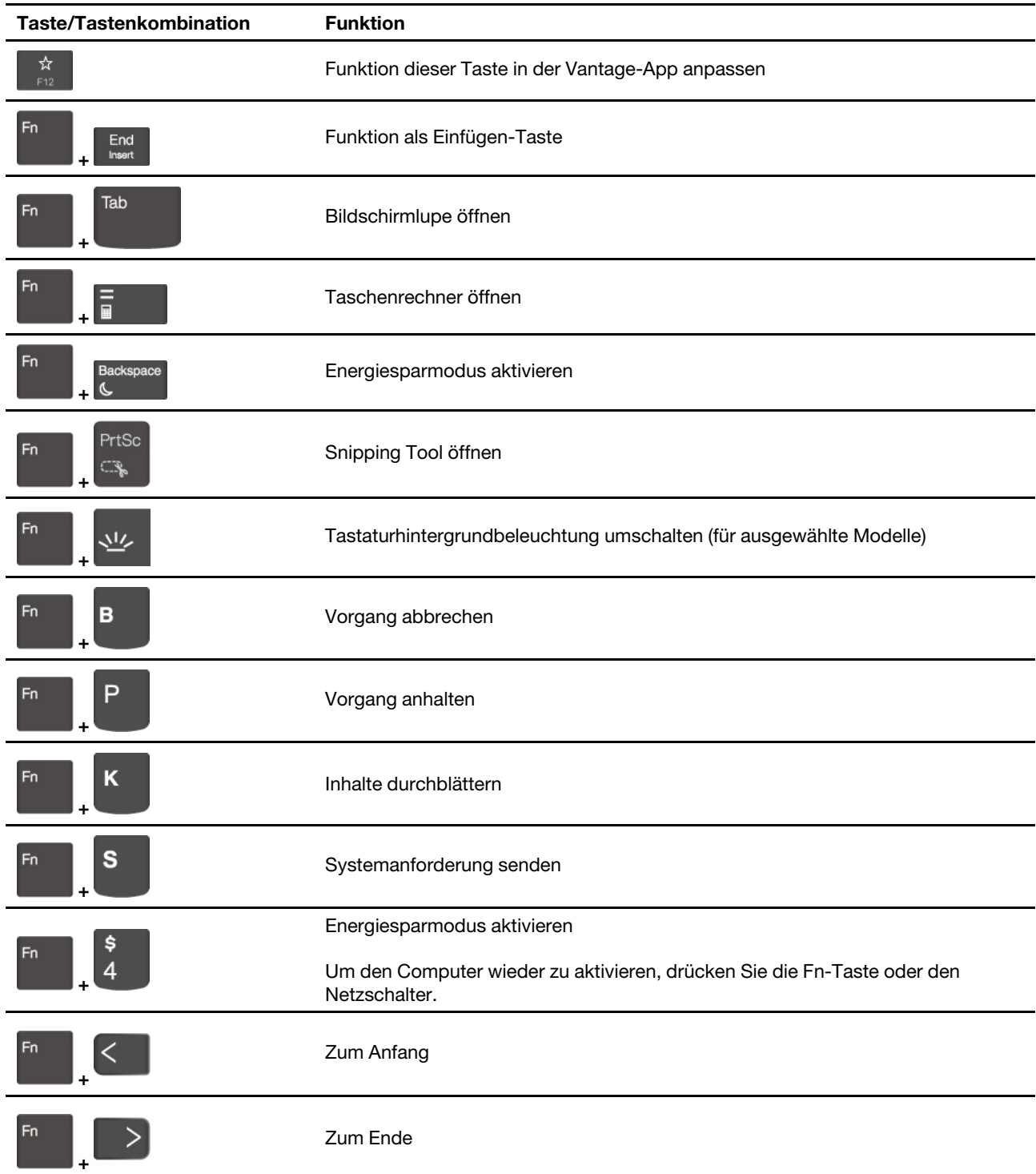

### <span id="page-17-0"></span>**TrackPoint-Zeigereinheit verwenden**

Die TrackPoint-Zeigereinheit ermöglicht es Ihnen, alle Funktionen einer herkömmlichen Maus auszuführen, z. B. Zeiger bewegen, Klicken und Blättern.

#### **TrackPoint-Zeigereinheit verwenden**

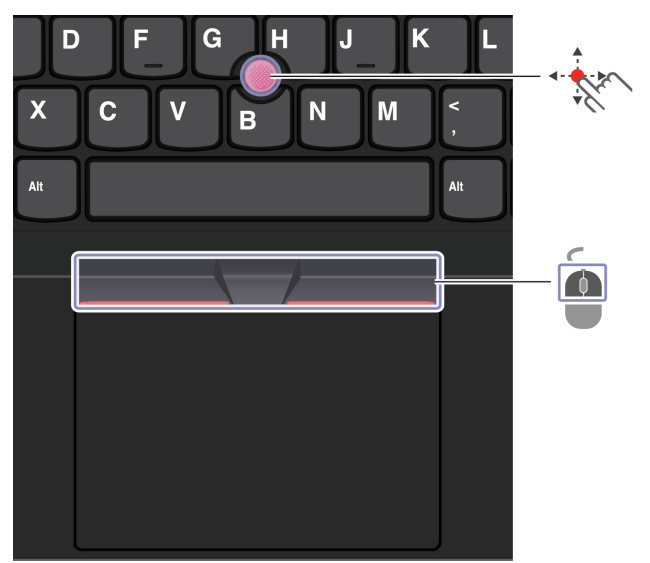

# **TrackPoint-Zeigereinheit**

Legen Sie Ihren Finger auf die rutschfeste Kappe des Stiftes und schieben Sie die Kappe mit leichtem Druck parallel zur Tastatur in die gewünschte Richtung. Der Zeiger auf dem Bildschirm bewegt sich entsprechend. Je mehr Druck Sie ausüben, desto schneller bewegt sich der Zeiger.

# **TrackPoint-Klicktasten**

È

Die linke Klicktaste und die rechte Klicktaste entsprechen der linken und rechten Taste einer herkömmlichen Maus. Halten Sie die gepunktete mittlere Taste mit einem Finger gedrückt und schieben Sie gleichzeitig den TrackPoint-Stift in die vertikale oder horizontale Richtung. Anschließend können Sie im Dokument, auf der Website oder in den Apps blättern.

Drücken Sie Strg + gepunktete mittlere Taste + TrackPoint-Zeigestock gleichzeitig, um ein- oder auszuzoomen.

#### **TrackPoint-Zeigereinheit deaktivieren**

Die TrackPoint-Zeigereinheit ist standardmäßig aktiviert. Um die Einheit zu deaktivieren:

- 1. Öffnen Sie das **Startmenü** und klicken Sie auf **Einstellungen** ➙ **Geräte** ➙ **Maus**.
- 2. Befolgen Sie die angezeigten Anweisungen, um TrackPoint zu deaktivieren.

#### **Die rutschfeste Kappe des TrackPoint-Stifts austauschen**

**Anmerkung:** Achten Sie darauf, dass die neue Kappe mit Rillen versehen ist **a** .

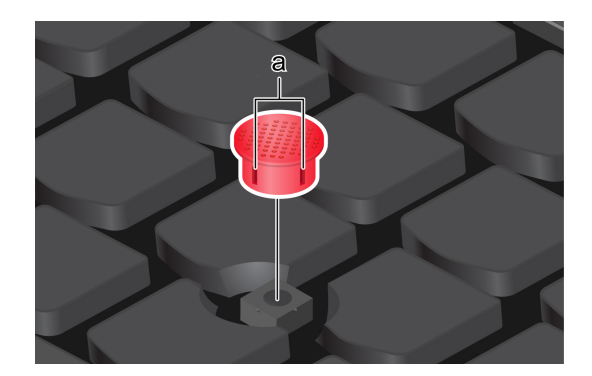

### <span id="page-19-0"></span>**Trackpad verwenden**

Sie können mit dem Trackpad sämtliche Zeige-, Klick- und Blätteraktionen wie mit einer herkömmlichen Maus durchführen.

#### **Trackpad verwenden**

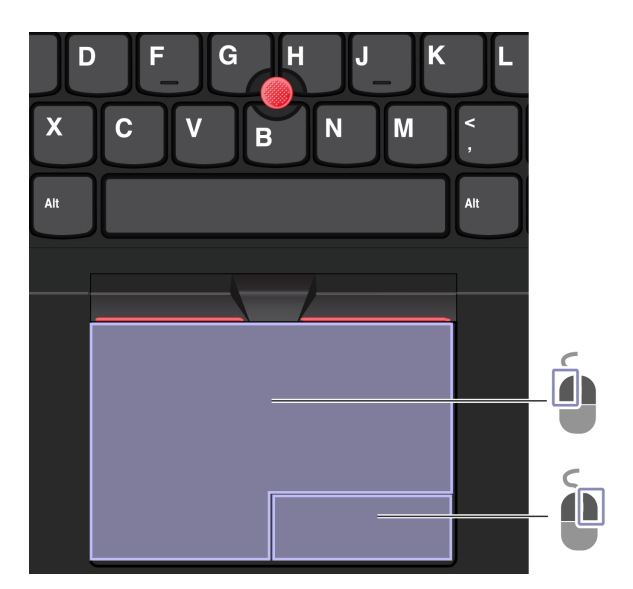

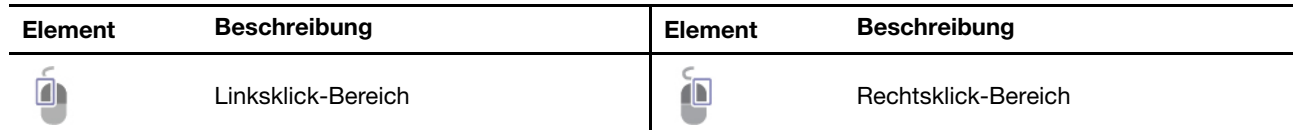

#### **Touch-Gesten verwenden**

#### **Abbildung und Beschreibung Abbildung und Beschreibung**

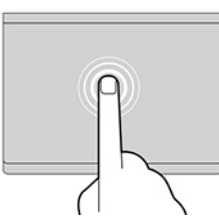

Tippen Sie einmal auf ein Element, um es auszuwählen oder zu öffnen.

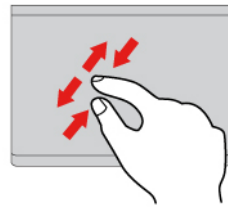

Zoomen Sie mit zwei Fingern herein oder heraus. Blättern Sie durch Elemente.

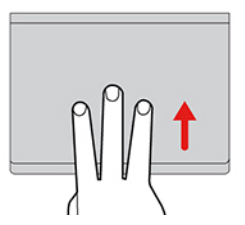

Öffnen Sie die Aufgabenansicht, um alle geöffneten Fenster anzuzeigen.

#### **Anmerkungen:**

- Wenn Sie mehrere Finger verwenden, stellen Sie sicher, dass zwischen den Fingern ein kleiner Abstand vorhanden ist.
- Einige Gesten sind nicht verfügbar, wenn die letzte Aktion aus der TrackPoint-Zeigereinheit durchgeführt wurde.
- Einige Gesten sind nur verfügbar, wenn Sie bestimmte Anwendungen verwenden.
- Wenn die Trackpad-Oberfläche ölig oder fettig ist, schalten Sie den Computer zunächst aus. Wischen Sie die Trackpad-Oberfläche anschließend vorsichtig mit einem weichen, fusselfreien Tuch ab, das mit lauwarmem Wasser oder einer für Computer geeigneten Reinigungsflüssigkeit befeuchtet wurde.

Informationen zu weiteren Gesten finden Sie in der Hilfefunktion der Zeigereinheit.

#### **Trackpad deaktivieren**

Das Trackpad ist standardmäßig aktiviert. Um die Einheit zu deaktivieren:

- 1. Öffnen Sie das **Startmenü** und klicken Sie auf **Einstellungen** ➙ **Geräte** ➙ **Touchpad**.
- 2. Deaktivieren Sie im Abschnitt "Touchpad" die Option Touchpad.

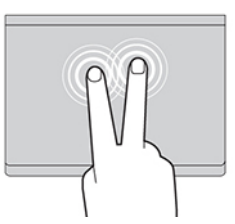

Tippen Sie zweimal schnell, um ein Kontextmenü anzuzeigen.

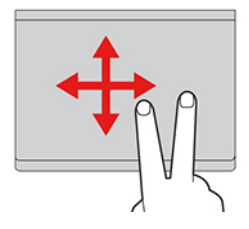

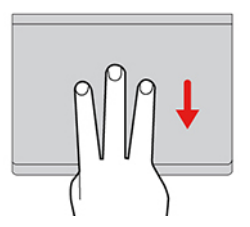

Zeigen Sie das Desktop an.

### <span id="page-21-0"></span>**Touchscreen verwenden (für ausgewählte Modelle)**

Wenn der Bildschirm Ihres Computers die Multitouchfunktion unterstützt, können Sie mit einfachen TouchGesten auf dem Bildschirm navigieren. Weitere Touch-Gesten finden Sie unter [https://support.microsoft.com/](https://support.microsoft.com/en-us/windows/touch-gestures-for-windows-a9d28305-4818-a5df-4e2b-e5590f850741) [windows](https://support.microsoft.com/en-us/windows/touch-gestures-for-windows-a9d28305-4818-a5df-4e2b-e5590f850741).

**Anmerkung:** Einige Gesten sind in bestimmten Anwendungen möglicherweise nicht verfügbar.

#### **Abbildung und Beschreibung Abbildung und Beschreibung**

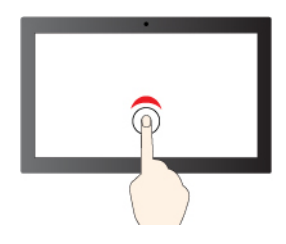

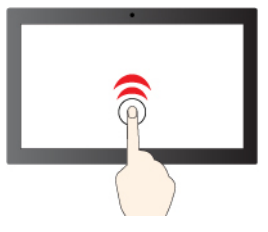

Einmal tippen für einfaches Klicken Zweimal schnell tippen für Doppelklicken

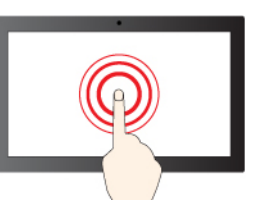

Gedrückt halten für Rechtsklick

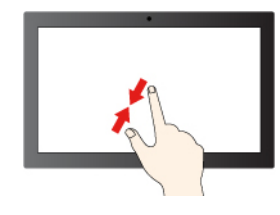

Verkleinern Vergrößern

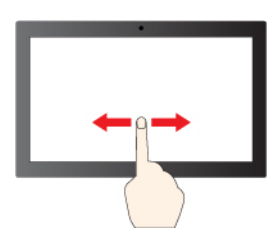

Wischen zum Blättern durch Elemente

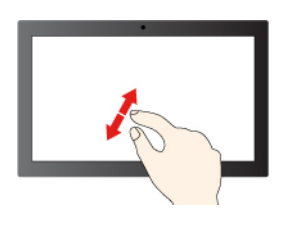

#### **Abbildung und Beschreibung Abbildung und Beschreibung**

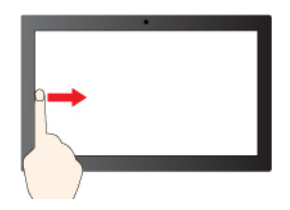

Von links wischen, um alle geöffneten Fenster anzuzeigen (Windows 10)

Von links wischen, um den Widget-Bereich anzuzeigen (Windows 11)

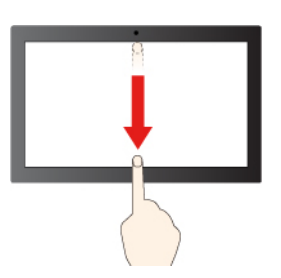

Von rechts wischen, um das Info-Center zu öffnen (Windows 10)

Von rechts wischen, um das Benachrichtigungs-Center zu öffnen (Windows 11)

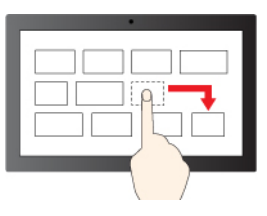

Ziehen

Kurz nach unten wischen: titelleiste anzeigen

Nach unten wischen: aktuelle App schließen

#### **Tipps zur Wartung:**

- Schalten Sie den Computer aus, bevor Sie den Touchscreen reinigen.
- Verwenden Sie ein trockenes, weiches, fusselfreies Tuch oder saugfähige Wattepads, um Fingerabdrücke, Staub o. Ä. vom Touchscreen zu entfernen. Geben Sie keine Lösungsmittel auf den Stoff.
- Der Touchscreen ist eine Glasabdeckung, die mit einem Kunststofffilm bedeckt ist. Üben Sie keinen Druck auf den Bildschirm aus und legen Sie keine Metallgegenstände auf den Bildschirm, da es andernfalls zu einer Beschädigung oder Funktionsstörung des Touch-Panels kommen kann.
- Verwenden Sie für Ihre Eingaben auf dem Bildschirm keine Fingernägel, Handschuhe oder unbelebten Objekte.
- Kalibrieren Sie regelmäßig die Genauigkeit der Fingereingabe, um einer Abweichungen zu vermeiden.

### <span id="page-22-0"></span>**Externen Bildschirm anschließen**

Für Präsentationen oder um Ihren Arbeitsplatz zu optimieren, können Sie an den Computer einen Projektor oder Monitor anschließen.

#### **Kabelgebundenen Bildschirm anschließen**

Wenn der Computer den externen Bildschirm nicht erkennt, klicken Sie mit der rechten Maustaste an eine freie Stelle auf den Desktop und klicken Sie dann auf Anzeigeeinstellungen. Befolgen Sie dann die angezeigten Anweisungen, um den externen Bildschirm zu erkennen.

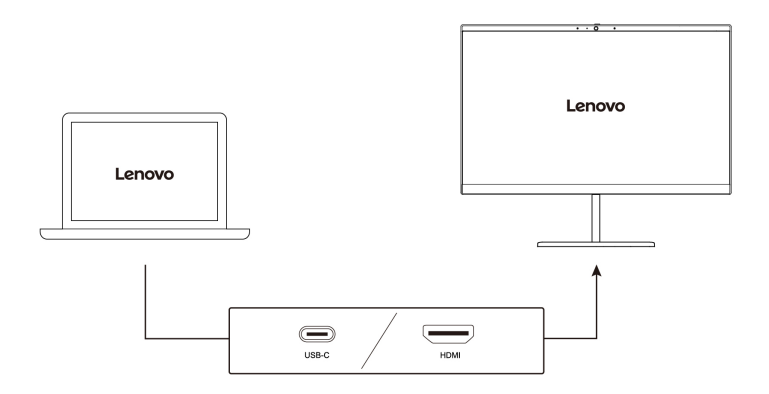

#### **Unterstützte Auflösung**

Die folgende Tabelle listet die maximal unterstützte Auflösung des externen Bildschirms auf.

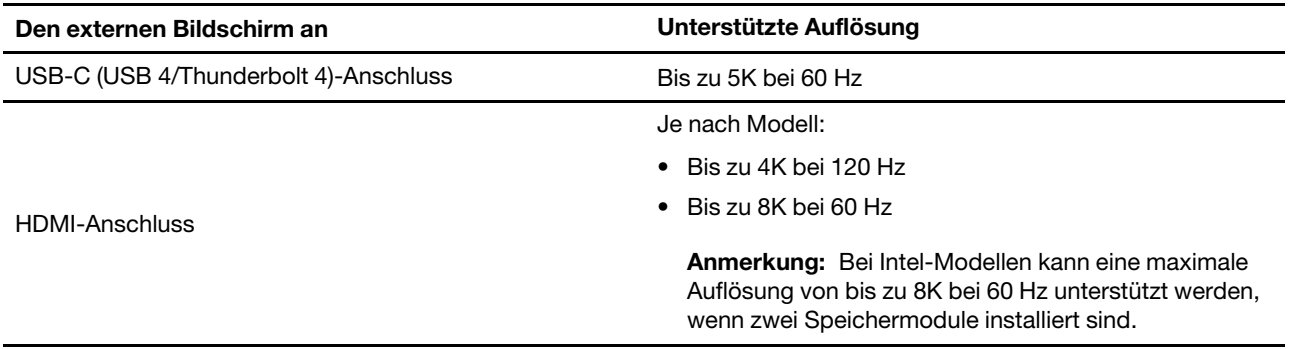

**Anmerkung:** Die Bildwiederholfrequenz von mehr als 60 Hz kann ebenfalls unterstützt werden. Wenn Sie eine Bildwiederholfrequenz von mehr als 60 Hz festlegen, ist die maximale Auflösung möglicherweise begrenzt.

#### **Mit drahtlosem Bildschirm verbinden**

Wenn Sie einen drahtlosen Bildschirm verwenden möchten, müssen Computer und externer Bildschirm die Miracast®-Funktion unterstützen.

Drücken Sie Windows-Taste + K und wählen Sie dann einen drahtlosen Bildschirm aus, mit dem Sie eine Verbindung herstellen möchten.

口口

#### **Anzeigemodus einstellen**

口口 Drücken Sie die Taste **Fran oder die Taste** 

#### **Bildschirmeinstellungen ändern**

- 1. Klicken Sie mit der rechten Maustaste auf eine freie Stelle auf dem Desktop und wählen Sie Anzeigeeinstellungen aus.
- 2. Wählen Sie die Anzeige aus, die Sie konfigurieren möchten, und ändern Sie die Anzeigeeinstellungen.

Sie können die Einstellungen für die Computeranzeige und das externe Anzeigegerät ändern. Sie können beispielsweise festlegen, welches Anzeigegerät das primäre und welches das sekundäre Anzeigegerät ist. Sie können auch die Auflösung und die Ausrichtung ändern.

# <span id="page-24-1"></span><span id="page-24-0"></span>**Kapitel 3. Erkunden Sie Ihren Computer**

### **Lenovo Apps**

Dieser Abschnitt enthält eine Einführung zu Lenovo-Apps.

### <span id="page-24-2"></span>**Lenovo Commercial Vantage**

Die App "Lenovo Commercial Vantage" (im Folgenden als Vantage-App bezeichnet) ist eine individuelle, zentrale Lösung zur Wartung des Computers mit automatischen Updates und Korrekturen, mit der Sie außerdem Hardwareeinstellungen konfigurieren und personalisierte Unterstützung erhalten können.

Um auf die Vantage-App zuzugreifen, geben Sie im Windows-Suchfeld Lenovo Commercial Vantage ein.

#### **Anmerkungen:**

- Die verfügbaren Funktionen sind je nach Computermodell unterschiedlich.
- Die Vantage-App führt regelmäßig Updates der Merkmale durch, um Ihre Erfahrung mit dem Computer kontinuierlich zu verbessern. Die Beschreibung der Funktionen unterscheidet sich möglicherweise von der auf der tatsächlichen Benutzeroberfläche. Stellen Sie sicher, dass Sie die aktuelle Version der Vantage-App verwenden, und installieren Sie alle aktuellen Updates mit Windows Update.

Mit der Vantage-App können Sie:

- Den Gerätestatus einfach erkennen und die Einheiteneinstellungen anpassen.
- UEFI BIOS, Firmware- und Treiber-Updates herunterladen, um den Computer auf dem neuesten Stand zu halten.
- Den Funktionszustand Ihres Computers überwachen und Ihren Computer vor Bedrohungen von außen schützen.
- Hardware Ihres Computers scannen und Hardwarefehler diagnostizieren.
- Sich den Garantiestatus ansehen (online).
- Auf das Benutzerhandbuch und hilfreiche Artikel zugreifen.
- Vorübergehend Tastatur, Bildschirm, Trackpad und TrackPoint-Zeigereinheit zur Reinigung deaktivieren.

### <span id="page-24-3"></span>**Lenovo View (für ausgewählte Modelle)**

Lenovo View ist eine App, die die Kameraqualität erhöht und Zusammenarbeitsfunktionen für einige gängige Apps für Videoanrufe bereitstellt.

#### **Lenovo View öffnen**

Geben Sie in das Windows-Suchfeld Lenovo View ein und drücken Sie anschließend die Eingabetaste.

#### **Wichtige Funktionen**

• **Videooptimierung**: Relevante Kameraparameter (Licht, Intensität, Farbe) werden angepasst und Geräusche reduziert, um die Qualität von Videoanrufen zu verbessern.

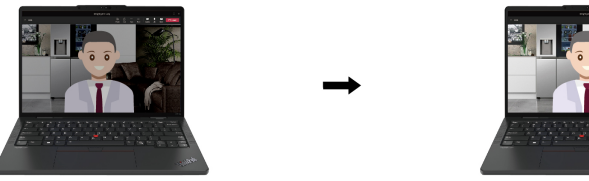

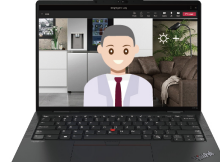

- **Zusammenarbeit** 
	- **Hintergrundentfernung**: Verbirgt den Hintergrund während eines Videoanrufs, damit Sie stets im Fokus sind.

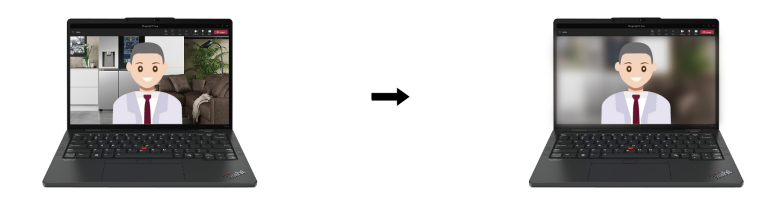

– **Automatischer Ausschnitt**: Sorgt dafür, dass Ihr Gesicht während des Videoanrufs automatisch zentriert wird, wenn Sie sich bewegen.

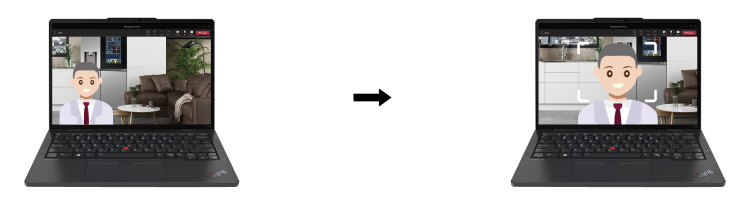

- **Datenschutz** 
	- Datenschutz-Benachrichtigung: Wenn hinter Ihnen eine Person auftaucht (sog. "Shoulder-Surfing"), wird auf dem Bildschirm ein Warnsymbol angezeigt.

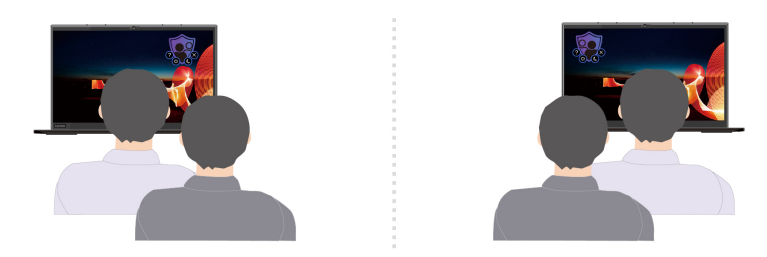

– **Bildschirm-Blickschutz**: Wenn hinter Ihnen eine Person auftaucht (sog. "Shoulder-Surfing"), wird Ihr Bildschirm verschwommen angezeigt. Drücken Sie die Tastenkombination Alt+F2, damit die Anzeige wieder klar wird.

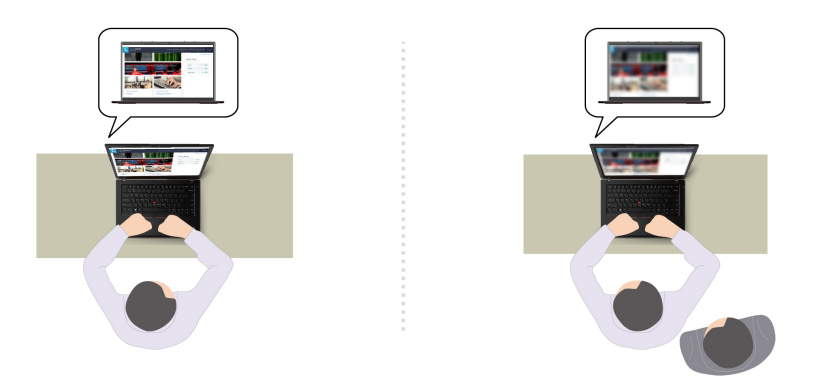

- **Für Ihr Wohlbefinden** 
	- **Haltungswarnung**: Erinnert Sie daran, Ihre Haltung anzupassen, wenn Sie sich zum Bildschirm beugen.
	- **Augenentspannung**: Erinnert Sie alle 20 Minuten daran, vom Bildschirm wegzuschauen und Ihre Augen 20 Sekunden lang zu entspannen.

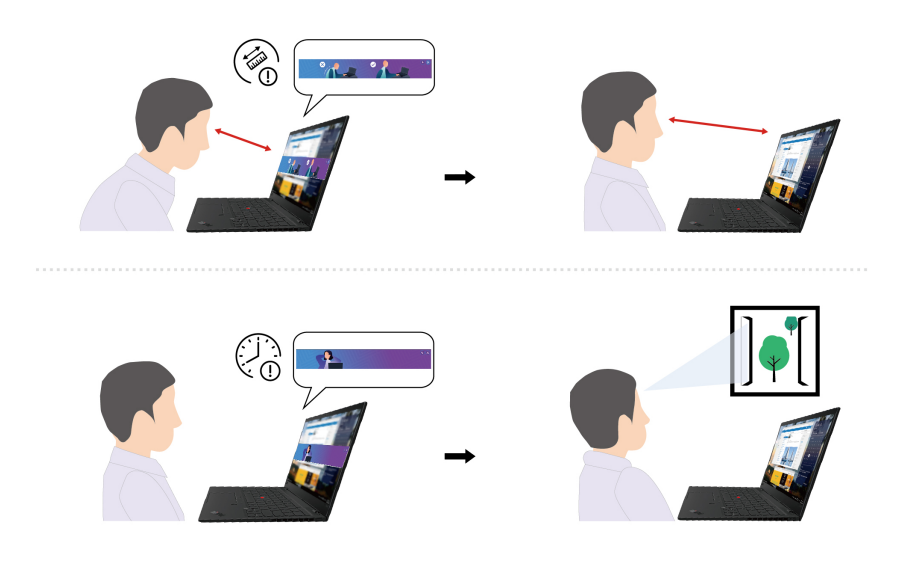

#### **Anmerkungen:**

- Die verfügbaren Funktionen sind je nach Computermodell unterschiedlich.
- Die App "Lenovo View" aktualisiert die Funktionen regelmäßig, um Ihr Erlebnis mit der Kamera und bei Videoanrufen zu verbessern. Die Beschreibung der Funktionen unterscheidet sich möglicherweise von der auf der tatsächlichen Benutzeroberfläche.

### <span id="page-26-0"></span>**Farbkalibrierung (für ausgewählte Modelle)**

Die werkseitige Farbkalibrierung ist bei Computermodellen verfügbar, auf denen das Programm X-Rite Color Assistant vorinstalliert ist. Mit dieser Funktion können Sie Farbbilder oder Grafiken auf Ihrem Bildschirm mit äußerst hoher Farbpräzision – verglichen mit dem realen Original – darstellen.

Bei Computern mit der werkseitigen Farbkalibrierung sind die Farbprofile vorinstalliert. Sie können zwischen den Farbprofilen beliebig wechseln:

1. Klicken Sie auf das dreieckige Symbol im Windows-Infobereich, um ausgeblendete Symbole anzuzeigen. Klicken Sie dann mit der rechten Maustaste auf das

2. Befolgen Sie die Anweisungen auf dem Bildschirm, um ein Profil nach Belieben auszuwählen.

Lenovo bietet Backup-Farbprofile in der Lenovo Cloud. In folgenden Situationen müssen Sie ggf. die Farbprofile wiederherstellen oder installieren:

- Wenn ein Farbprofil verloren geht oder beschädigt wird, wird ein Fenster angezeigt, das Sie daran erinnert, die Farbprofile wiederherzustellen. Klicken Sie im Eingabefenster auf **Ja**, und die Farbprofile werden automatisch aus der Lenovo Cloud wiederhergestellt.
- Wenn der Bildschirm von einem autorisierten Lenovo Service-Provider ausgetauscht wurde, gehen Sie wie folgt vor, um neue Farbprofile zu installieren:
	- 1. Verbinden Sie Ihren Computer mit dem Netzwerk und schließen Sie das Programm X-Rite Color Assistant.
	- 2. Navigieren Sie zu C:\Program files (x86)\X-Rite Color Assistant und suchen Sie nach der Datei ProfileUpdaterForDisplayReplacement.exe.
	- 3. Doppelklicken Sie auf die EXE-Datei. Befolgen Sie anschließend die angezeigten Anweisungen, um die Seriennummer des Bildschirms einzugeben und klicken Sie dann auf **Abschicken**.

**Anmerkung:** Wenn die neuen Farbprofile erfolgreich installiert sind, wird ein entsprechendes Fenster angezeigt.

- Gehen Sie wie folgt vor, um die Farbprofile erneut zu installieren, nachdem Sie ein neues Betriebssystem installiert haben:
	- 1. Verbinden Sie Ihren Computer mit dem Netzwerk und öffnen Sie die vorinstallierte App X-Rite Color Assistant.

**Anmerkung:** Falls die App deinstalliert wurde, laden Sie das Installationspaket unter [https://](https://support.lenovo.com/us/en/downloads/DS540353)  [support.lenovo.com/us/en/downloads/DS540353](https://support.lenovo.com/us/en/downloads/DS540353) herunter und installieren Sie es.

2. Wechseln Sie zu **Einstellungen** ➙ **Profile wiederherstellen**. Die App lädt ihre einzigartigen Farbprofile automatisch aus der Lenovo Cloud herunter und installiert sie.

### <span id="page-27-0"></span>**Intelligente Kühlung**

Mit der intelligenten Kühlfunktion können Sie Stromverbrauch, Lüftergeschwindigkeit, Computertemperatur und Leistung anpassen.

#### **Anmerkungen:**

- Vermeiden Sie es im Hochleistungsmodus oder Leistungsmodus, sich erwärmende Komponenten des Computers für mehr als 10 Sekunden mit den Händen, den Oberschenkeln oder einem anderen Körperteil zu berühren.
- Wenn Sie ein Windows-Betriebssystem neu installieren, werden die Standardeinstellungen der intelligenten Kühlung ggf. geändert. Es ist empfehlenswert, den aktuellen Intelligent Thermal Solution (ITS)-Treiber von<https://pcsupport.lenovo.com> herunterzuladen und zu installieren.

#### **Modelle mit Windows 10**

Die intelligente Kühlfunktion wird über den Windows-Leistungsschieberegler angepasst.

Gehen Sie wie folgt vor, um den gewünschten Modus auszuwählen:

- 1. Klicken Sie im Windows-Infobereich auf das Symbol für den Akkuladezustand.
- 2. Bewegen Sie den Schieberegler nach links oder rechts, um den gewünschten Modus auszuwählen.
- Energiesparmodus: Stromverbrauch, Lüftergeschwindigkeit und Leistung werden reduziert, damit der Computer kühler, leiser und energiesparender läuft, was auch die Lebensdauer des Akkus optimiert.
- Ausbalancierter Modus: Stromverbrauch, Lüftergeschwindigkeit und Leistung sind ausbalanciert.
- Leistungsmodus: Die Leistung wird priorisiert, sodass eine höhere Temperatur und höhere Lüftergeschwindigkeit erlaubt sind.
- Hochleistungsmodus: Maximale Leistung wird priorisiert, sodass maximale Temperatur und höhere Lüftergeschwindigkeit erlaubt sind.

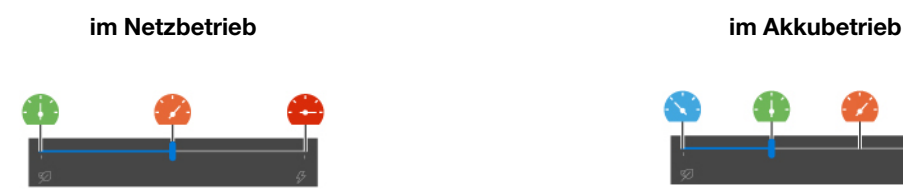

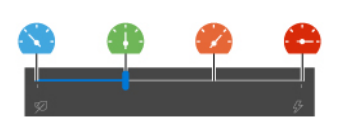

#### **Modelle mit Windows 11**

Die intelligente Kühlfunktion wird über die Windows-Einstellungen angepasst.

- 1. Klicken Sie mit der rechten Maustaste auf das Akkusymbol in der Taskleiste, um auf die Einstellungen für Energieversorgung und Ruhemodus zuzugreifen.
- 2. Suchen Sie den Energiebereich und wählen Sie einen der folgenden Energiemodi aus.
	- **Beste Energieeffizienz**: Stromverbrauch, Lüftergeschwindigkeit und Leistung sind ausbalanciert.
	- **Ausbalanciert**: Die Leistung wird priorisiert, sodass eine höhere Temperatur und Lüftergeschwindigkeit erlaubt sind.
	- **Beste Leistung**: Die maximale Leistung wird priorisiert, sodass die maximale Temperatur und eine höhere Lüftergeschwindigkeit erlaubt sind.

#### **Intelligente Kühlung – Boost (nur für AMD-Modelle)**

Die Boost-Funktion der intelligenten Kühlung passt die Systemleistung dynamisch an die ausgeführten Anwendungen an. Es wird empfohlen, diese Funktion insbesondere bei der Verwendung von Unified Communication-Apps (z. B. Microsoft Teams) zu aktivieren.

#### **Anmerkungen:**

- **Windows 10**: Stellen Sie sicher, dass Sie diese Funktion für eine optimale Benutzererfahrung im Leistungsmodus verwenden.
- **Windows 11**: Stellen Sie sicher, dass Sie diese Funktion für eine optimale Benutzererfahrung im ausbalancierten Modus verwenden.

Gehen Sie wie folgt vor, um die Boost-Funktion der intelligenten Kühlung zu aktivieren oder zu deaktivieren:

- 1. Öffnen Sie das UEFI BIOS-Menü. Informationen hierzu finden Sie im Abschnitt "UEFI BIOS-Menü [öffnen" auf Seite 37](#page-42-2)
- 2. Wählen Sie **Config** ➙ **Power** aus.
- 3. Aktivieren/deaktivieren Sie den Schalter für die Intelligent Cooling Boost-Funktion im Abschnitt **Intelligent Cooling Boost**.
- <span id="page-28-0"></span>4. Drücken Sie die F10-Taste, um die Änderungen zu speichern und das UEFI BIOS-Menü zu verlassen.

### **Funktion für kühlen und ruhigen Betrieb auf dem Schoß verwenden**

Mit der Funktion für kühlen und ruhigen Betrieb auf dem Schoß können Sie Ihren Computer abkühlen, wenn er heiß wird. Längerer Hautkontakt kann sogar durch die Kleidung hindurch zu Hautreizungen führen. Wenn

Sie den Computer lieber auf dem Schoß verwenden, empfiehlt es sich, die Funktion für kühlen und ruhigen Betrieb auf dem Schoß im UEFI BIOS zu aktivieren:

- 1. Öffnen Sie das UEFI BIOS-Menü. Informationen hierzu finden Sie im Abschnitt ["UEFI BIOS-Menü](#page-42-2) [öffnen" auf Seite 37.](#page-42-2)
- <span id="page-29-0"></span>2. Klicken Sie auf **Config** und aktivieren Sie den Schalter **Cool and Quiet on lap mode**.

### **Energieverwaltung**

Nutzen Sie die Informationen in diesem Abschnitt, um das optimale Gleichgewicht zwischen Leistung und Energieeffizienz zu erreichen.

### <span id="page-29-1"></span>**Akkuladezustand überprüfen**

Wechseln Sie zu **Einstellungen** ➙ **System**, um den Akkuladezustand zu überprüfen. Weitere Informationen zu Ihrem Akku erhalten Sie in der Vantage-App.

### <span id="page-29-2"></span>**Computer laden**

#### **Wechselstromnetzteil verwenden**

Stromquelle des Netzteils:

- Leistung: 135 W oder 170 W
- Frequenz: 50 bis 60 Hz
- Eingangsspannungsbereich des Netzteils: 100 bis 240 V AC, 50 bis 60 Hz
- Ausgangsleistung des Netzteils: 20 V DC, 6,75 A oder 8,5 A

**Anmerkung:** Das 135-W-Netzteil ist nur für Modelle ohne separate GPU verfügbar.

Ist die verbleibende Akkuladung gering, laden Sie den Akku wieder auf, indem Sie den Computer mit dem mitgelieferten Netzteil an eine Netzsteckdose anschließen. Das Netzteil unterstützt die Schnellladefunktion, mit der der Akku bei ausgeschaltetem Computer nach etwa einer Stunde zu 80 % geladen ist. Die tatsächliche Aufladezeit ist abhängig von der Größe des Akkus und der physischen Umgebung. Es spielt auch eine Rolle, ob Sie den Computer verwenden.

Das Aufladen des Akkus kann auch durch seine Temperatur beeinflusst werden. Die empfohlene Temperatur zum Laden des Akkus liegt zwischen 10 °C und 35 °C.

**Anmerkung:** Einige Modelle werden möglicherweise ohne Netzteile oder Netzkabel geliefert. Verwenden Sie nur zertifizierte Adapter und Netzkabel von Lenovo, die den Anforderungen der jeweiligen nationalen Standards zum Laden des Produkts entsprechen. Es wird empfohlen, die von Lenovo qualifizierten Adapter zu verwenden. Weitere Informationen finden Sie unter [https://www.lenovo.com/us/en/compliance/eu-doc.](https://www.lenovo.com/us/en/compliance/eu-doc)

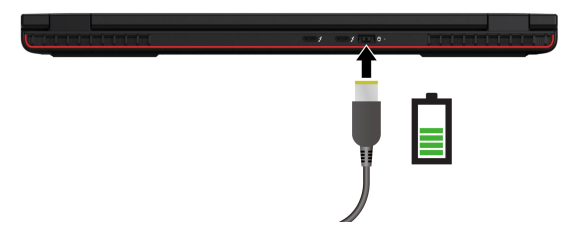

**Anmerkungen:** So können Sie die Lebensdauer des Akkus verlängern:

- Verwenden Sie den Akku, bis er entladen ist und laden Sie ihn danach vollständig wieder auf, bevor Sie ihn wieder verwenden. Nach der vollständigen Aufladung muss er erst auf 94 % oder darunter entladen werden, bevor er wieder aufgeladen werden kann.
- Der Akku kann seine volle Ladekapazität abhängig von Ihrer Nutzung optimieren. Wenn der Computer längere Zeit nur eingeschränkt genutzt wird, ist die volle Akkukapazität möglicherweise erst wieder verfügbar, wenn Sie den Akku bis 20 % entladen und anschließend wieder vollständig aufladen. Weitere Informationen finden Sie im Abschnitt "Stromversorgung" der Vantage-App.

### <span id="page-30-0"></span>**Energieeinstellungen ändern**

Bei Computern, die den Anforderungen für ENERGY STAR® entsprechen, wird standardmäßig das folgende Energieschema angewendet, wenn der Computer im Netzbetrieb ist und für einen festgelegten Zeitraum nicht genutzt wurde:

- **Modelle mit Windows 10** 
	- Bildschirm ausschalten: Nach 10 Minuten
	- In den Ruhemodus wechseln: Nach 10 Minuten

#### **Modelle mit Windows 11**

- Bildschirm ausschalten: Nach 5 Minuten
- In den Energiesparmodus wechseln: Nach 5 Minuten

So setzen Sie das Energieschema zurück:

- 1. Zeigen Sie die **Systemsteuerung** unter Verwendung der kleinen oder großen Symbole an.
- 2. Klicken Sie auf **Energieoptionen**.
- 3. Wählen Sie ein Energieschema aus oder passen Sie eines nach Ihren Wünschen an.

So setzen Sie die Funktion des Netzschalters zurück:

- 1. Zeigen Sie die **Systemsteuerung** unter Verwendung der kleinen oder großen Symbole an.
- 2. Klicken Sie auf **Energieoptionen** und anschließend auf **Auswählen, was beim Drücken von Netzschaltern geschehen soll** im linken Bereich.
- <span id="page-30-1"></span>3. Ändern Sie die Einstellungen nach Wunsch.

### **Daten übertragen**

Mit der integrierten Bluetooth- oder NFC-Technologie können Sie Daten schnell zwischen Geräten mit denselben Merkmalen übertragen. Sie können auch eine SD-Karte oder eine Smart-Card für die Datenübertragung verwenden.

### <span id="page-30-2"></span>**Bluetooth-Verbindung einrichten**

Sie können Ihren Computer mit allen Arten von Bluetooth-fähigen Geräten verbinden, wie Tastaturen, Mäuse, Smartphones oder Lautsprecher. Um eine erfolgreiche Verbindung sicherzustellen, stellen Sie die Einheiten maximal 10 m vom Computer entfernt auf.

- 1. Geben Sie Bluetooth in das Windows-Suchfeld ein und drücken Sie anschließend die Eingabetaste.
- 2. Schalten Sie Bluetooth ein, wenn es ausgeschaltet ist.
- 3. Wählen Sie eine Bluetooth-Einheit aus und befolgen Sie die Anweisungen auf dem Bildschirm.

### <span id="page-31-0"></span>**Eine NFC-Verbindung einrichten**

Wenn Ihr Computer NFC unterstützt, befindet sich in der Nähe des Trackpads eine entsprechende NFC-Kennzeichnung oder ein Aufkleber .

So schalten Sie NFC ein:

- 1. Geben Sie in das Windows-Suchfeld Airplane mode ein, und drücken Sie dann die Eingabetaste.
- 2. Stellen Sie sicher, dass der Flugzeugmodus ausgeschaltet ist, und aktivieren Sie die NFC-Funktion.

Wenn Sie NFC verwenden, können Sie durch einfaches Tippen eine Hochfrequenzverbindung zwischen Ihrem Computer und anderen NFC-fähigen Einheiten über Entfernungen von wenigen Zentimetern aufbauen. Zum Koppeln mit einer NFC-Karte oder einem Smartphone:

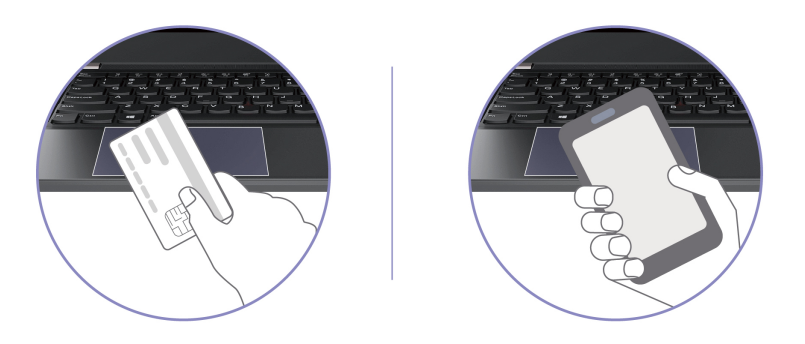

**Anmerkung:** Vergewissern Sie sich, dass es sich um eine NDEF-Karte (NFC Data Exchange Format) handelt, andernfalls wird die NFC-Karte nicht erkannt.

### <span id="page-31-1"></span>**SD-Karte oder Smart-Card verwenden**

Sie können eine SD-Karte oder eine Smart-Card für die Datenübertragung verwenden.

#### **Unterstützte Smart-Card**

Unterstützte Smart-Card-Spezifikationen: 85,60 mm x 53,98 mm

**Achtung:** Smart-Cards mit Aussparungen werden nicht unterstützt. Legen Sie eine solche Smart-Card nicht in den Smart-Card-Steckplatz Ihres Computers ein. Andernfalls kann das Lesegerät beschädigt werden.

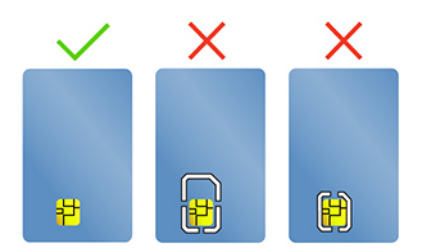

#### **Karte installieren oder entfernen**

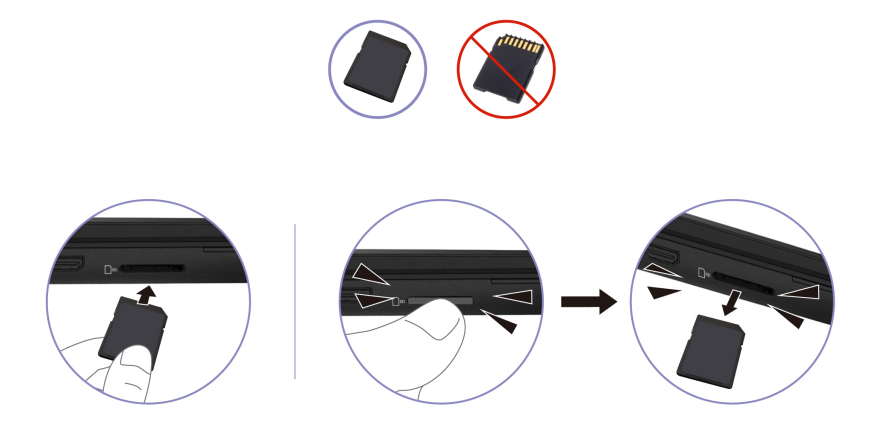

**Achtung:** Bevor Sie die Karte entfernen:

- 1. Klicken Sie auf das dreieckige Symbol im Windows-Infobereich, um ausgeblendete Symbole anzuzeigen. Klicken Sie mit der rechten Maustaste auf das Symbol, das Sie auffordert, die Hardware sicher zu entfernen und das Medium auszuwerfen.
- 2. Wählen Sie das entsprechende Element aus, um die Karte aus dem Windows-Betriebssystem auszugeben.
- 3. Drücken Sie auf die Karte und entfernen Sie sie aus dem Computer. Bewahren Sie die Karte für eine spätere Verwendung sicher auf.

### <span id="page-32-0"></span>**Zubehör**

In diesem Abschnitt finden Sie Anweisungen zur Nutzung von Hardwarezubehör, um die Funktionalität Ihres Computers zu erweitern.

### <span id="page-32-1"></span>**Zubehör erwerben**

Wenn Sie die Funktionalität Ihres Computers erweitern möchten, bietet Ihnen Lenovo verschiedene Hardwarezubehörteile und -Upgrades an. Zu diesen Zusatzeinrichtungen zählen unter anderem Speichermodule, Speichereinheiten, Netzkarten, Anschlussreplikatoren sowie Andockstationen, Akkus, Netzteile, Tastaturen und Mäuse.

Rufen Sie für Ihre Bestellungen bei Lenovo die Website<https://www.lenovo.com/accessories> auf.

# <span id="page-34-1"></span><span id="page-34-0"></span>**Kapitel 4. Computer und Informationen sichern**

### **Computer sperren**

Sichern Sie den Computer mit einer kompatiblen Sicherheits-Kabelverriegelung an einem Tisch oder anderen Befestigungsmöglichkeiten.

**Anmerkung:** Der Schlitz unterstützt Kabelverriegelungen, die den Kensington NanoSaver® Schlossstandards mit Cleat™ Schlosstechnologie entsprechen. Für die Bewertung, Auswahl und das Anbringen von Schlössern und Sicherheitseinrichtungen sind Sie selbst verantwortlich. Lenovo übernimmt keine Verantwortung für Schlösser und Sicherheitseinrichtungen. Sie können die Kabelschlösser unter [https://smartfind.lenovo.com](https://smartfind.lenovo.com/) erwerben.

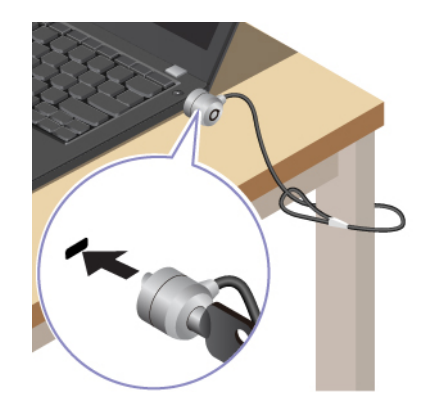

### <span id="page-34-2"></span>**Mit Ihrem Fingerabdruck anmelden**

Das Lesegerät für Fingerabdrücke ist in den Betriebsspannungsschalter integriert. Nachdem Sie Ihren Fingerabdruck registriert haben, können Sie den Computer einfach durch Drücken des Betriebsspannungsschalters einschalten oder den Bildschirm mit einer einzigen Berührung entsperren. Da es auf diese Weise nicht mehr erforderlich ist, komplexe Kennwörter einzugeben, sparen Sie Zeit und steigern Ihre Produktivität.

- 1. Geben Sie Sign-in options in das Windows-Suchfeld ein und drücken Sie anschließend die Eingabetaste.
- 2. Wählen Sie die Fingerabdruck-Einstellung aus und folgen Sie dann der Anweisungen auf dem Bildschirm, um Ihren Fingerabdruck zu registrieren.

**Anmerkung:** Es empfiehlt sich, den Finger während der Registrierung mittig auf dem Betriebsspannungsschalter zu platzieren und für den Fall einer Verletzung an Ihren Fingern mehrere Finger zu registrieren. Nach der Registrierung werden die Fingerabdrücke automatisch dem Windows-Kennwort zugeordnet.

3. Melden Sie sich mit Ihrem Fingerabdruck an. Wenn die Anzeige des Lesegeräts für Fingerabdrücke durchgehend grün leuchtet, tippen Sie mit dem Finger darauf, um sich zu authentifizieren.

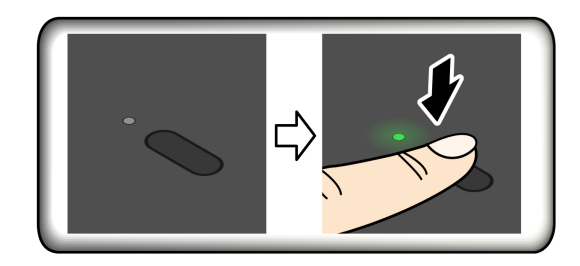

#### **Fingerabdrücke den UEFI BIOS-Kennwörtern zuordnen**

Sie können Ihre Fingerabdrücke dem Start- und NVMe-Kennwort zuordnen. Informationen hierzu finden Sie im Abschnitt ["Fingerabdrücke bestimmten Kennwörtern zuordnen \(für ausgewählte Modelle\)" auf Seite 33](#page-38-0).

#### **Tipps zur Wartung:**

- Kratzen Sie nie mit harten oder scharfen Gegenständen über die Oberfläche des Lesegeräts.
- Verwenden oder berühren Sie das Lesegerät nicht mit einem nassen, schmutzigen, faltigen oder verletzten Finger.

### <span id="page-35-0"></span>**Mit Ihrer Face ID anmelden (für ausgewählte Modelle)**

Bei Modellen mit einer Webcam-Sichtschutzblende verschieben Sie die Webcam-Sichtschutzblende, um die Kameralinse zu öffnen, bevor Sie die Windows Hello-Gesichtserkennung nutzen.

So erstellen Sie Ihre Face ID und entriegeln Ihren Computer, indem Sie Ihr Gesicht scannen:

- 1. Geben Sie Sign-in options in das Windows-Suchfeld ein und drücken Sie anschließend die Eingabetaste.
- 2. Wählen Sie die Gesichts-ID-Einstellung aus und folgen Sie dann der Anweisungen auf dem Bildschirm, um Ihre Gesichts-ID zu erstellen.

### <span id="page-35-1"></span>**Daten vor Energieverlust schützen (für ausgewählte Modelle)**

Das NVMe (Non-Volatile Memory Express) M.2-Solid-State-Laufwerk verfügt über die Lenovo-eigene PLP-Funktion (Power Loss Protection) zur Vermeidung von Datenverlusten oder Schäden. Falls Ihr Computer nicht reagiert, müssen Sie ihn möglicherweise herunterfahren, indem Sie den Betriebsspannungsschalter ein paar Sekunden lang gedrückt halten. In diesem Fall sorgt die PLP-Funktion dafür, dass Daten auf Ihrem Computer rechtzeitig gespeichert werden. Es besteht jedoch keine Garantie, dass in jeder Situation alle Daten gespeichert werden. So überprüfen Sie den Typ Ihres M.2-Solid-State-Laufwerks:

- 1. Starten Sie den Computer neu. Wenn die Logoanzeige erscheint, drücken Sie die F10-Taste, um zum Lenovo Diagnosefenster zu wechseln.
- 2. Wählen Sie auf der Registerkarte TOOLS anhand der Pfeiltasten **SYSTEM INFORMATION** ➙ **STORAGE**.
- <span id="page-35-2"></span>3. Suchen Sie den Abschnitt **Device Type**, um die Informationen zu prüfen.

### **UEFI BIOS-Kennwörter**

Sie können Kennwörter im UEFI BIOS (Unified Extensible Firmware Interface Basic Input/Output System) festlegen, um Ihren Computer besser zu schützen.
## **Kennwortarten**

Sie können im UEFI BIOS ein Startkennwort, ein Administratorkennwort, ein Kennwort zur Systemverwaltung oder ein NVMe-Kennwort festlegen, um Ihren Computer vor unbefugtem Zugriff zu schützen. Sie werden jedoch nicht zur Eingabe eines UEFI BIOS-Kennworts aufgefordert, wenn Sie Ihren Computer aus dem Energiesparmodus heraus aktivieren.

### **Startkennwort**

Wenn Sie ein Startkennwort festgelegt haben, wird bei jedem Einschalten des Computers ein Fenster angezeigt. Geben Sie das richtige Kennwort ein, um den Computer zu verwenden.

### **Administratorkennwort**

Das Administratorkennwort schützt die Systeminformationen, die in UEFI BIOS gespeichert sind. Geben Sie beim Öffnen des UEFI BIOS-Menü das richtige Administratorkennwort im angezeigten Fenster ein. Sie können auch die Eingabetaste drücken, um die Kennwortaufforderung zu überspringen. In diesem Fall können Sie jedoch die meisten Systemkonfigurationsoptionen in UEFI BIOS nicht ändern.

Wenn Sie sowohl ein Administratorkennwort als auch ein Startkennwort festgelegt haben, können Sie mit dem Administratorkennwort beim Einschalten auf den Computer zugreifen. Das Administratorkennwort setzt das Startkennwort außer Kraft.

### **Kennwort zur Systemverwaltung**

Das Kennwort zur Systemverwaltung kann auch die im UEFI BIOS gespeicherten Systeminformationen wie ein Administratorkennwort schützen, hat aber standardmäßig eine geringere Autorität. Das Kennwort zur Systemverwaltung kann über das UEFI BIOS-Menü oder über Windows Management Instrumentation (WMI) mit der Lenovo Client-Management-Schnittstelle festgelegt werden.

Sie können festlegen, dass das Kennwort zur Systemverwaltung die gleiche Berechtigung wie das Administratorkennwort hat, um sicherheitsrelevante Funktionen zu steuern. Um die Autorität des Kennworts zur Systemverwaltung über das UEFI BIOS-Menü anzupassen:

- 1. Starten Sie den Computer neu. Wenn die Logoanzeige erscheint, drücken Sie die Taste F1, um zum UEFI BIOS-Menü zu wechseln.
- 2. Wählen Sie **Security** ➙ **Password** ➙ **System Management Password Access Control** aus.
- 3. Befolgen Sie die angezeigten Anweisungen.

Wenn Sie sowohl das Administratorkennwort als auch das Kennwort zur Systemverwaltung festgelegt haben, überschreibt das Administratorkennwort das Kennwort zur Systemverwaltung. Wenn Sie sowohl das Kennwort zur Systemverwaltung als auch das Startkennwort festgelegt haben, überschreibt das Kennwort zur Systemverwaltung das Startkennwort.

### **NVMe-Kennwörter**

Mit einem NVMe-Kennwort wird verhindert, dass unbefugte Benutzer auf die Daten des Speicherlaufwerks zugreifen. Wenn ein NVMe-Kennwort festgelegt ist, wird bei jedem Zugriff auf das Speicherlaufwerk eine Aufforderung zur Eingabe des richtigen Kennworts angezeigt.

### • **Einzelkennwort**

Wenn ein Einzel-NVMe-Kennwort festgelegt ist, muss der Benutzer das Benutzer-NVMe-Kennwort eingeben, um auf Dateien und Anwendungen auf dem Speicherlaufwerk zugreifen zu können.

### • **Doppelkennwort (Benutzer+Administrator)**

Das Admin-NVMe-Kennwort wird von einem Systemadministrator eingerichtet und verwendet. Dies ermöglicht dem Administrator den Zugriff auf jedes Speicherlaufwerk in einem System oder auf jeden Computer, der mit demselben Netzwerk verbunden ist. Der Administrator kann außerdem jedem

Computer im Netzwerk ein Benutzer-NVMe-Kennwort zuweisen. Dieses Benutzer-NVMe-Kennwort kann vom Benutzer ggf. geändert werden, doch nur der Administrator kann es entfernen.

Wenn Sie zur Eingabe eines NVMe-Kennworts aufgefordert werden, drücken Sie die Taste F1, um zwischen dem Admin-NVMe-Kennwort und dem Benutzer-NVMe-Kennwort zu wechseln.

**Anmerkungen:** Das NVMe-Kennwort ist in folgenden Situationen nicht verfügbar:

- Ein Opal-kompatibles Trusted Computing Group (TCG)-Speicherlaufwerk und eine TCG Opal-Verwaltungssoftware wurden auf Ihrem Computer installiert und die TCG Opal-Verwaltungssoftware ist aktiviert.
- Ein eDrive-Speicherlaufwerk wurde auf dem Computer mit dem vorinstallierten Windows-Betriebssystem installiert.

### **Kennwort festlegen, ändern oder entfernen**

Drucken Sie diese Anweisungen aus, bevor Sie beginnen.

- 1. Starten Sie den Computer neu. Wenn die Logoanzeige erscheint, drücken Sie die Taste F1, um zum UEFI BIOS-Menü zu wechseln.
- 2. Wählen Sie **Security** ➙ **Password** mithilfe der Pfeiltasten aus.
- 3. Wählen Sie den Kennworttyp aus. Befolgen Sie dann die angezeigten Anweisungen, um ein Kennwort festzulegen, zu ändern oder zu löschen.

Es empfiehlt sich, die Kennwörter zu notieren und an einem sicheren Ort aufzubewahren. Wenn Sie eines Ihrer Kennwörter vergessen haben, sind möglicherweise erforderliche Reparaturmaßnahmen nicht im Rahmen der Garantie abgedeckt.

#### **Was Sie tun können, wenn Sie Ihr Startkennwort vergessen haben**

Wenn Sie Ihr Startkennwort vergessen haben, gehen Sie wie folgt vor, um das Startkennwort zu entfernen:

- Wenn Sie ein Administratorkennwort festgelegt haben und sich daran erinnern:
	- 1. Starten Sie den Computer neu. Wenn die Logoanzeige erscheint, drücken Sie sofort die F1-Taste.
	- 2. Geben Sie das Administratorkennwort ein, um zum UEFI BIOS-Menü zu gelangen.
	- 3. Wählen Sie mit den Pfeiltasten **Security** ➙ **Password** ➙ **Power-On Password** aus.
	- 4. Geben Sie das aktuelle Administratorkennwort in das Feld **Enter Current Password** ein. Lassen Sie das Feld **Enter New Password** leer und drücken Sie zweimal die Eingabetaste.
	- 5. Drücken Sie im Fenster "Changes have been saved" die Eingabetaste.
	- 6. Drücken Sie die Taste F10, um die Änderungen zu speichern und das UEFI BIOS-Menü zu verlassen.
- Wenn Sie kein Administratorkennwort festgelegt haben, wenden Sie sich an einen von Lenovo autorisierten Service-Provider, um das Startkennwort zu entfernen.

#### **Was Sie tun können, wenn Sie Ihr NVMe-Kennwort vergessen haben**

Wenn Sie das NVMe-Kennwort (Einzelkennwort) bzw. das Benutzer- und das Admin-NVMe-Kennwort (Doppelkennwort) vergessen, kann Lenovo die Kennwörter nicht zurücksetzen oder die Daten vom Speicherlaufwerk wiederherstellen. Sie können sich an einen von Lenovo autorisierten Service-Provider wenden, um das Speicherlaufwerk auszutauschen. Für Teile und Services wird eine Gebühr erhoben. Wenn es sich bei dem Speicherlaufwerk um eine CRU (Customer Replaceable Unit) handelt, können Sie sich auch an Lenovo wenden, um ein neues Speicherlaufwerk zu erwerben und das alte selbst zu ersetzen. Informationen dazu, ob das Speicherlaufwerk eine CRU ist, und zum entsprechenden Austauschverfahren finden Sie im Abschnitt [Kapitel 6 "Austausch von CRUs" auf Seite 47.](#page-52-0)

### **Was Sie tun können, wenn Sie Ihr Administratorkennwort vergessen haben**

Wenn Sie das Administratorkennwort vergessen haben, gibt es kein Serviceverfahren, um das Kennwort zu entfernen. Sie müssen sich an einen von Lenovo autorisierten Service-Provider wenden, um die Systemplatine auszutauschen. Für Teile und Services wird eine Gebühr erhoben.

#### **Was Sie tun können, wenn Sie Ihr Kennwort zur Systemverwaltung vergessen haben**

Wenn Sie Ihr Kennwort zur Systemverwaltung vergessen haben, gehen Sie wie folgt vor, um das Kennwort zur Systemverwaltung zu entfernen:

- Wenn Sie ein Administratorkennwort festgelegt haben und sich daran erinnern:
	- 1. Starten Sie den Computer neu. Wenn die Logoanzeige erscheint, drücken Sie sofort die F1-Taste.
	- 2. Geben Sie das Administratorkennwort ein, um zum UEFI BIOS-Menü zu gelangen.
	- 3. Navigieren Sie mit den Pfeiltasten zu **Security** ➙ **Password** ➙ **System Management Password**.
	- 4. Geben Sie das aktuelle Administratorkennwort in das Feld **Enter Current Password** ein. Lassen Sie das Feld **Enter New Password** leer und drücken Sie zweimal die Eingabetaste.
	- 5. Drücken Sie im Fenster "Changes have been saved" die Eingabetaste.
	- 6. Drücken Sie die Taste F10, um die Änderungen zu speichern und das UEFI BIOS-Menü zu verlassen.
- Wenn Sie kein Administratorkennwort festgelegt haben, wenden Sie sich an einen von Lenovo autorisierten Service-Provider, um das Kennwort zur Systemverwaltung zu entfernen.

### <span id="page-38-0"></span>**Fingerabdrücke bestimmten Kennwörtern zuordnen (für ausgewählte Modelle)**

Gehen Sie wie folgt vor, um Ihre Fingerabdrücke dem Start- und NVMe-Kennwort zuzuordnen:

- 1. Schalten Sie den Computer aus und starten Sie ihn anschließend erneut.
- 2. Scannen Sie bei entsprechender Aufforderung Ihren Finger auf dem Lesegerät für Fingerabdrücke ein.
- 3. Geben Sie ggf. Ihr Startkennwort, Ihr NVMe-Kennwort oder beides ein. Die Zuordnung wurde hergestellt.

Wenn Sie den Computer erneut starten, können Sie sich mit Ihren Fingerabdrücken am Computer anmelden, ohne Ihr Windows-, Start- oder NVMe-Kennwort eingeben zu müssen. Zum Ändern der Einstellungen drücken Sie die F1-Taste, um das UEFI BIOS-Menü aufzurufen, und wählen dann **Security** ➙ **Fingerprint**  aus.

**Achtung:** Wenn Sie immer Ihren Fingerabdruck verwenden, um sich am Computer anzumelden, vergessen Sie möglicherweise Ihre Kennwörter. Notieren Sie daher Ihre Kennwörter, und bewahren Sie sie an einem sicheren Ort auf.

## **Online-Authentifizierung über FIDO (Fast Identity Online)**

Ihr Computer unterstützt die Online-Authentifizierung über FIDO (Fast Identity Online). Diese Funktion ist eine Alternative zur kennwortbasierten Authentifizierung, um eine kennwortlose Authentifizierung zu erreichen. Diese Funktion funktioniert nur, wenn ein Startkennwort im UEFI BIOS festgelegt wurde und das FIDO2- USB-Gerät im ThinkShield™ Passwordless Power-On Device Manager registriert ist. Mit dieser Funktion können Sie das Startkennwort eingeben oder das registrierte USB-FIDO2-Gerät verwenden, um den Computer zu starten.

#### **FIDO2-USB-Gerät im ThinkShield Passwordless Power-On Device Manager registrieren**

- 1. Schalten Sie den Computer ein.
- 2. Drücken Sie während des Startvorgangs die Taste F12.
- 3. Wenn Sie ein Startkennwort festlegen, werden Sie zur Eingabe des richtigen Kennworts aufgefordert.
- 4. Wählen Sie **App Menu** ➙ **ThinkShield Passwordless Power-On Device Manager** und drücken Sie die Eingabetaste.
- 5. Setzen Sie das FIDO2-USB-Gerät ein, um es zu registrieren. Führen Sie dazu die folgenden Schritte aus:
	- a. Wählen Sie das verfügbare FIDO2-USB-Gerät aus, das im Feld **Discovered Devices** registriert werden soll.
	- b. Klicken Sie im angezeigten Fenster auf **Yes**, um das ausgewählte Gerät zu bestätigen.
	- c. Wenn Sie ein Startkennwort festlegen, werden Sie zur Eingabe des richtigen Kennworts aufgefordert.
	- d. Das Fenster **User operation request** wird angezeigt. Drücken Sie eine Taste auf dem verbundenen FIDO2-USB-Gerät und befolgen Sie die Anweisung auf dem Bildschirm, um das Fenster zu schließen.
	- e. Drücken Sie die Esc-Taste, um den Vorgang zu beenden und den Computer neu zu starten.

### **Anmerkungen:**

- Wenn Sie die Registrierung Ihrer Geräte aufheben möchten, klicken Sie im Feld **My Device** auf das FIDO2-USB-Gerät, dessen Registrierung Sie aufheben möchten, und geben Sie zur Überprüfung das richtige Startkennwort ein.
- Wenn Sie mehrere FIDO2-USB-Geräte mit einer allgemeinen Kennung für die Registrierung verwenden, ist nur ein Gerät verfügbar.

### **Mit der kennwortlosen Authentifizierung am System anmelden**

- 1. Starten Sie den Computer neu.
- 2. Das Fenster **ThinkShield Passwordless Power-On Authentication** wird angezeigt.
- 3. Setzen Sie das registrierte FIDO2-USB-Gerät zur Erkennung ein.
- 4. Befolgen Sie dann die Bildschirmanweisung, um die Taste auf Ihrem FIDO2-USB-Gerät zur Überprüfung zu drücken.
- 5. Nachdem das Gerät überprüft wurde, wird der Startvorgang fortgesetzt.

**Anmerkung:** Sie sollten das FIDO2-USB-Gerät einsetzen oder innerhalb von 60 Sekunden das Startkennwort eingeben. Andernfalls wird der Computer automatisch heruntergefahren.

### **Zertifikatbasierte BIOS-Verwaltung**

Die zertifikatbasierte BIOS-Authentifizierung (auch als kennwortloser Verwaltungsmodus bezeichnet) bietet eine sicherere UEFI BIOS-Verwaltung mit einer Lösung ohne Kennwort. Sie ersetzt das Administratorkennwort/Systemverwaltungskennwort für die Authentifizierung, falls Sie ein solches festgelegt haben.

**Anmerkung:** Das Administratorkennwort/Systemverwaltungskennwort wird automatisch deaktiviert, wenn der Zertifikatmodus aktiviert ist. Das Startkennwort/Festplattenkennwort/NVMe-Kennwort kann jedoch im Zertifikatmodus weiterhin normal verwendet werden, falls Sie ein solches Kennwort festgelegt haben.

Informationen zur Zertifikatregistrierung finden Sie im Handbuch zur Zertifikatregistrierung unter [https://](https://support.lenovo.com/docs/certificate_enrollment_guide) [support.lenovo.com/docs/certificate\\_enrollment\\_guide](https://support.lenovo.com/docs/certificate_enrollment_guide)

#### **BIOS-Menü mit Zertifikat öffnen**

Nachdem Sie das Zertifikat registriert haben, können Sie das BIOS-Menü mit dem Zertifikat öffnen.

1. Starten Sie den Computer neu. Wenn die Logoanzeige erscheint, drücken Sie die Taste F1, um zum UEFI BIOS-Menü zu wechseln.

2. Der QR-Code wird angezeigt. Scannen Sie den QR-Code, um die Anforderungsdaten zu speichern und per E-Mail oder Telefon an den IT-Administrator zu übermitteln.

**Anmerkung:** Wenn Sie sich ohne QR-Code authentifizieren möchten, speichern Sie die Anforderungsdaten auf einem USB-Stick und senden Sie sie per E-Mail oder Telefon an den IT-Administrator.

3. Geben Sie den vom IT-Administrator bereitgestellten Entsperrcode ein und klicken Sie auf **OK**.

#### **Anmerkungen:**

- Der Entsperrcode ist ein Einmal-Kennwort und gilt nur während der Anmeldeaufforderung (in einem Startzyklus) für bis zu zwei Stunden.
- Wenn Sie auf **Skip** klicken, können Sie das BIOS-Konfigurationsmenü ohne BIOS-Verwaltungsberechtigung öffnen. Das Zurücksetzen des Zertifikats ist jedoch zulässig.

### **Zertifikat zurücksetzen**

Das registrierte Zertifikat kann nicht deaktiviert werden. Sie können es zurücksetzen oder entfernen:

- 1. Starten Sie den Computer neu. Wenn die Logoanzeige erscheint, drücken Sie die F1-Taste.
- 2. Öffnen Sie das UEFI BIOS-Menü mit dem Zertifikat oder überspringen Sie den Zertifizierungsauthentifizierungsprozess.
- 3. Wählen Sie **Security** ➙ **Reset Certificate** aus.
- 4. Befolgen Sie die angezeigten Anweisungen, um den vom IT-Administrator bereitgestellten Code zum Zurücksetzen einzugeben.

# <span id="page-42-0"></span>**Kapitel 5. Erweiterte Einstellungen konfigurieren**

## **UEFI BIOS**

UEFI BIOS ist das erste Programm, das vom Computer ausgeführt wird. Wenn der Computer eingeschaltet wird, führt UEFI BIOS einen Selbsttest durch, um sicherzustellen, dass verschiedene Einheiten im Computer funktionieren.

## **UEFI BIOS-Menü öffnen**

Starten Sie den Computer neu. Wenn die Logoanzeige erscheint, drücken Sie die Taste F1, um zum UEFI BIOS-Menü zu wechseln.

## **In der UEFI BIOS-Schnittstelle navigieren**

Durch Drücken der folgenden Tasten können Sie in der UEFI BIOS-Schnittstelle navigieren:

- F1: Allgemeine Hilfe
- F9: Setupstandardwerte
- F10: Speichern und beenden
- F5/F6: Reihenfolge der Bootpriorität ändern
- ↑ ↓ oder Bild ↑/Bild ↓: Seite auswählen/blättern
- ← →: Tastaturfokus verschieben
- Esc: Zurück/Dialog schließen
- Eingabetaste: Untermenü auswählen/öffnen

## **Datum und Uhrzeit des Systems einstellen**

- 1. Starten Sie den Computer neu. Wenn die Logoanzeige erscheint, drücken Sie die F1-Taste.
- 2. Wählen Sie **Date/Time** aus und stellen Sie Datum und Zeit für das System wie gewünscht ein.
- 3. Drücken Sie die Taste F10, um die Änderungen zu speichern und das Programm zu verlassen.

### **Startreihenfolge ändern**

- 1. Starten Sie den Computer neu. Wenn die Logoanzeige erscheint, drücken Sie die F1-Taste.
- 2. Wählen Sie **Startup** ➙ **Boot** aus. Drücken Sie anschließend die Eingabetaste. Die Liste mit der Standard-Startreihenfolge wird angezeigt.

**Anmerkung:** Es wird keine bootfähige Einheit angezeigt, wenn der Computer von keiner Einheit gestartet werden kann oder wenn das Betriebssystem nicht gefunden wurde.

- 3. Legen Sie die gewünschte Startreihenfolge fest.
- 4. Drücken Sie die Taste F10, um die Änderungen zu speichern und das Programm zu verlassen.

So ändern Sie die Startreihenfolge temporär:

- 1. Starten Sie den Computer neu. Wenn die Logoanzeige erscheint, drücken Sie die F12-Taste.
- 2. Wählen Sie die Einheit aus, von der der Computer gestartet werden soll, und drücken Sie Eingabe.

## **UEFI BIOS-Ereignisprotokolle anzeigen**

Die UEFI BIOS-Ereignisprotokollanzeige enthält kurze Angaben zu UEFI BIOS-Ereignissen. Gehen Sie wie folgt vor, um die Protokolle anzuzeigen:

- 1. Starten Sie den Computer neu. Wenn die Logoanzeige erscheint, drücken Sie die F1-Taste.
- 2. Wählen Sie **Main** ➙ **BIOS Event log** aus. Drücken Sie anschließend die Eingabetaste. Die Oberfläche des UEFI BIOS-Ereignisprotokolls wird angezeigt.
- 3. Navigieren Sie durch Drücken der folgenden Tasten durch die Oberfläche und rufen Sie die Details auf, indem Sie die einzelnen Elemente auswählen.
	- ↑↓: Tastaturfokus verschieben
	- Bild ↑/Bild ↓: Auf der Seite blättern
	- Eingabetaste: Element auswählen
	- F3: Beenden

Je nach UEFI BIOS-Aktivitäten werden möglicherweise die folgenden UEFI BIOS-Ereignisprotokolle auf Ihrem Bildschirm aufgeführt. Jedes Protokoll umfasst ein Datum, eine Uhrzeit und eine Beschreibung des Ereignisses.

- **Power On**: In diesem Protokoll wird angezeigt, dass die POST-Routine (Power-On Self-Test, Selbsttest beim Einschalten) beim Startvorgang gestartet wurde. Es enthält den Grund für das Einschalten, den Startmodus sowie den Grund für das Herunterfahren.
- **Subcomponent Code Measurement**: Dieses Protokoll gibt an, dass die Messung des Subkomponentencodes funktioniert hat. Es enthält die Ergebnisse der Überprüfung jeder einzelnen Komponente.
- **System Preboot Authentication**: In diesem Protokoll wird angezeigt, welche Anmeldedaten zur Authentifizierung vor dem Starten bereitgestellt wurden. Es umfasst das installierte Kennwort, den Kennworttyp, das Eingabegerät und das Authentifizierungsergebnis.
- **BIOS Password Change**: In diesem Protokoll werden die Änderungen an den UEFI BIOS-Kennwörtern angezeigt. Es enthält den Kennworttyp, den Typ und das Ergebnis des Ereignisses.
- **Subcomponent Self-healing**: In diesem Protokoll werden Informationen zu der Unterkomponente angezeigt, in der das Wiederherstellungsereignis stattgefunden hat. Es enthält die Ereignisursache und die wiederhergestellte Firmwareversion.
- **BIOS Setup Configuration Change**: Dieses Protokoll zeigt den Verlauf der Änderungen an der UEFI BIOS-Konfiguration an. Es umfasst den Namen und Wert des Elements.
- **Device Change**: Dieses Protokoll zeigt den Verlauf der Geräteänderungen an. Dazu gehören die Ursache und der Typ des Ereignisses.
- **System Boot**: Dieses Protokoll gibt an, welches Startgerät zum Booten des Systems verwendet wurde. Es enthält die Bootoption, die Beschreibung und die Dateipfadliste.
- **System Tamper**: Dieses Protokoll gibt an, ob Manipulationsereignisse am System aufgetreten sind. Dazu gehören die Ursache und der Typ des Ereignisses.
- **POST Error**: Dieses Protokoll gibt an, ob während der POST-Routine Fehler aufgetreten sind. Es enthält den Fehlercode.
- **Flash Update**: Dieses Protokoll gibt an, ob die Flash-Aktualisierung stattgefunden hat. Es enthält die Ereignisursache und die aktualisierte Firmwareversion.
- **Set On-Premise**: In diesen Protokollen werden Änderungen an der Einstellung für den lokalen Bootvorgang angezeigt. Es umfasst den lokalen Einstellungswert sowie die Änderungsmethode.
- **Capsule Update**: Dieses Protokoll gibt an, ob die UEFI-Capsule-Firmwareaktualisierung stattgefunden hat. Es enthält die Ereignisursache und die aktualisierte Firmwareversion.
- **Log Cleared**: Dieses Protokoll gibt an, dass UEFI BIOS-Ereignisprotokolle gelöscht werden. Dazu gehören die Ursache und das Ergebnis des Ereignisses.
- **Shutdown / Reboot**: In diesem Protokoll wird angezeigt, ob das UEFI BIOS erfolgreich heruntergefahren oder das System neu gestartet wird. Dazu gehören die Ursache und der Typ des Ereignisses.

## <span id="page-44-0"></span>**Speicher-Retraining erkennen (nur für Intel-Modelle)**

Beim Speicher-Retraining handelt es sich um einen Prozess zur Initialisierung des Speichermoduls und zur Ausführung von Diagnosetests für das Speichermodul in Ihrem Computer. Wenn eine der folgenden Situationen erkannt wird, kann es während POST zu einem Speicher-Retraining kommen:

- Austausch des Speichermoduls
- Änderung der Einstellung für die Verschlüsselung des Gesamtspeichers im UEFI BIOS
- Änderung des Memory Reference Code (MRC) bei Aktualisierung des UEFI BIOS

Beim Speicher-Retraining ist der Bildschirm möglicherweise leer. Gegebenenfalls blinken nacheinander die LED-Anzeigen für ESC, F1 und F4, um den Fortschritt anzuzeigen. Drücken Sie nicht den Netzschalter, um den Prozess zu unterbrechen. Warten Sie einige Minuten, bis der Logobildschirm angezeigt wird.

### **BIOS-Standardwerte anpassen**

Mit dieser Funktion können Sie Ihre bevorzugten BIOS-Konfigurationseinstellungen sichern. So können Sie die BIOS-Konfigurationseinstellungen als angepasste BIOS-Standardeinstellungen speichern, sie bei Bedarf in die aktuellen BIOS-Einstellungen laden und die Einstellungen auf die Setupstandardwerte zurücksetzen.

### **Angepasste Einstellungen speichern**

- 1. Starten Sie den Computer neu. Wenn die Logoanzeige erscheint, drücken Sie die Taste F1, um zum UEFI BIOS-Menü zu wechseln.
- 2. Wählen Sie **Restart → Save Custom Defaults**.
- 3. Klicken Sie auf **Yes**, um die von Ihnen angepassten Einstellungen zu speichern.

### **Angepasste Einstellungen laden**

- 1. Starten Sie den Computer neu. Wenn die Logoanzeige erscheint, drücken Sie die Taste F1, um zum UEFI BIOS-Menü zu wechseln.
- 2. Wählen Sie **Restart** ➙ **Load Custom Defaults**.
- 3. Klicken Sie auf **Yes**, um die gespeicherten angepassten Einstellungen zu laden.

Sie können auch die Taste F9 drücken und auf **Custom Defaults** klicken, um die angepassten Einstellungen zu laden.

**Anmerkung: Load Custom Defaults** ist nicht verfügbar, wenn keine angepassten BIOS-Standardeinstellungen gespeichert wurden.

#### **Einstellungen auf die Setupstandardwerte zurücksetzen**

- 1. Starten Sie den Computer neu. Wenn die Logoanzeige erscheint, drücken Sie die Taste F1, um zum UEFI BIOS-Menü zu wechseln.
- 2. Wählen Sie **Restart** ➙ **Load Factory Defaults**.
- 3. Klicken Sie auf **Yes**, um die Einstellungen auf die Setupstandardwerte zurückzusetzen.

Sie können auch die Taste F9 drücken und auf **Factory Defaults** klicken, um die Einstellungen auf die Setupstandardwerte zurückzusetzen.

## **System auf Werkseinstellungen zurücksetzen**

Mit dieser Funktion können Sie das UEFI BIOS auf die werkseitig voreingestellten Einstellungen zurücksetzen, einschließlich aller UEFI BIOS-Einstellungen und internen Daten. So können Sie Benutzerdaten löschen, falls Sie Ihren Computer entsorgen möchten oder er wiederverwendet werden soll.

- 1. Starten Sie den Computer neu. Wenn die Logoanzeige erscheint, drücken Sie die Taste F1, um zum UEFI BIOS-Menü zu wechseln.
- 2. Wählen Sie **Security** ➙ **Reset System to Factory Defaults** und drücken Sie die Eingabetaste.
- 3. Möglicherweise werden mehrere Warnfenster angezeigt. Gehen Sie wie folgt vor, bevor Sie das System auf die werksseitig voreingestellten Einstellungen zurücksetzen:
	- a. Setzen Sie die zertifikatbasierte BIOS-Authentifizierung zurück. Informationen hierzu finden Sie im Abschnitt ["Fingerabdrücke bestimmten Kennwörtern zuordnen \(für ausgewählte Modelle\)" auf Seite](#page-38-0) [33](#page-38-0).
	- b. Deaktivieren Sie das Absolute Persistence Module.
	- c. Entfernen Sie das NVMe-Kennwort, falls Sie ein solches festgelegt haben.
- 4. Bei Computermodellen mit RAID-Einstellungen wird ein Fenster angezeigt, das Sie an eventuelle Datenschäden erinnert. Wählen Sie **Yes** aus, um fortzufahren.
- 5. Es wird ein Fenster angezeigt, in dem bestätigt wird, dass alle UEFI BIOS-Einstellungen zurückgesetzt werden. Wählen Sie **Yes** aus, um fortzufahren.

**Anmerkung:** Wenn die **Intel AMT control** und die Funktion **Absolute Persistence(R) Module**  dauerhaft deaktiviert sind, können diese Einstellungen nicht erfolgreich zurückgesetzt werden.

6. Geben Sie das Administratorkennwort, das Systemverwaltungskennwort oder das Startkennwort in dem angezeigten Fenster ein.

Ihr Computer wird umgehend neu gestartet. Es dauert einige Minuten, bis die Initialisierung abgeschlossen ist. Der Bildschirm Ihres Computers ist dabei möglicherweise leer. Dies ist vollkommen normal und Sie sollten den Vorgang nicht unterbrechen.

## **UEFI BIOS wiederherstellen**

Wenn das UEFI BIOS beschädigt oder kompromittiert wird, kann es Ihren Computer entsprechend der letzten sicheren und unbeschädigten Sicherung selbst wiederherstellen. Diese Funktion schützt Ihre Computerdaten.

Während der selbstständigen UEFI BIOS-Wiederherstellung ist der Bildschirm möglicherweise leer. Sie können den Fortschritt anhand der Blinkmodi der LED-Anzeigen für Esc, F1 und F4 überprüfen. Einzelheiten entnehmen Sie bitte der folgenden Tabelle.

**Anmerkung:** Drücken Sie nicht den Betriebsspannungsschalter, um den Fortschritt zu unterbrechen. Warten Sie einige Minuten, bis der Logobildschirm angezeigt wird.

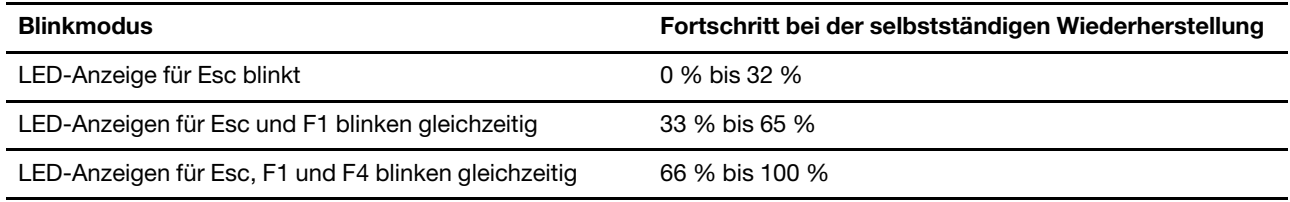

## <span id="page-46-0"></span>**UEFI BIOS aktualisieren**

Wenn Sie ein neues Programm, einen neuen Einheitentreiber oder eine neue Hardwarekomponente installieren, müssen Sie eventuell das UEFI BIOS aktualisieren.

Folgende Methoden stehen für das Herunterladen und Installieren des neuesten Aktualisierungspakets für das UEFI BIOS zur Verfügung:

- Öffnen Sie die Vantage-App, um die verfügbaren Aktualisierungspakete zu überprüfen. Wenn ein aktuelles UEFI BIOS-Aktualisierungspaket verfügbar ist, befolgen Sie dann die angezeigten Anweisungen zum Herunterladen und Installieren des Pakets.
- Rufen Sie <https://pcsupport.lenovo.com> auf und wählen Sie den Eintrag für Ihren Computer. Befolgen Sie dann die angezeigten Anweisungen zum Herunterladen und Installieren des neuesten UEFI BIOS Aktualisierungspakets.

**Anmerkung:** Während des UEFI BIOS-Aktualisierungsvorgangs kann die MRC-Änderung ein Speicher-Retraining verursachen. Beim Speicher-Retraining handelt es sich um einen Prozess zur Initialisierung des Speichermoduls und zur Ausführung von Diagnosetests für das Speichermodul in Ihrem Computer. Beim Speicher-Retraining ist der Bildschirm möglicherweise leer. Gegebenenfalls blinken nacheinander die LED-Anzeigen für ESC, F1 und F4, um den Fortschritt anzuzeigen. Drücken Sie nicht den Netzschalter, um den Prozess zu unterbrechen. Warten Sie einige Minuten, bis der Logobildschirm angezeigt wird.

Mehr Informationen zu UEFI BIOS erhalten Sie in der Knowledge Base Ihres Computers unter [https://](https://pcsupport.lenovo.com)  [pcsupport.lenovo.com](https://pcsupport.lenovo.com).

### **Cloud-Bare-Metal-Recovery (für ausgewählte Modelle)**

Mit dieser Funktion können Sie alle Benutzerdateien auf Ihrem Computer entfernen und das Windows-Betriebssystem aus der Cloud (Microsoft® Connected System Recovery) wiederherstellen. Lesen Sie die folgenden Informationen vor der Verwendung dieser Funktion.

### **Anmerkungen:**

- Mit dieser Funktion wird das werkseitig vorinstallierte Windows-Betriebssystem Ihres Computers wiederhergestellt. Verwenden Sie diese Funktion nicht, wenn auf Ihrem Computer ein angepasstes Betriebssystem installiert ist. Die angepassten Funktionen oder Anwendungen können bei Verwendung dieser Funktion nicht wiederhergestellt werden.
- Diese Funktion funktioniert nur mit einem verkabelten Netzwerk (verbunden über den Ethernet-Anschluss Ihres Computers) und drahtlosem Netzwerk (nur WPA2-Personal).

Gehen Sie wie folgt vor, um das Windows-Betriebssystems wiederherzustellen:

- 1. Starten Sie den Computer neu. Wenn die Logoanzeige erscheint, drücken Sie die Taste F1, um zum UEFI BIOS-Menü zu wechseln.
- 2. Wählen Sie **Config** ➙ **Reinstall Windows from Cloud** aus. Befolgen Sie die Anweisungen auf dem Bildschirm, um diese Funktion zu aktivieren.
- 3. Drücken Sie die Taste F10, um die Änderungen zu speichern und das Programm zu verlassen.
- 4. Der Computer wird automatisch neu gestartet. Wenn die Logoanzeige erscheint, drücken Sie die F12- Taste.
- 5. Wählen Sie **App Menu** ➙ **Reinstall Windows from Cloud** aus und befolgen Sie die angezeigten Anweisungen.

Wenn der Wiederherstellungsprozess fehlschlägt, stehen Ihnen weitere Optionen für die Wiederherstellung des Windows-Betriebssystems zur Verfügung. Weitere Informationen finden Sie unter ["Selbsthilfe-](#page-66-0)[Ressourcen" auf Seite 61.](#page-66-0)

## **RAID**

Redundant Array of Independent Disks (RAID) ist eine Technologie, die erweiterte Speicherfunktionen und Zuverlässigkeit durch Redundanz bietet. Sie kann außerdem die Zuverlässigkeit der Datenspeicherung sowie die Fehlertoleranz im Vergleich zu Speichersystemen mit nur einem Laufwerk verbessern. Datenverlust aufgrund von Laufwerksausfall kann verhindert werden, indem fehlende Daten von den restlichen Laufwerken wiederhergestellt werden.

Wenn eine Gruppe unabhängiger physischer Speicherlaufwerke für die RAID-Technologie eingerichtet wird, sind sie in einem RAID-Array. Diese Platteneinheit verteilt Daten auf mehrere Speicherlaufwerke, erscheint dem Host-Computer aber als eine einzelne Speichereinheit. Das Erstellen und Verwenden von RAID-Arrays ermöglicht hohe Leistung, z. B. beschleunigte E/A-Leistung, da auf mehrere Laufwerke gleichzeitig zugegriffen werden kann.

## **Speicherlaufwerksanforderungen für RAID-Stufen**

Ihr Computer unterstützt M.2-NVMe-Solid-State-Laufwerke (Non-Volatile Memory Express).

**Anmerkung:** Stellen Sie sicher, dass der Computer zwei identische installierte Speicherlaufwerke (zwei M.2 NVMe-Solid-State-Laufwerke mit derselben Kapazität) für unterstützte RAID-Stufen hat. Wenn nur ein Laufwerk installiert ist oder zwei verschiedene Arten Laufwerke installiert werden, treffen die folgenden Informationen nicht zu.

Ihr Computer unterstützt die folgenden RAID-Stufen:

- RAID 0: Platteneinheit mit Stripekonfiguration (fehlende Daten, die von einem Laufwerksfehler herrühren, können nicht mehr wiederhergestellt werden)
	- Besteht aus zwei identischen Speicherlaufwerken
	- Unterstützte Strip-Größe: 4 KB, 8 KB, 16 KB, 32 KB, 64 KB oder 128 KB
	- Bessere Leistung ohne Fehlertoleranz
	- Höhere Gefahr eines Datenverlustes aufgrund eines Elementlaufwerksfehlers im Vergleich zur Konfiguration ohne RAID
- RAID 1: Gespiegelte Platteneinheit
	- Besteht aus zwei identischen Speicherlaufwerken
	- Verbesserte Leseleistung und 100 % Redundanz

### **Das Konfigurationsdienstprogramm Intel RST öffnen**

- 1. Stellen Sie sicher, dass RAID im UEFI BIOS-Menü aktiviert ist:
	- a. Starten Sie den Computer neu. Wenn die Logoanzeige erscheint, drücken Sie die Taste F1, um zum UEFI BIOS-Menü zu wechseln.
	- b. Wählen Sie **Config** ➙ **Storage** ➙ **VMD Controller** ➙ **On** aus.
	- c. Drücken Sie die Taste F10, um die Änderungen zu speichern und das Programm zu verlassen.
- 2. Starten Sie den Computer neu. Wenn die Logoanzeige erscheint, drücken Sie die Taste F1, um zum UEFI BIOS-Menü zu wechseln.
- 3. Wählen Sie **Config** ➙ **Storage** ➙ **Intel (R) Rapid Storage Technology** aus und drücken Sie anschließend die Eingabetaste.

Das Fenster der Intel (R) Rapid Storage Technology öffnet sich und folgende Optionen werden angezeigt:

- **Create RAID Volume**: Einen RAID-Datenträger erstellen. Wenn keine internen Speicherlaufwerke verwendet werden können, ist diese Option nicht verfügbar.
- **RAID Volumes**: Die Informationen der erstellten RAID-Datenträger bestätigen.
- **Non-RAID Physical Disks**: Die Informationen aller Nicht-RAID-Datenträger bestätigen.
- 4. Drücken Sie den Aufwärts- oder Abwärtspfeil, um eine Option auszuwählen. Drücken Sie die Eingabetaste, um das Menü der ausgewählten Option zu öffnen. Drücken Sie Esc, um das Konfigurationsdienstprogramm Intel RST zu beenden.

### **RAID-Datenträger erstellen**

**Achtung:** Alle vorhandenen Daten, die auf den ausgewählten Laufwerken gespeichert sind, werden gelöscht, während der RAID-Datenträger erstellt wird.

- 1. Starten Sie das Konfigurationsdienstprogramm Intel RST.
- 2. Wählen Sie **Create RAID Volume** aus und drücken Sie anschließend die Eingabetaste, um das Fenster CREATE RAID VOLUME zu öffnen.
- 3. Wählen und konfigurieren Sie die Optionen nacheinander.
	- a. **Name**: Verwenden Sie den Standardnamen oder geben Sie einen neuen Namen für den RAID-Datenträger ein.
	- b. **RAID Level**: Drücken Sie die Eingabetaste, damit das RAID zwischen RAID 0 (Stripe) und RAID 1 (Mirror) wechselt.
	- c. **Select Disks**: Wählen Sie ein Laufwerk aus und drücken Sie die Leertaste oder die Eingabetaste, um es zu einer Gruppe hinzuzufügen. Laufwerke, die nicht verwendet werden können, um einen RAID-Datenträger zu erstellen, können nicht ausgewählt werden. Eine **X**-Markierung wird neben dem ausgewählten Laufwerk angezeigt.
	- d. **Strip Size**: Wählen Sie eine Strip-Größe aus und drücken Sie die Eingabetaste, um die Konfiguration fertigzustellen. Diese Option ist nur für RAID 0 verfügbar.
	- e. **Capacity**: Geben Sie die Kapazität des RAID-Datenträgers an. Das Standard-RAID-Volume ist der höchste Wert.
	- f. **Create Volume**: Drücken Sie die Eingabetaste, um die Konfigurationen der vorherigen Optionen abzuschließen und einen Datenträger zu erstellen.

**Anmerkung:** Die Option **Create Volume** ist möglicherweise aus verschiedenen Gründen nicht auswählbar, z. B. wenn verschiedene Laufwerkarten ausgewählt sind. Wenn die Option nicht auswählbar ist, wird unter **Create Volume** zu Referenzzwecken eine Nachricht angezeigt.

Nachdem der RAID-Datenträger erstellt wurde, wird das Fenster Intel (R) Rapid Storage Technology angezeigt, und der erstellte Datenträger wird unter **RAID Volumes** angezeigt.

4. Drücken Sie die Taste F10, um die Änderungen zu speichern und das Programm zu verlassen.

## **RAID-Datenträger löschen**

**Achtung:** Alle vorhandenen Daten, die auf den ausgewählten Laufwerken gespeichert sind, werden gelöscht, nachdem Sie RAID-Datenträger gelöscht haben.

- 1. Starten Sie das Konfigurationsdienstprogramm Intel RST.
- 2. Wählen Sie den Datenträger, den Sie löschen möchten, unter **RAID Volumes** aus. Drücken Sie die Eingabetaste, um das Fenster RAID VOLUME INFO zu öffnen.
- 3. Wählen Sie **Delete** aus und drücken Sie die Eingabetaste, um ihn von der Liste **RAID Volumes** zu löschen.

4. Wählen Sie bei der entsprechenden Aufforderung **Yes** aus, um das Löschen des ausgewählten RAID-Datenträgers zu bestätigen.

Nachdem Sie den RAID-Datenträger gelöscht haben, wird das Fenster Intel (R) Rapid Storage Technology angezeigt. Elementlaufwerke des gelöschten Datenträgers werden unter **Non-RAID Physical Disks** angezeigt.

5. Drücken Sie die Taste F10, um die Änderungen zu speichern und das Programm zu verlassen.

## **RAID für Speicherlaufwerke aufheben**

**Achtung:** Alle vorhandenen Daten, die auf dem ausgewählten Laufwerk gespeichert sind, werden gelöscht, nachdem Sie das RAID aufgehoben haben.

- 1. Starten Sie das Konfigurationsdienstprogramm Intel RST.
- 2. Wählen Sie den Datenträger, den Sie zurücksetzen möchten, unter **RAID Volumes** aus. Drücken Sie die Eingabetaste, um das Fenster RAID VOLUME INFO zu öffnen.
- 3. Wählen Sie das Laufwerk, das Sie zurücksetzen möchten, unter **RAID Member Disks** aus. Drücken Sie die Eingabetaste, um das Fenster PHYSICAL DISK INFO zu öffnen.
- 4. Wählen Sie **Reset to Non-RAID** aus und drücken Sie die Eingabetaste. Wählen Sie bei entsprechender Aufforderung **Yes**, um die Rücksetzungsaktion zu bestätigen.

Wenn der Rücksetzungsvorgang abgeschlossen ist, wird das Fenster Intel (R) Rapid Storage Technology angezeigt. Das zurückgesetzte Laufwerk ist unter **Non-RAID Physical Disks** aufgeführt und der Datenträger des zurückgesetzten Laufwerks ist nach wie vor unter **RAID Volumes** aufgeführt. Der Status wurde jedoch von **Normal** in **Failed** oder **Degraded** geändert.

5. Drücken Sie die Taste F10, um die Änderungen zu speichern und das Programm zu verlassen.

### **RAID-1-Datenträger wiederherstellen**

Wenn der Status eines RAID 1-Datenträgers **Failed** oder **Degraded** ist, können Sie ihn mit dem Konfigurationsdienstprogramm Intel RST wiederherstellen. Stellen Sie für die Wiederherstellung eines RAID 1-Datenträgers sicher, dass mindestens ein Elementlaufwerk des RAID 1-Datenträgers ordnungsgemäß funktioniert. Ersetzen Sie das defekte Speicherlaufwerk durch ein neues Laufwerk mit derselben Kapazität, bevor Sie einen RAID 1-Datenträger wiederherstellen.

- 1. Starten Sie das Konfigurationsdienstprogramm Intel RST.
- 2. Wählen Sie den Datenträger, den Sie wiederherstellen möchten, unter **RAID Volumes** aus. Drücken Sie die Eingabetaste, um das Fenster RAID VOLUME INFO zu öffnen.
- 3. Wählen Sie **Rebuild** aus und drücken Sie die Eingabetaste, um das Fenster Rebuild Volume zu öffnen.
- 4. Wählen Sie das Laufwerk aus, das Sie wiederherstellen möchten, und drücken Sie die Eingabetaste, um den Wiederherstellungsvorgang zu initiieren.

Nachdem Sie den Wiederherstellungsvorgang eingeleitet haben, wird das Fenster Intel (R) Rapid Storage Technology angezeigt. Der wiederherzustellende RAID 1-Datenträger wird unter **RAID Volumes**  mit der Markierung **Rebuilding** angezeigt.

- 5. Warten Sie einige Minuten. Wenn der Wiederherstellungsvorgang erfolgreich abgeschlossen ist, wird die Markierung **Rebuilding** in die Markierung **Normal** geändert.
- <span id="page-49-0"></span>6. Drücken Sie die Taste F10, um die Änderungen zu speichern und das Programm zu verlassen.

## **Windows-Betriebssystem und Treiber installieren**

Dieser Abschnitt enthält Anweisungen zur Installation des Windows-Betriebssystems und der Einheitentreiber.

### **Ein Windows-Betriebssystem installieren**

Microsoft® nimmt ständig Aktualisierungen am Windows-Betriebssystem vor. Überprüfen Sie vor der Installation einer bestimmten Windows-Version die Kompatibilitätsliste für die Windows-Version. Weitere Informationen dazu finden Sie unter [https://support.lenovo.com/us/en/solutions/windows-support.](https://support.lenovo.com/us/en/solutions/windows-support)

### **Achtung:**

- Wir empfehlen Ihnen, Ihr Betriebssystem über offizielle Kanäle zu aktualisieren. Inoffizielle Updates können zu Sicherheitsrisiken führen.
- Bei der Installation eines neuen Betriebssystems werden alle Daten auf Ihrem internen Speicherlaufwerk gelöscht, einschließlich der in einem verborgenen Ordner gespeicherten Daten.
- 1. Wenn Sie die Windows-Funktion BitLocker® Drive Encryption nutzen und Ihr Computer über ein Trusted Platform Module verfügt, stellen Sie sicher, dass die Funktion deaktiviert ist.
- 2. Stellen Sie sicher, dass der Sicherheitschip auf **Active** eingestellt ist.
	- a. Starten Sie den Computer neu. Wenn die Logoanzeige erscheint, drücken Sie die Taste F1, um zum UEFI BIOS-Menü zu wechseln.
	- b. Wählen Sie **Security** ➙ **Security Chip** und drücken Sie die Eingabetaste. Das Untermenü **Security Chip** wird geöffnet.
	- c. Stellen Sie sicher, dass der Sicherheitschip für TPM 2.0 auf **Active** eingestellt ist.
	- d. Um die Einstellungen zu speichern und das Programm zu verlassen, drücken Sie F10.
- 3. Schließen Sie das Laufwerk mit dem Installationsprogramm für das Betriebssystem an den Computer an.
- 4. Starten Sie den Computer neu. Wenn die Logoanzeige erscheint, drücken Sie die Taste F1, um zum UEFI BIOS-Menü zu wechseln.
- 5. Wählen Sie **Startup** ➙ **Boot**, um das Untermenü **Boot Priority Order** anzuzeigen.
- 6. Wählen Sie das Laufwerk mit dem Installationsprogramm für das Betriebssystem aus, z. B. **USB HDD**. Drücken Sie dann die Esc-Taste.

**Achtung:** Nach dem Ändern der Startreihenfolge müssen Sie bei einem Kopier-, Speicher- oder Formatierungsvorgang sicherstellen, die korrekte Einheit auszuwählen. Wenn Sie die falsche Einheit auswählen, können die Daten auf dieser Einheit gelöscht oder überschrieben werden.

- 7. Wählen Sie **Restart** aus und stellen Sie sicher, dass **OS Optimized Defaults** aktiviert ist. Um die Einstellungen zu speichern und das Programm zu verlassen, drücken Sie anschließend F10.
- 8. Befolgen Sie die angezeigten Anweisungen, um die Gerätetreiber und die notwendigen Programme zu installieren.
- 9. Nach der Installation der Einheitentreiber führen Sie "Windows Update" aus, um die neuesten Updates (z. B. Sicherheitspatches) abzurufen.

#### **Installieren der Einheitentreiber**

Sie sollten die aktuellen Treiber für Komponenten herunterladen, wenn Sie feststellen, dass die Leistung dieser Komponenten nicht ausreichend ist oder wenn Sie eine Komponente hinzugefügt haben. Dadurch wird der Treiber als mögliche Fehlerursache ausgeschlossen. Folgende Methoden stehen für das Herunterladen und Installieren des neuesten Treibers zur Verfügung:

- Öffnen Sie die Vantage-App, um die verfügbaren Aktualisierungspakete zu überprüfen. Wählen Sie die gewünschten Aktualisierungspakete aus und befolgen Sie die angezeigten Anweisungen, um die Pakete herunterzuladen und zu installieren.
- Rufen Sie <https://pcsupport.lenovo.com> auf und wählen Sie den Eintrag für Ihren Computer. Befolgen Sie dann die angezeigten Anweisungen, um die erforderlichen Treiber und die Software herunterzuladen und zu installieren.

# <span id="page-52-0"></span>**Kapitel 6. Austausch von CRUs**

CRUs (Customer Replaceable Units – durch den Kunden austauschbare Funktionseinheiten) sind Teile, die vom Kunden selbst ersetzt werden können. Die Computer umfassen die folgenden CRU-Typen:

- **Self-Service-CRUs**: Teile, die sehr einfach vom Kunden selbst oder von einem qualifizierten Servicetechniker (mit zusätzlichen Kosten) ersetzt werden können.
- **Optional-Service-CRUs**: Teile, deren Austausch umfangreichere Fähigkeiten des Kunden erfordern. Die Teile können auch im Rahmen der Garantie für den Computer des Kunden von qualifizierten Servicetechnikern ausgetauscht werden.

Wenn Sie eine CRU selbst installieren möchten, sendet Lenovo Ihnen die CRU zu. CRU-Informationen sowie Anweisungen zum Austausch der CRU werden mit dem Produkt geliefert und sind auf Anfrage jederzeit bei Lenovo erhältlich. Sie müssen möglicherweise die fehlerhafte Komponente, die durch die CRU ersetzt wird, zurücksenden. Ist eine Rückgabe vorgesehen: (1) sind im Lieferumfang der Ersatz-CRU Anweisungen für die Rückgabe, ein bereits frankierter Versandaufkleber und ein Versandkarton enthalten, und (2) kann Lenovo dem Kunden die Ersatz-CRU in Rechnung stellen, falls der Kunde die fehlerhafte CRU nicht innerhalb von dreißig (30) Tagen nach Erhalt der Ersatz-CRU zurückschickt. Die vollständigen Einzelheiten finden Sie in der Dokumentation zur begrenzten Herstellergarantie von Lenovo unter [https://www.lenovo.com/warranty/llw\\_02.](https://www.lenovo.com/warranty/llw_02)

## **CRU-Liste**

Die folgenden CRUs sind für Ihren Computer erhältlich.

### **Self-Service-CRUs**

- Netzteil\*
- Baugruppe der unteren Abdeckung
- Speichermodul
- M.2 Solid-State-Laufwerk
- M.2 Solid-State-Laufwerkhalterung
- Nano-SIM-Karteneinschub\*
- Netzkabel\*

### **Optional-Service-CRUs**

- Tastatur
- WWAN-Karte\*
- \* für ausgewählte Modelle

**Anmerkung:** Der Austausch von oben nicht aufgelisteten Komponenten, einschließlich des internen Akkus, muss durch eine von Lenovo autorisierte Reparaturwerkstatt oder Fachkraft durchgeführt werden. Weitere Informationen finden Sie unter [https://support.lenovo.com/partnerlocator.](https://support.lenovo.com/partnerlocator)

### <span id="page-52-1"></span>**Schnellstart und integrierten Akku deaktivieren**

Stellen Sie vor dem Austausch jeder CRU sicher, dass Sie zunächst den Schnellstart und anschließend den internen Akku deaktiviert haben.

So deaktivieren Sie den Schnellstart:

- 1. Zeigen Sie die **Systemsteuerung** unter Verwendung der kleinen oder großen Symbole an.
- 2. Klicken Sie auf **Energieoptionen** und anschließend auf **Auswählen, was beim Drücken von Netzschaltern geschehen soll** im linken Bereich.
- 3. Klicken Sie oben auf **Einige Einstellungen sind momentan nicht verfügbar**.
- 4. Klicken Sie bei der entsprechenden Aufforderung der Benutzerkontensteuerung auf **Ja**.
- 5. Deaktivieren Sie das Kontrollkästchen **Schnellstart aktivieren** und klicken Sie dann auf **Änderungen speichern**.

So deaktivieren Sie den internen Akku:

- 1. Computer erneut starten Wenn die Logoanzeige erscheint, drücken Sie sofort die Taste F1, um zum UEFI BIOS-Menü zu wechseln.
- 2. Wählen Sie **Config** ➙ **Power** aus. Das Untermenü **Power** wird angezeigt.
- 3. Wählen Sie das Menü **Disable Built-in Battery** aus und drücken Sie anschließend die Eingabetaste.
- 4. Wählen Sie im Fenster "Setup Confirmation" die Option **Yes** aus. Der Computer wird anschließend ausgeschaltet und die integrierten Akkus werden deaktiviert. Warten Sie drei bis fünf Minuten, damit der Computer abkühlen kann.

### **CRU austauschen**

Folgen Sie dem Austauschverfahren, um eine CRU auszutauschen.

## <span id="page-53-0"></span>**Baugruppe der unteren Abdeckung**

### **Voraussetzung**

Bevor Sie beginnen, lesen Sie den Abschnitt [Allgemeine Hinweise zu Sicherheit und Kompatibilität](https://pcsupport.lenovo.com/docs/generic_notices) und drucken Sie die folgenden Anweisungen aus.

**Anmerkung:** Entfernen Sie die Baugruppe für die untere Abdeckung nicht, solange Ihr Computer an den Netzstrom angeschlossen ist. Anderenfalls besteht die Gefahr eines Kurzschlusses.

- 1. Deaktivieren Sie den internen Akku. Informationen hierzu finden Sie im Abschnitt "Schnellstart und [integrierten Akku deaktivieren" auf Seite 47.](#page-52-1)
- 2. Schalten Sie den Computer aus und entfernen Sie das Netzteil und alle Kabel vom Computer.
- 3. Entfernen Sie den Nano-SIM-Karteneinschub, sofern Ihr Computer mit einem ausgestattet ist. Weitere Informationen finden Sie unter ["Verbindung mit einem Mobilfunknetz herstellen \(für ausgewählte](#page-15-0)  [Modelle\)" auf Seite 10.](#page-15-0)
- 4. Klappen Sie den LCD-Bildschirm herunter und drehen Sie den Computer um.

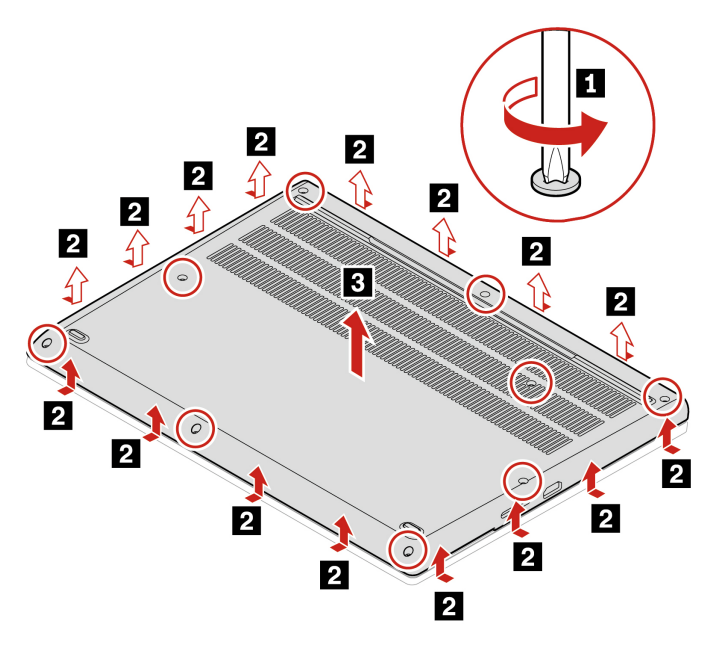

#### **Fehlerbehebung**

Wenn der Computer nicht startet, nachdem Sie die Baugruppe der unteren Abdeckung wieder angebracht haben, trennen Sie das Netzteil vom Computer und schließen Sie es dann wieder an.

### **WWAN-Karte (für ausgewählte Modelle)**

Die folgenden Informationen gelten nur für den Computer mit Modulen, die vom Benutzer installiert werden können.

Die folgenden Informationen gelten nur für den Computer mit Modulen, die vom Benutzer installiert werden können. Stellen Sie sicher, dass Sie nur ein von Lenovo autorisiertes drahtloses Modul verwenden, das speziell für dieses Computermodell getestet wurde. Andernfalls wird der Computer beim Einschalten eine Sequenz von Fehlercode-Signaltönen ausgegeben.

#### **Voraussetzung**

Bevor Sie beginnen, lesen Sie den Abschnitt [Allgemeine Hinweise zu Sicherheit und Kompatibilität](https://pcsupport.lenovo.com/docs/generic_notices) und drucken Sie die folgenden Anweisungen aus.

**Achtung:** Berühren Sie an der Karte für drahtloses WAN nicht den Rand mit den Kontakten. Andernfalls kann die Karte für drahtloses WAN beschädigt werden.

- 1. Deaktivieren Sie den internen Akku. Informationen hierzu finden Sie im Abschnitt ["Schnellstart und](#page-52-1) [integrierten Akku deaktivieren" auf Seite 47](#page-52-1).
- 2. Schalten Sie den Computer aus und entfernen Sie das Netzteil und alle Kabel vom Computer.
- 3. Schließen Sie den LCD-Bildschirm, und drehen Sie den Computer um.
- 4. Entfernen Sie den Nano-SIM-Karteneinschub, sofern Ihr Computer mit einem ausgestattet ist. Weitere Informationen finden Sie unter "Verbindung mit einem Mobilfunknetz herstellen (für ausgewählte [Modelle\)" auf Seite 10.](#page-15-0)
- 5. Entfernen Sie die Baugruppe der unteren Abdeckung. Informationen hierzu finden Sie im Abschnitt ["Baugruppe der unteren Abdeckung" auf Seite 48](#page-53-0).

**Anmerkung:** Die WWAN-Karte ist möglicherweise von einer Stabilfolie umgeben. Um an die WWAN-Karte zu gelangen, öffnen Sie zuerst die Folie.

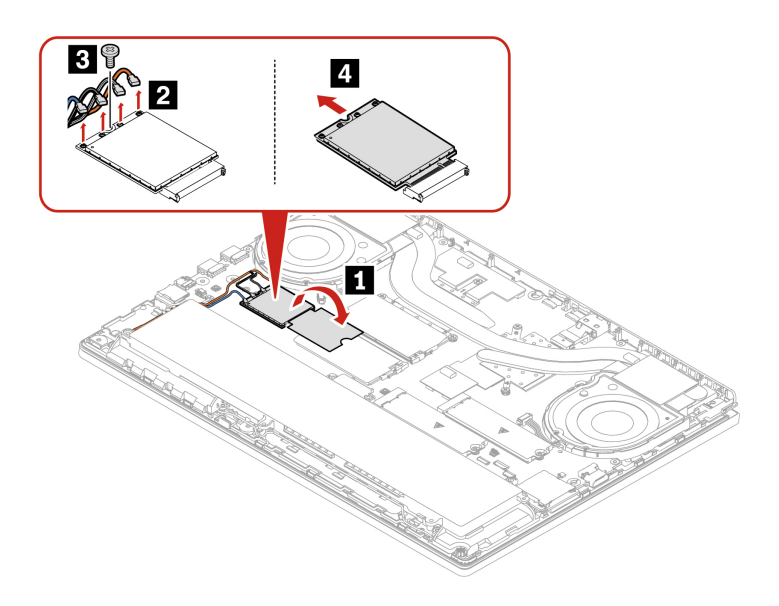

## **Speichermodul**

### **Voraussetzung**

Bevor Sie beginnen, lesen Sie den Abschnitt [Allgemeine Hinweise zu Sicherheit und Kompatibilität](https://pcsupport.lenovo.com/docs/generic_notices) und drucken Sie die folgenden Anweisungen aus.

**Achtung:** Berühren Sie am Speichermodul nicht den Rand mit den Kontakten. Andernfalls kann das Speichermodul beschädigt werden.

- 1. Deaktivieren Sie den internen Akku. Informationen hierzu finden Sie im Abschnitt "Schnellstart und [integrierten Akku deaktivieren" auf Seite 47.](#page-52-1)
- 2. Schalten Sie den Computer aus und entfernen Sie das Netzteil und alle Kabel vom Computer.
- 3. Schließen Sie den LCD-Bildschirm, und drehen Sie den Computer um.
- 4. Entfernen Sie den Nano-SIM-Karteneinschub, sofern Ihr Computer mit einem ausgestattet ist. Weitere Informationen finden Sie unter "Verbindung mit einem Mobilfunknetz herstellen (für ausgewählte [Modelle\)" auf Seite 10.](#page-15-0)
- 5. Entfernen Sie die Baugruppe der unteren Abdeckung. Informationen hierzu finden Sie im Abschnitt ["Baugruppe der unteren Abdeckung" auf Seite 48](#page-53-0).

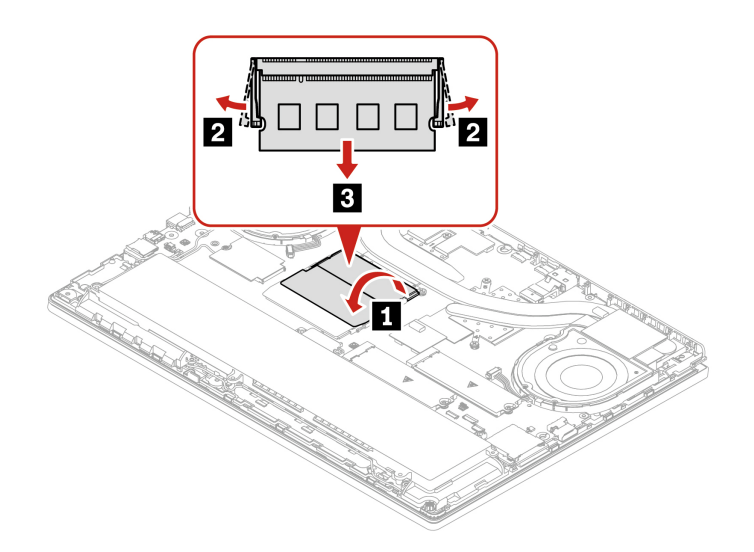

**Anmerkung:** Der Austausch von Speichermodulen kann ein Speicher-Retraining verursachen. Weitere Informationen finden Sie im Abschnitt ["Speicher-Retraining erkennen \(nur für Intel-Modelle\)" auf Seite 39.](#page-44-0)

### **2242 M.2 Solid-State-Laufwerk und Halterung**

#### **Voraussetzung**

Bevor Sie beginnen, lesen Sie den Abschnitt [Allgemeine Hinweise zu Sicherheit und Kompatibilität](https://pcsupport.lenovo.com/docs/generic_notices) und drucken Sie die folgenden Anweisungen aus.

#### **Achtung:**

- Nach dem Austausch eines M.2 Solid-State-Laufwerks müssen Sie eventuell ein neues Betriebssystem installieren. Weitere Informationen zum Installieren eines neuen Betriebssystems finden Sie unter ["Windows-Betriebssystem und Treiber installieren" auf Seite 44.](#page-49-0)
- Wenn die Farbprofile auf Ihrem Computer installiert sind, müssen Sie sie nach der Installation eines neuen Betriebssystems erneut installieren; siehe ["Werkseitige Farbkalibrierungsfunktion verwenden \(für](#page-26-0) [ausgewählte Modelle\)" auf Seite 21](#page-26-0).

Das M.2-Solid-State-Laufwerk ist eine sehr empfindliche Einheit. Durch unsachgemäße Behandlung können Beschädigungen und dauerhafter Datenverlust verursacht werden.

Beachten Sie bei der Handhabung des M.2-Solid-State-Laufwerks die folgenden Vorsichtsmaßnahmen:

- Sie sollten das M.2 Solid-State-Laufwerk nur entnehmen, wenn es repariert werden soll. Das M.2-Solid-State-Laufwerk ist nicht für häufiges Austauschen geeignet.
- Erstellen Sie vor dem Austausch des M.2-Solid-State-Laufwerks eine Sicherungskopie aller Daten, die Sie behalten möchten.
- Drücken Sie nicht auf das M.2-Solid-State-Laufwerk.
- Berühren Sie nicht die Kontaktkante oder die Platine des M.2 Solid-State-Laufwerks. Andernfalls könnte das M.2-Solid-State-Laufwerk beschädigt werden.
- Setzen Sie das M.2-Solid-State-Laufwerk keinen Stößen oder Vibrationen aus. Legen Sie das M.2-Solid-State-Laufwerk auf ein weiches Material, z. B. ein Tuch, um Erschütterungen zu dämpfen.

Der Computer ist mit zwei Steckplätzen für M.2-Solid-State-Laufwerke ausgestattet. Stellen Sie sicher, dass Sie den richtigen Menüpunkt auswählen, wenn Sie die Position für das M.2-Solid-State-Laufwerk im UEFI-BIOS-Menü konfigurieren.

- **Intel-Modelle**
	- Steckplatz **a** : **NVMe0**
	- Steckplatz **b** : **NVMe1**
- **AMD-Modelle**
	- Steckplatz **a** : **NVMe1**
	- Steckplatz **b** : **NVMe0**

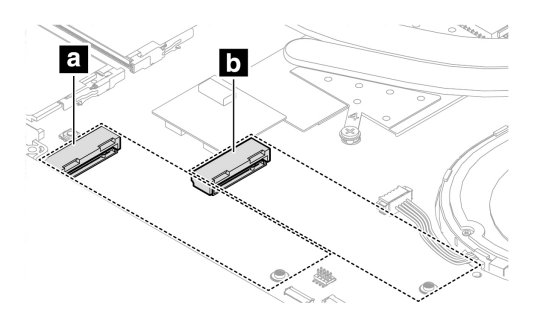

- 1. Deaktivieren Sie den internen Akku. Informationen hierzu finden Sie im Abschnitt "Schnellstart und [integrierten Akku deaktivieren" auf Seite 47.](#page-52-1)
- 2. Schalten Sie den Computer aus und entfernen Sie das Netzteil und alle Kabel vom Computer.
- 3. Schließen Sie den LCD-Bildschirm, und drehen Sie den Computer um.
- 4. Entfernen Sie den Nano-SIM-Karteneinschub, sofern Ihr Computer mit einem ausgestattet ist. Weitere Informationen finden Sie unter "Verbindung mit einem Mobilfunknetz herstellen (für ausgewählte [Modelle\)" auf Seite 10.](#page-15-0)
- 5. Entfernen Sie die Baugruppe der unteren Abdeckung. Informationen hierzu finden Sie im Abschnitt ["Baugruppe der unteren Abdeckung" auf Seite 48](#page-53-0).

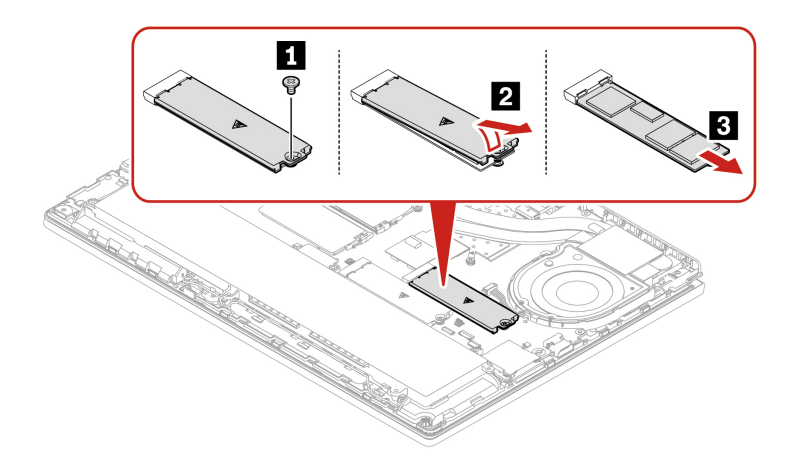

### **Tastatur**

### **Voraussetzung**

Bevor Sie beginnen, lesen Sie den Abschnitt [Allgemeine Hinweise zu Sicherheit und Kompatibilität](https://pcsupport.lenovo.com/docs/generic_notices) und drucken Sie die folgenden Anweisungen aus.

Gehen Sie zum Zugreifen wie folgt vor:

- 1. Deaktivieren Sie den internen Akku. Informationen hierzu finden Sie im Abschnitt ["Schnellstart und](#page-52-1) [integrierten Akku deaktivieren" auf Seite 47](#page-52-1).
- 2. Schalten Sie den Computer aus und entfernen Sie das Netzteil und alle Kabel vom Computer.

#### **Entfernungsverfahren**

1. Lösen Sie die Schrauben, mit denen die Tastatur befestigt ist.

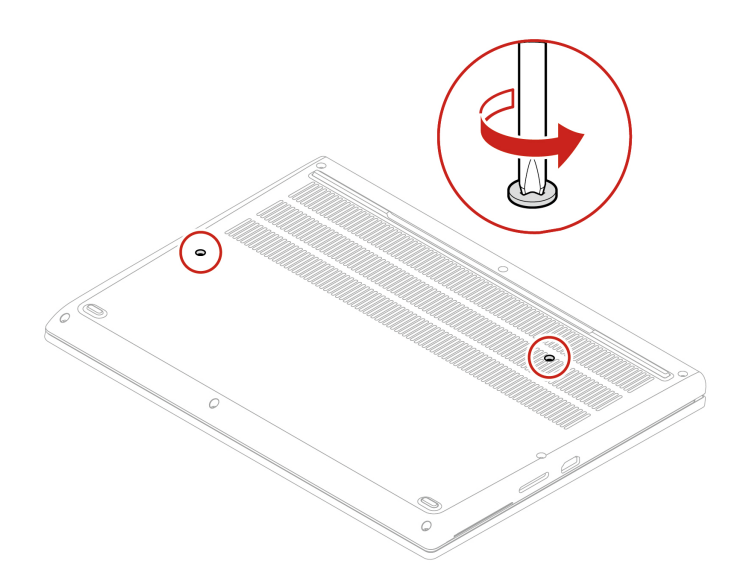

2. Schieben Sie die Tastatur in die durch die Pfeile gekennzeichnete Richtung, um die Verriegelungen von der Tastaturblende zu lösen.

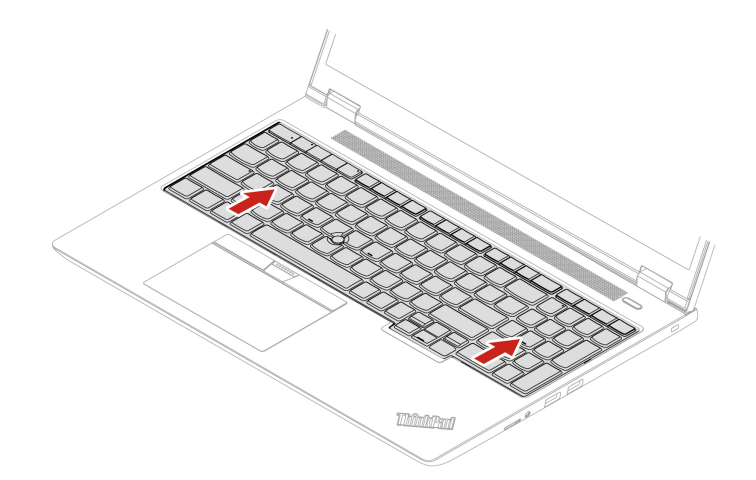

3. Schwenken Sie die Tastatur leicht nach oben **1** und drehen Sie dann die Tastatur um **2** .

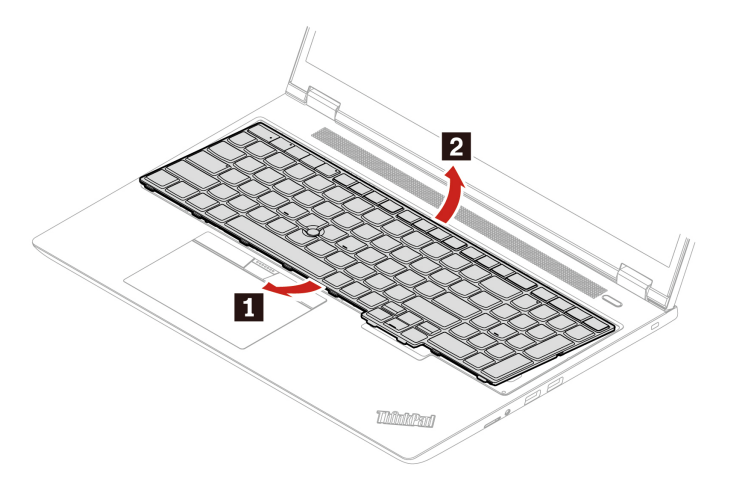

4. Legen Sie die Tastatur auf die Handablage, wie in der Abbildung dargestellt, und ziehen Sie die Steckverbinder ab. Entfernen Sie anschließend die Tastatur.

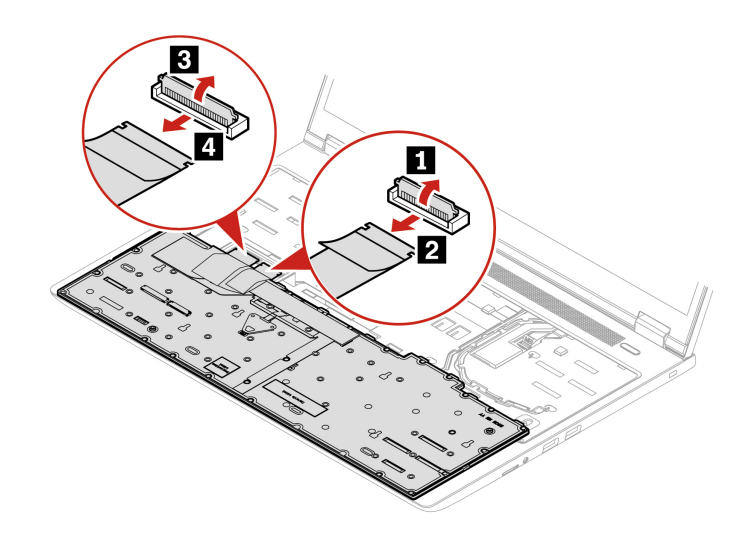

# <span id="page-62-0"></span>**Kapitel 7. Hilfe und Unterstützung**

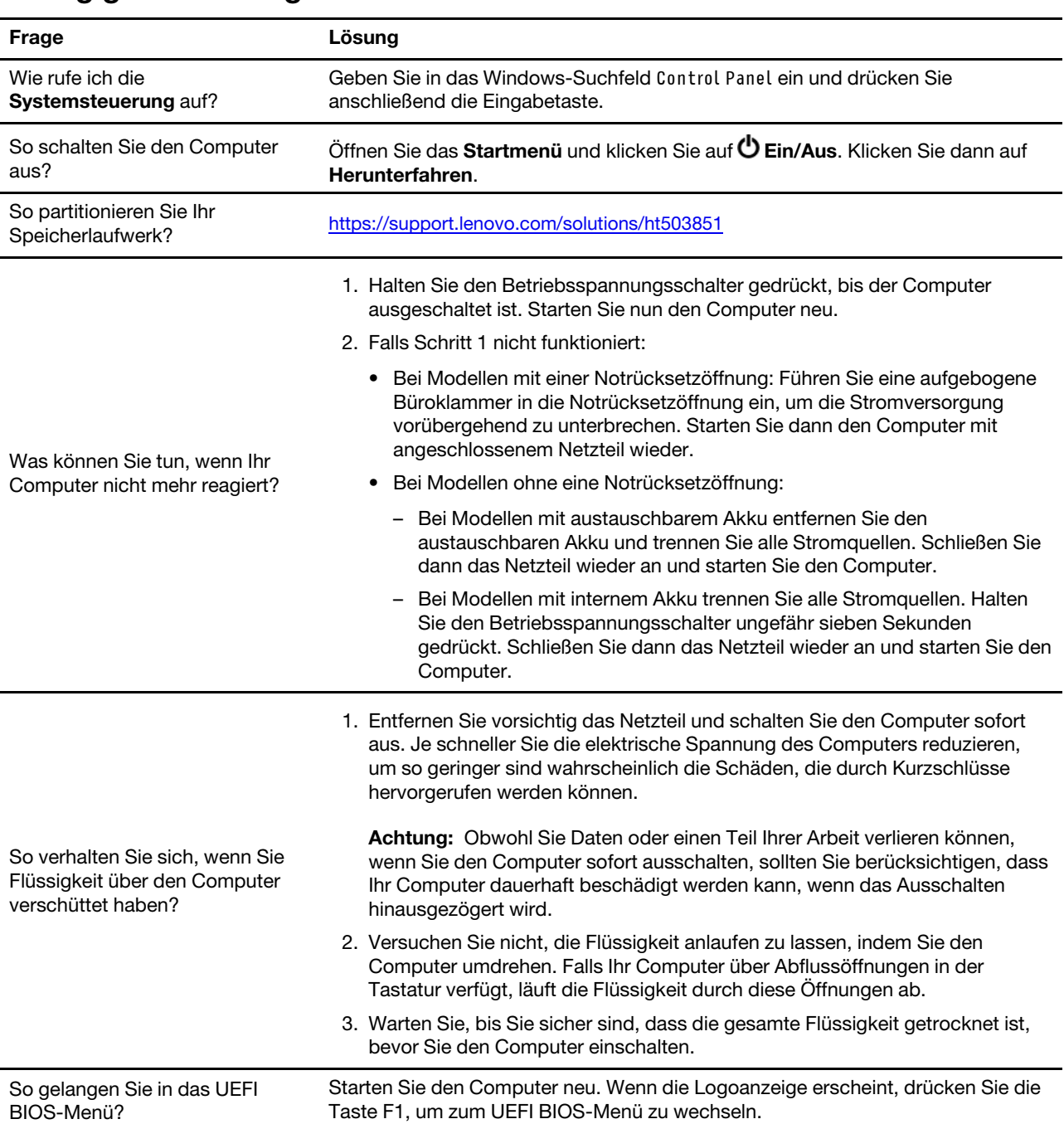

## **Häufig gestellte Fragen**

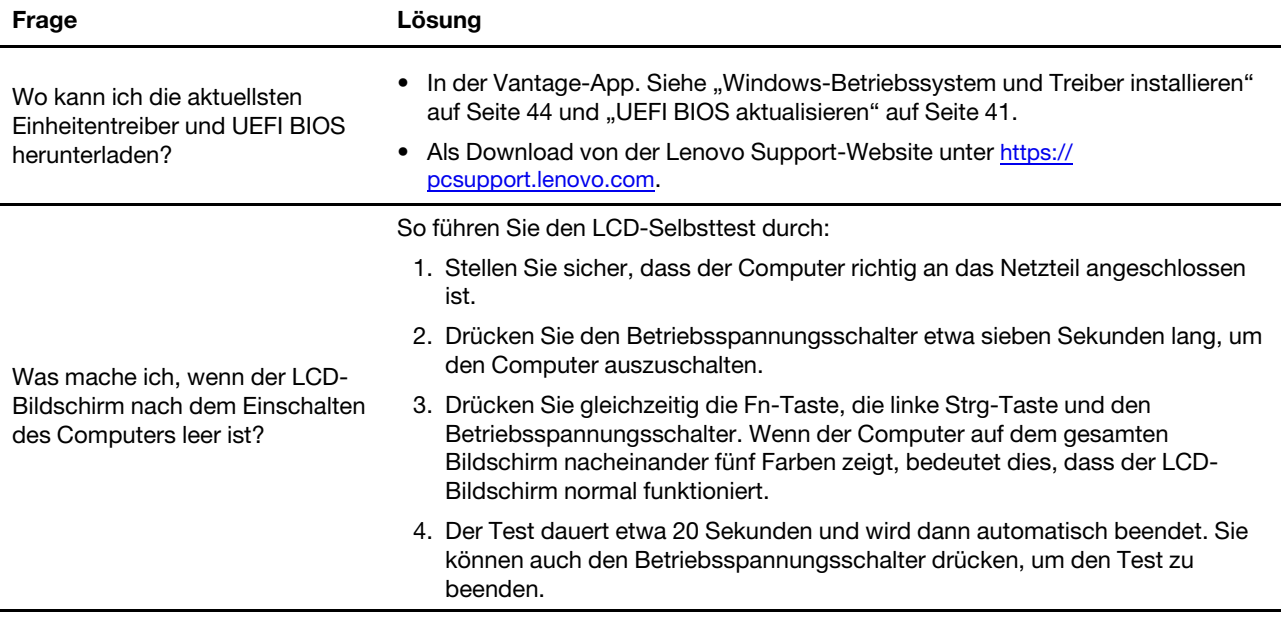

## **Fehlernachrichten**

Wenn Sie eine Nachricht sehen, die nicht in der folgenden Tabelle enthalten ist, notieren Sie zuerst die Fehlernachricht, fahren Sie dann den Computer herunter und wenden Sie sich an Lenovo, um Hilfe zu erhalten. Informationen hierzu finden Sie im Abschnitt ["Lenovo Kundendienstzentrale" auf Seite 63.](#page-68-0)

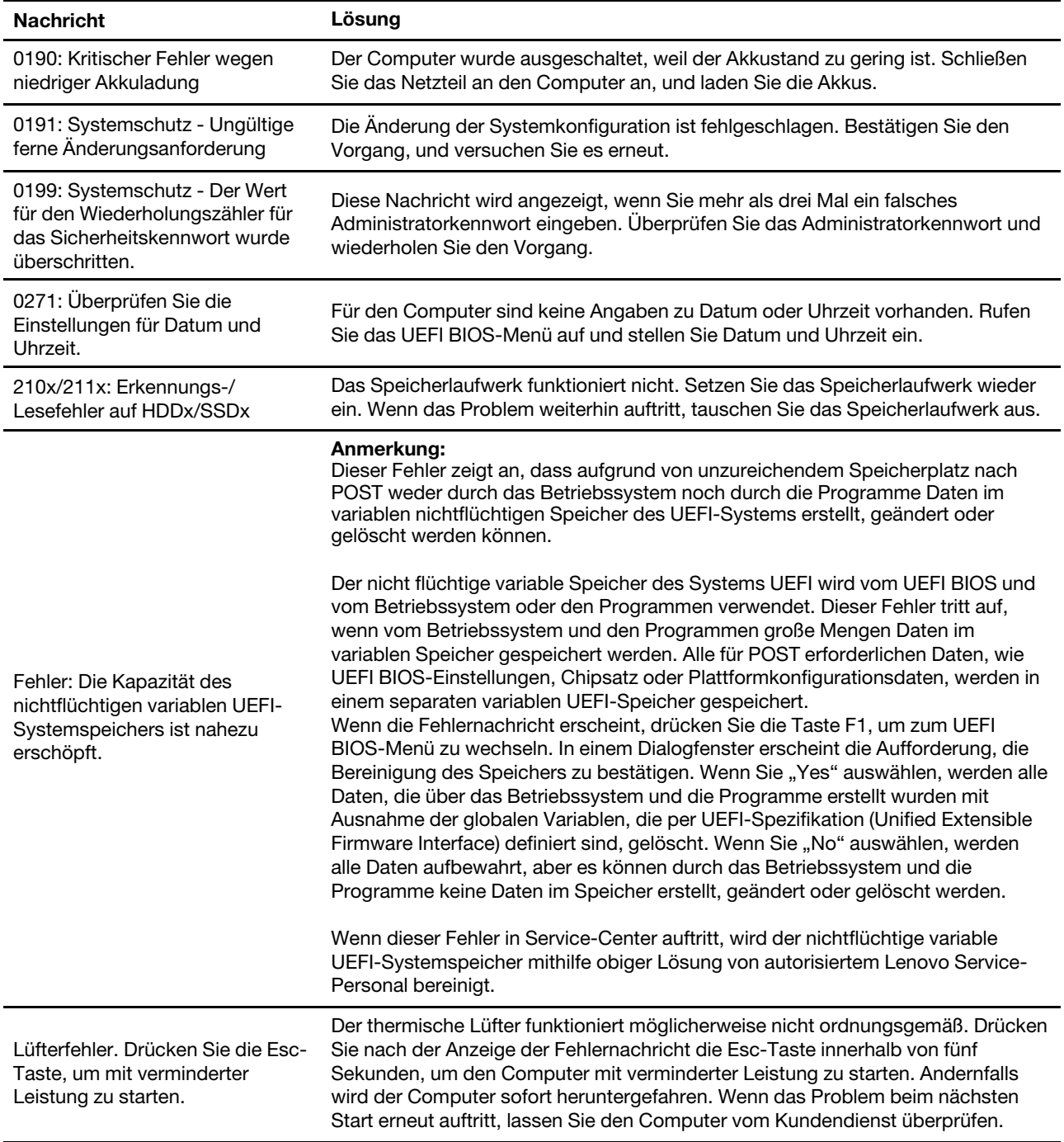

## **Fehler mit Signaltönen**

Die Technologie von Lenovo SmartBeep ermöglicht es Ihnen, mit Ihren Smartphone Signaltöne zu decodieren, wenn ein schwarzer Bildschirm und Signaltöne aus Ihrem Computer auftreten. So decodieren Sie den Signalton mit der Technologie von Lenovo SmartBeep:

1. Rufen Sie die Seite <https://support.lenovo.com/smartbeep> auf oder scannen Sie den folgenden QR-Code.

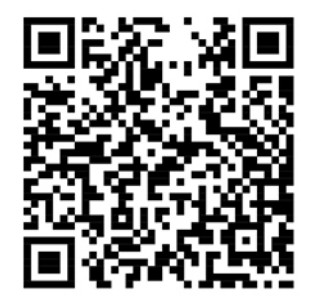

- 2. Laden Sie das richtige Diagnoseprogramm herunter, und installieren Sie es auf Ihrem Smartphone.
- 3. Führen Sie das Diagnoseprogramm aus, und legen Sie das Smartphone neben den Computer.
- 4. Drücken Sie die Fn-Taste auf Ihrem Computer, um den Signalton erneut auszugeben. Das Diagnoseprogramm decodiert den Signalton und zeigt mögliche Lösungen auf dem Smartphone an.

**Anmerkung:** Versuchen Sie nicht, ein Produkt selbst zu warten, wenn Sie dazu nicht vom Kundensupportzentrum angewiesen wurden oder entsprechende Anweisungen in der zugehörigen Produktdokumentation vorliegen. Nehmen Sie für die Reparatur Ihres Produkts nur einen von Lenovo autorisierten Service-Provider in Anspruch.

## <span id="page-66-0"></span>**Selbsthilfe-Ressourcen**

Anhand der folgenden Selbsthilfe-Ressourcen erfahren Sie mehr über den Computer und die Problembehandlung.

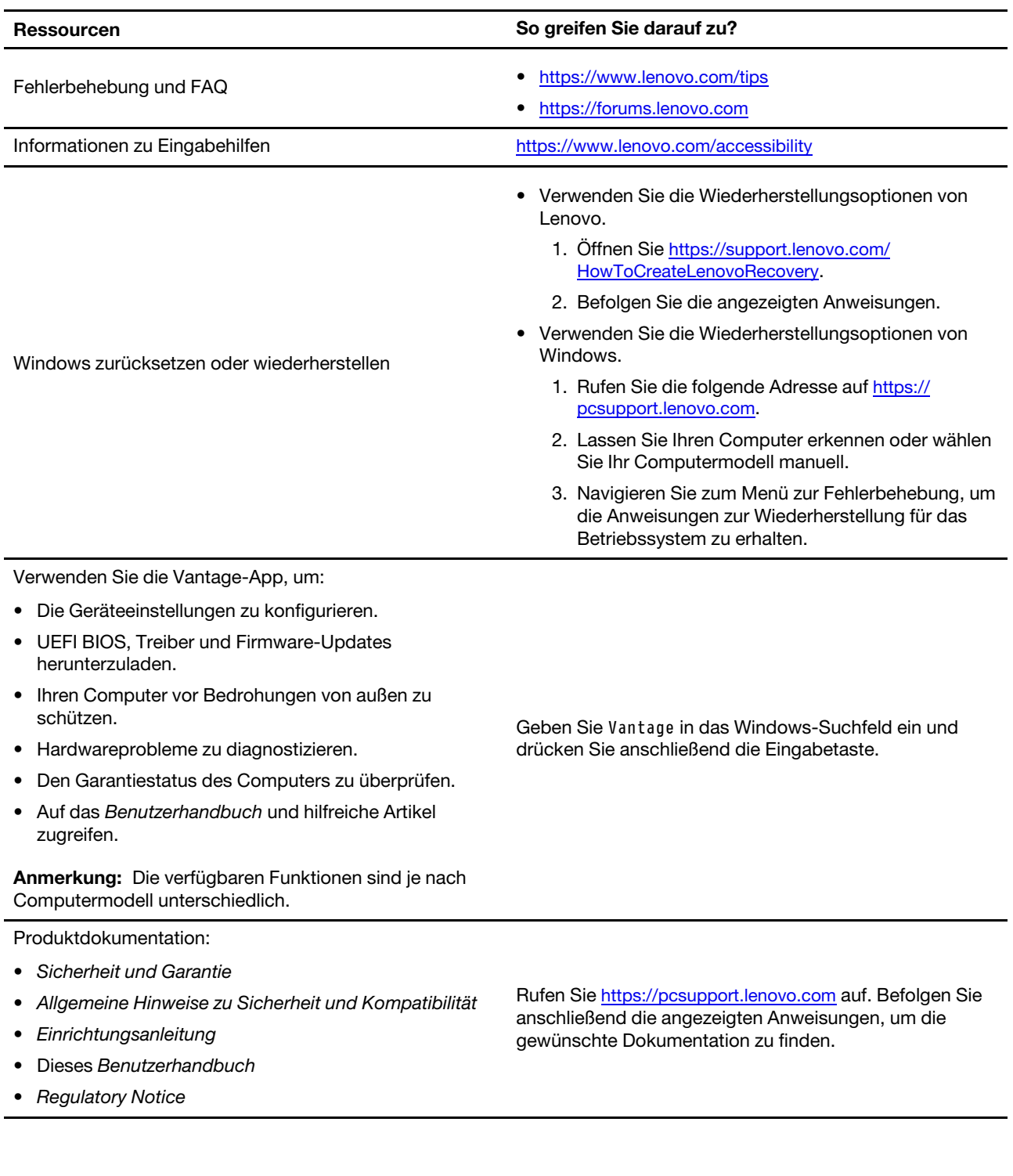

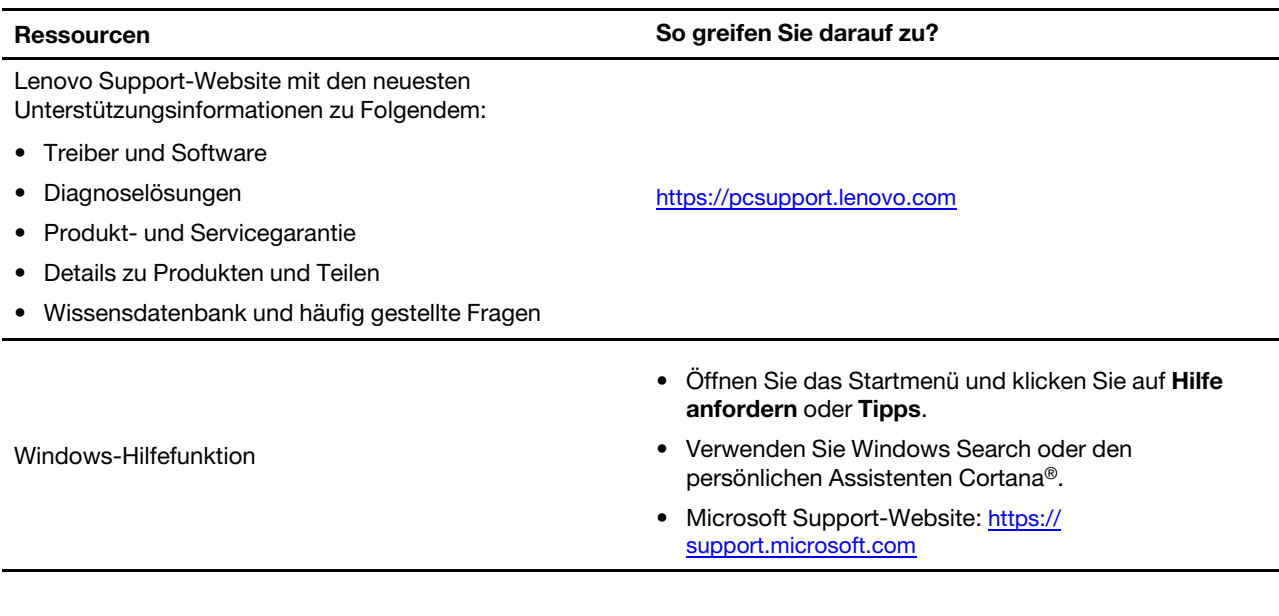

## **Windows-Etikett**

Ihr Computer verfügt abhängig von den folgenden Faktoren möglicherweise über ein Original-Windows-Microsoft-Etikett auf der Abdeckung:

- Ihre geografische Lage
- Vorinstallierte Version von Windows

Abbildungen der verschiedenen Original-Microsoft-Etiketten finden Sie unter [https://www.microsoft.com/en](https://www.microsoft.com/en-us/howtotell/Hardware.aspx)[us/howtotell/Hardware.aspx.](https://www.microsoft.com/en-us/howtotell/Hardware.aspx)

- In der Volksrepublik China ist das Original-Microsoft-Etikett auf allen Computermodellen erforderlich, auf denen eine Version des Windows-Betriebssystems vorinstalliert ist.
- In anderen Ländern und Regionen ist das Original-Microsoft-Etikett nur bei Computermodellen erforderlich, die für Windows Pro-Versionen lizenziert sind.

Das Fehlen des Original-Microsoft-Etiketts bedeutet nicht, dass keine Windows-Originalversion vorinstalliert ist. Microsoft hat unter <https://www.microsoft.com/en-us/howtotell/default.aspx> Informationen dazu bereitgestellt, wie Sie sichergehen, dass es sich bei Ihrem vorinstallierten Windows-Produkt um eine Originalversion handelt.

Es sind keine externen erkennbaren Merkmale der Produkt-ID oder der Windows-Version, für die der Computer lizenziert ist, angebracht. Die Produkt-ID ist stattdessen in der Computerfirmware erfasst. Sobald ein Windows-Produkt installiert wird, überprüft das Installationsprogramm die Computerfirmware auf eine gültige, übereinstimmende Produkt-ID, um die Aktivierung abzuschließen.

In einigen Fällen kann eine frühere Windows-Version gemäß den Bedingungen der Downgradeberechtigungen der Windows Pro-Versionslizenz vorinstalliert sein.

### **Lenovo telefonisch kontaktieren**

Wenn Sie versucht haben, das Problem selbst zu beheben, und weiterhin Hilfe benötigen, können Sie die Lenovo Kundendienstzentrale anrufen.

## **Bevor Sie Lenovo kontaktieren**

Bereiten Sie Folgendes vor, bevor Sie sich an Lenovo wenden:

- 1. Notieren Sie sich Fehlersymptome und weitere Einzelheiten:
	- Wie äußert sich der Fehler? Tritt der Fehler fortlaufend oder gelegentlich auf?
	- Gibt es eine Fehlermeldung oder einen Fehlercode?
	- Welches Betriebssystem verwenden Sie? Welche Version?
	- Welche Anwendungen wurden ausgeführt, als der Fehler auftrat?
	- Kann der Fehler reproduziert werden? Falls ja, wie?
- 2. Notieren Sie Informationen zum System:
	- Produktname
	- Computertyp und Seriennummer

Auf der folgenden Abbildung sehen Sie, wo Sie die Informationen zu Maschinentyp und Seriennummer Ihres Computers finden.

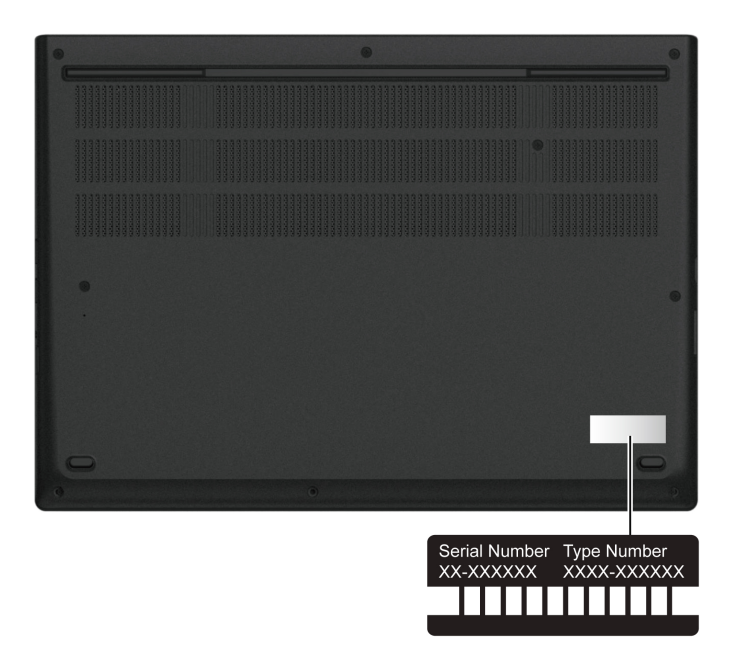

### <span id="page-68-0"></span>**Lenovo Kundendienstzentrale**

Während des Garantiezeitraums können Sie die Lenovo Kundendienstzentrale anrufen, um Hilfe zu erhalten.

#### **Telefonnummern**

Unter der folgenden Adresse finden Sie eine Liste der Telefonnummern für den Lenovo Support in Ihrem Land <https://pcsupport.lenovo.com/supportphonelist>

**Anmerkung:** Telefonnummern können jederzeit ohne Vorankündigung geändert werden. Wenn die Nummer für Ihr Land oder Ihre Region nicht angegeben ist, wenden Sie sich an Ihren Lenovo Reseller oder Lenovo Vertriebsbeauftragten.

### **Verfügbare Services im Garantiezeitraum**

- Fehlerbehebung: Mithilfe von erfahrenen Mitarbeitern können Sie feststellen, ob ein Hardwarefehler aufgetreten ist und welche Maßnahme zum Beheben des Fehlers durchgeführt werden muss.
- Lenovo Hardwarereparatur: Wenn festgestellt wurde, dass der Fehler durch die Garantiebestimmungen für Lenovo Hardwareprodukte abgedeckt ist, stehen Ihnen erfahrene Kundendienstmitarbeiter für die entsprechende Serviceleistung zur Verfügung.
- Verwaltung technischer Änderungen: In einigen Fällen müssen auch nach dem Verkauf eines Produkts Änderungen vorgenommen werden. Gewisse technische Änderungen (ECs, Engineering Changes), die sich auf die von Ihnen verwendeten Hardwarekomponenten beziehen, werden von Lenovo oder dem zuständigen Reseller (sofern dieser von Lenovo autorisiert ist) durchgeführt.

### **Nicht enthaltene Services**

- Austauschen oder Verwenden von Komponenten, die nicht für oder von Lenovo hergestellt wurden, oder von Komponenten, die nicht der Garantie unterliegen
- Erkennung von Softwarefehlern
- Konfiguration des UEFI BIOS als Teil einer Installation oder eines Upgrades
- Änderungen oder Upgrades an Einheitentreibern
- Installation und Wartung von Netzbetriebssystemen (NOS)
- Installation und Wartung von Programmen

Die Bedingungen der begrenzten Herstellergarantie von Lenovo, die für Ihr Lenovo Hardwareprodukt gelten, finden Sie unter:

- [https://www.lenovo.com/warranty/llw\\_02](https://www.lenovo.com/warranty/llw_02)
- <https://pcsupport.lenovo.com/warrantylookup>

## **Zusätzliche Serviceleistungen anfordern**

Während und nach der Garantielaufzeit können Sie zusätzliche Services von Lenovo unter [https://](https://pcsupport.lenovo.com/warrantyupgrade)  [pcsupport.lenovo.com/warrantyupgrade](https://pcsupport.lenovo.com/warrantyupgrade) erwerben.

Die Verfügbarkeit einer bestimmten Serviceleistung sowie deren Bezeichnung kann je nach Land oder Region variieren.

# **Anhang A. Informationen zur Konformität**

Informationen zur Konformität siehe Regulatory Notice unter <https://pcsupport.lenovo.com> und Allgemeine Hinweise zu Sicherheit und Kompatibilität unter [https://pcsupport.lenovo.com/docs/generic\\_notices](https://pcsupport.lenovo.com/docs/generic_notices).

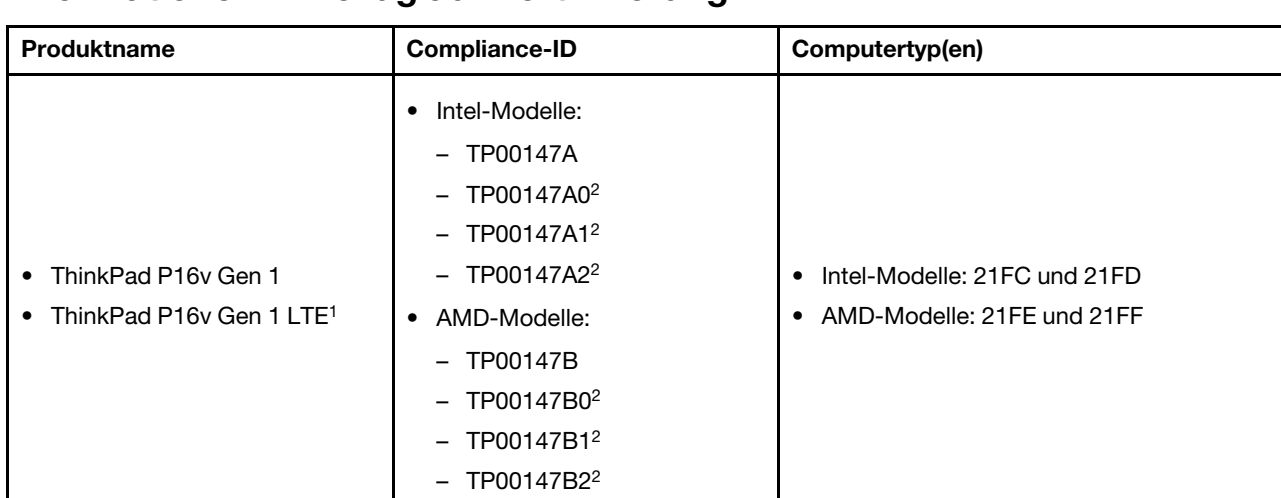

### **Informationen in Bezug auf Zertifizierung**

<sup>1</sup> nur für China (Festland)  $/2$  nur für Indien

Weitere Informationen zur Konformität in Bezug auf Ihr Produkt finden Sie unter [https://www.lenovo.com/](https://www.lenovo.com/compliance)  [compliance.](https://www.lenovo.com/compliance)

### **Position der UltraConnect-Antennen für drahtlose Verbindungen ermitteln**

Ihr Computer verfügt über eine drahtlose UltraConnect™-Antenne. Sie können die drahtlose Kommunikation aktivieren, egal wo Sie sich befinden.

Die folgende Abbildung zeigt die Antennenpositionen Ihres Computers:

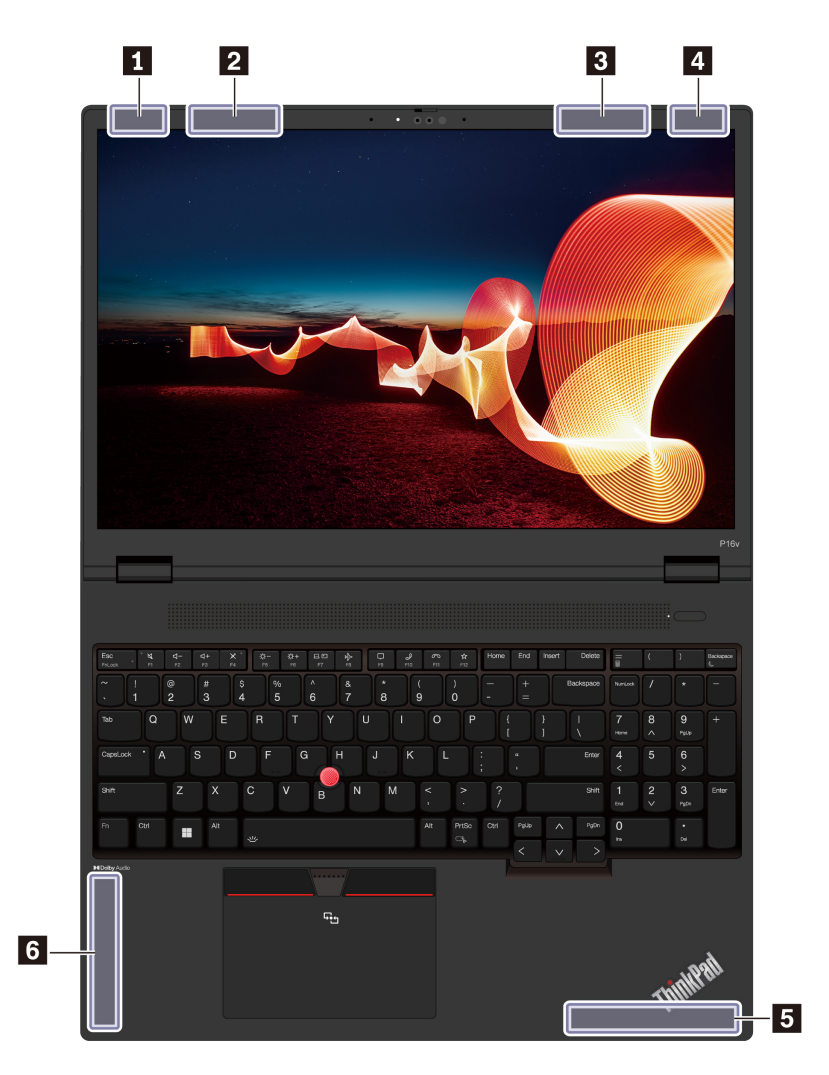

Antenne für drahtlose LAN-Verbindungen (Hauptantenne) 4x4 MIMO WWAN-Antenne (Hauptantenne, für ausgewählte Modelle) 4x4 MIMO WWAN-Antenne (Hilfsantenne, für ausgewählte Modelle) WLAN-Antenne (Hilfsantenne)

- 
- **5** WWAN-Antenne (Hauptantenne, für ausgewählte Modelle)

### **6** WWAN-Antenne (Hilfsantenne, für ausgewählte Modelle)

### **Betriebsumgebung**

#### **Maximale Höhe (unter normalen Luftdruckbedingungen)**

3.048 m

#### **Temperatur**

- In Betrieb: 5 °C bis 35 °C
- Lagerung und Transport in der Originalverpackung: -20 °C bis 60 °C
- Lagerung ohne Verpackung: 5 °C bis 43 °C

**Anmerkung:** Der Akku muss beim Laden eine Temperatur von mindestens 10 °C haben.
# **Relative Feuchtigkeit**

- In Betrieb: 8 bis 95 % bei einer Kühlgrenztemperatur von 23 °C
- Lagerung und Transport: 5 bis 95 % bei einer Kühlgrenztemperatur von 27 °C

# **Anhang B. Hinweise und Marken**

## **Hinweise**

Möglicherweise bietet Lenovo die in dieser Dokumentation beschriebenen Produkte, Services oder Funktionen in anderen Ländern nicht an. Informationen über die gegenwärtig im jeweiligen Land verfügbaren Produkte und Services sind beim Lenovo Ansprechpartner erhältlich. Hinweise auf Lenovo Lizenzprogramme oder andere Lenovo Produkte bedeuten nicht, dass nur Programme, Produkte oder Services von Lenovo verwendet werden können. Anstelle der Lenovo Produkte, Programme oder Services können auch andere ihnen äquivalente Produkte, Programme oder Services verwendet werden, solange diese keine gewerblichen oder anderen Schutzrechte von Lenovo verletzen. Die Verantwortung für den Betrieb der Produkte, Programme oder Services in Verbindung mit Fremdprodukten und Fremdservices liegt beim Kunden, soweit solche Verbindungen nicht ausdrücklich von Lenovo bestätigt sind.

Für in diesem Handbuch beschriebene Erzeugnisse und Verfahren kann es Lenovo Patente oder Patentanmeldungen geben. Mit der Auslieferung dieser Dokumentation ist keine Lizenzierung dieser Patente verbunden. Lizenzanfragen sind schriftlich an die folgende Adresse zu richten. Anfragen an diese Adresse müssen auf Englisch formuliert werden:

Lenovo (United States), Inc. 8001 Development Drive Morrisville, NC 27560  $U.S.A$ Attention: Lenovo Director of Licensing

LENOVO STELLT DIESE VERÖFFENTLICHUNG IN DER VORLIEGENDEN FORM (AUF "AS-IS"-BASIS) ZUR VERFÜGUNG UND ÜBERNIMMT KEINE GARANTIE FÜR DIE HANDELSÜBLICHKEIT, DIE VERWENDUNGSFÄHIGKEIT FÜR EINEN BESTIMMTEN ZWECK UND DIE FREIHEIT DER RECHTE DRITTER. Einige Rechtsordnungen erlauben keine Garantieausschlüsse bei bestimmten Transaktionen, so dass dieser Hinweis möglicherweise nicht zutreffend ist.

Die Angaben in diesem Handbuch werden in regelmäßigen Zeitabständen aktualisiert. Die Änderungen werden in Überarbeitungen oder in Technical News Letters (TNLs) bekannt gegeben. Um einen besseren Service zu ermöglichen, behält sich Lenovo das Recht vor, die in den Handbüchern zu Ihrem Computer beschriebenen Produkte und Softwareprogramme sowie den Inhalt des Benutzerhandbuchs jederzeit ohne zusätzlichen Hinweis zu verbessern und/oder zu ändern.

Die in den Handbüchern zu Ihrem Computer beschriebene Benutzeroberfläche und Funktion der Software sowie die Hardwarekonfiguration entsprechen möglicherweise nicht genau der tatsächlichen Konfiguration des von Ihnen erworbenen Computers. Sehen Sie sich bezüglich der Konfiguration des Produkts den entsprechenden Vertrag (falls vorhanden) oder den Lieferschein des Produkts an oder wenden Sie sich an den zuständigen Händler. Werden an Lenovo Informationen eingesandt, können diese beliebig verwendet werden, ohne dass eine Verpflichtung gegenüber dem Einsender entsteht.

Die in diesem Dokument beschriebenen Produkte sind nicht zur Verwendung bei Implantationen oder anderen lebenserhaltenden Anwendungen, bei denen ein Nichtfunktionieren zu Verletzungen oder zum Tod führen könnte, vorgesehen. Die Informationen in diesem Dokument beeinflussen oder ändern nicht die Lenovo Produktspezifikationen oder Garantien. Keine Passagen in dieser Dokumentation stellen eine ausdrückliche oder stillschweigende Lizenz oder Anspruchsgrundlage bezüglich der gewerblichen Schutzrechte von Lenovo oder von anderen Firmen dar. Alle Informationen in dieser Dokumentation beziehen sich auf eine bestimmte Betriebsumgebung und dienen zur Veranschaulichung. In anderen Betriebsumgebungen werden möglicherweise andere Ergebnisse erzielt.

Werden an Lenovo Informationen eingesandt, können diese beliebig verwendet werden, ohne dass eine Verpflichtung gegenüber dem Einsender entsteht.

Verweise in dieser Veröffentlichung auf Websites anderer Anbieter dienen lediglich als Benutzerinformationen und stellen keinerlei Billigung des Inhalts dieser Websites dar. Das über diese Websites verfügbare Material ist nicht Bestandteil des Materials für dieses Lenovo Produkt. Die Verwendung dieser Websites geschieht auf eigene Verantwortung.

Alle in diesem Dokument enthaltenen Leistungsdaten stammen aus einer gesteuerten Umgebung. Die Ergebnisse, die in anderen Betriebsumgebungen erzielt werden, können daher erheblich von den hier erzielten Ergebnissen abweichen. Einige Daten stammen möglicherweise von Systemen, deren Entwicklung noch nicht abgeschlossen ist. Eine Garantie, dass diese Daten auch in allgemein verfügbaren Systemen erzielt werden, kann nicht gegeben werden. Darüber hinaus wurden einige Daten unter Umständen durch Extrapolation berechnet. Die tatsächlichen Ergebnisse können abweichen. Benutzer dieses Dokuments sollten die entsprechenden Daten in ihrer spezifischen Umgebung prüfen.

Dieses Dokument unterliegt dem Urheberrecht von Lenovo und wird von keiner Open-Source-Lizenz abgedeckt. Dazu zählen auch jegliche Linux®-Vereinbarungen, die möglicherweise für die im Lieferumfang dieses Produkts enthaltene Software gelten. Lenovo kann dieses Dokument jederzeit ohne Vorankündigung aktualisieren.

Um die neuesten Informationen zu erhalten, Fragen zu stellen oder Kommentare abzugeben, besuchen Sie die Lenovo Website:

### <https://pcsupport.lenovo.com>

### **Marken**

Lenovo, Lenovo-Logo, ThinkPad, ThinkPad-Logo und TrackPoint sind Marken von Lenovo. Intel und Thunderbolt sind Marken der Intel Corporation oder deren Tochtergesellschaften in den USA und/oder anderen Ländern. Linux eine eingetragene Marke von Linus Torvalds in den USA und anderen Ländern. Microsoft, Microsoft Teams, Windows, BitLocker und Cortana sind Marken der Microsoft-Unternehmensgruppe. NVIDIA ist eine eingetragene Marke der NVIDIA Corporation. Dolby, Dolby Voice, Dolby Audio und Dolby Vision sind Marken der Dolby Laboratories Licensing Corporation. Die Begriffe HDMI und HDMI High-Definition Multimedia Interface sind Marken oder eingetragene Marken von HDMI Licensing LLC in den USA und/oder anderen Ländern. USB-C ist eine eingetragene Marke des USB Implementers Forum. Wi-Fi und Miracast sind eingetragene Marken von Wi-Fi Alliance. Alle anderen Marken sind Eigentum der jeweiligen Inhaber.